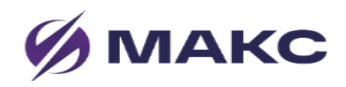

# Инструкция по установке Программный комплекс (ПК) «Звезда» на сервер виртуализации и активации Сертификатов технической поддержки

# **Содержание**

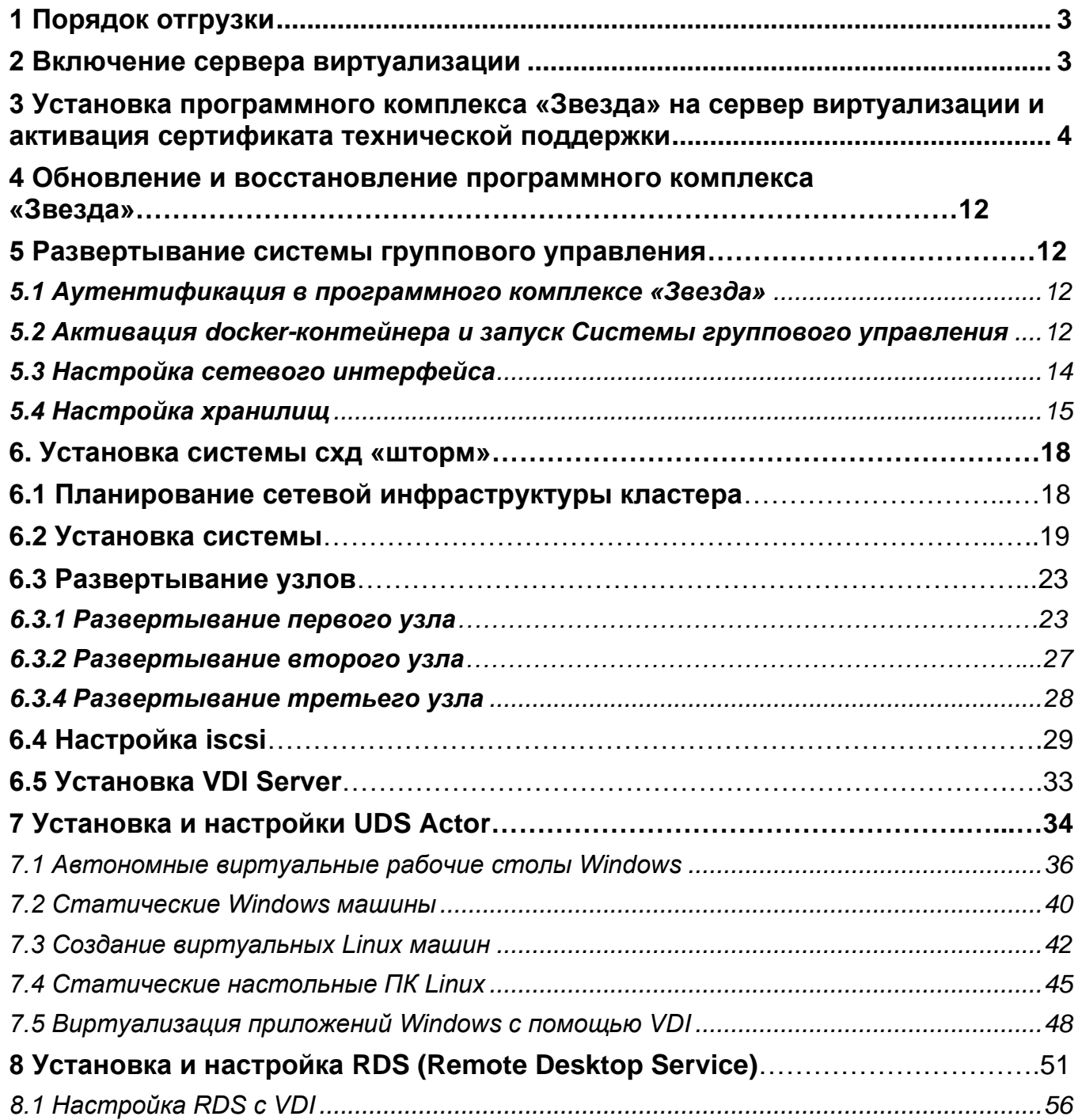

# <span id="page-2-0"></span>**1 Порядок отгрузки**

- 1. Для обеспечения онлайн-отгрузки продукции (Программный комплекс «Звезда» далее по тексту - ПО) для Клиента создается ссылка<sup>1</sup>, ведущая в уникальную ячейку защищенного файлового хранилища АО «НПЦ «МАКС», формируется логин/пароль для доступа к ячейке.
- 2. Ссылка, логин и пароль высылается на электронную почту сотруднику Клиента, который уполномочен<sup>2</sup> принять поставку продукции.
- 3. Уполномоченный сотрудник Клиента заходит по ссылке, используя присланные логин и пароль, в ячейку хранилища, где находятся следующие файлы:
	- a. Дистрибутив ПО 1 ш.
	- b. Лицензионный сертификат (с печатью и подписью), где приведен перечень приобретенных лицензий с указанием их количества, и срока действия – 1 шт. (электронная версия)
	- c. Сертификат технической поддержки (с печатью и подписью), где приведен перечень приобретенных лицензий с указанием их количества, тип и срок приобретенной технической поддержки на вышеуказанные лицензии, с вкладышем по порядку инсталляции и активации сертификатов технической поддержки (настоящая «Инструкция по установке Программный комплекс (ПК) «Звезда» на сервер виртуализации и активации Сертификатов технической поддержки») – 1 шт. (электронная версия)
	- d. Иная техническая документация
		- i. Руководство администратора 1ш.

# <span id="page-2-1"></span>**2 Включение сервера виртуализации**

ПО поставляется в электронном виде для установки на ПЭВМ, выполняющие

функции терминала, сервера виртуализации.

Перед включением сервера виртуализации необходимо:

1. Скопировать полученный дистрибутив ПО на съёмный usb-носитель<sup>3</sup>

В ОС семейства Linux необходимо записать образ дистрибутива на usbноситель при помощи команды dd в консоли.

В ОС семейства Windows использовать ПО «Win32 Disk Imager» для записи на usb-носитель.

- 2. Подключить съемный USB-носитель с установленным ПО в любой из свободных USB-разъемов на сервере.
- 3. Включить питание сервера.
- 4. Зайти в BIOS и установить в качестве основного загрузочного устройства подключенный USB-накопитель.

<sup>2</sup> Согласовывается в рабочем порядке или в соответствии с условиями договора

 $1$  Срок действия ссылки – 1 календарный месяц

<sup>&</sup>lt;sup>3</sup> Размер внутренней памяти 4Gb

*Примечание. Для входа в BIOS, в начале загрузки компьютера необходимо нажать специальную клавишу (например, Del или F2), когда на экране появится сообщение, предлагающее это сделать. Чаще всего можно встретить сообщения следующего вида: Press DEL to Enter Setup, или Press F2 to access the BIOS.*

- 5. Сохранить настройки.
- 6. Перезапустить сервер.

На мониторе будет отображаться процесс загрузки ПО. После автоматического выполнения аппаратных тестов, успешной аутентификации и контроля целостности начинается загрузка.

# <span id="page-3-0"></span>**3 Установка программного комплекса «Звезда» на сервер виртуализации и активация сертификата технической поддержки**

1. После загрузки ПО на сервер выбрать пункт install в появившемся окне инсталлятора системы.

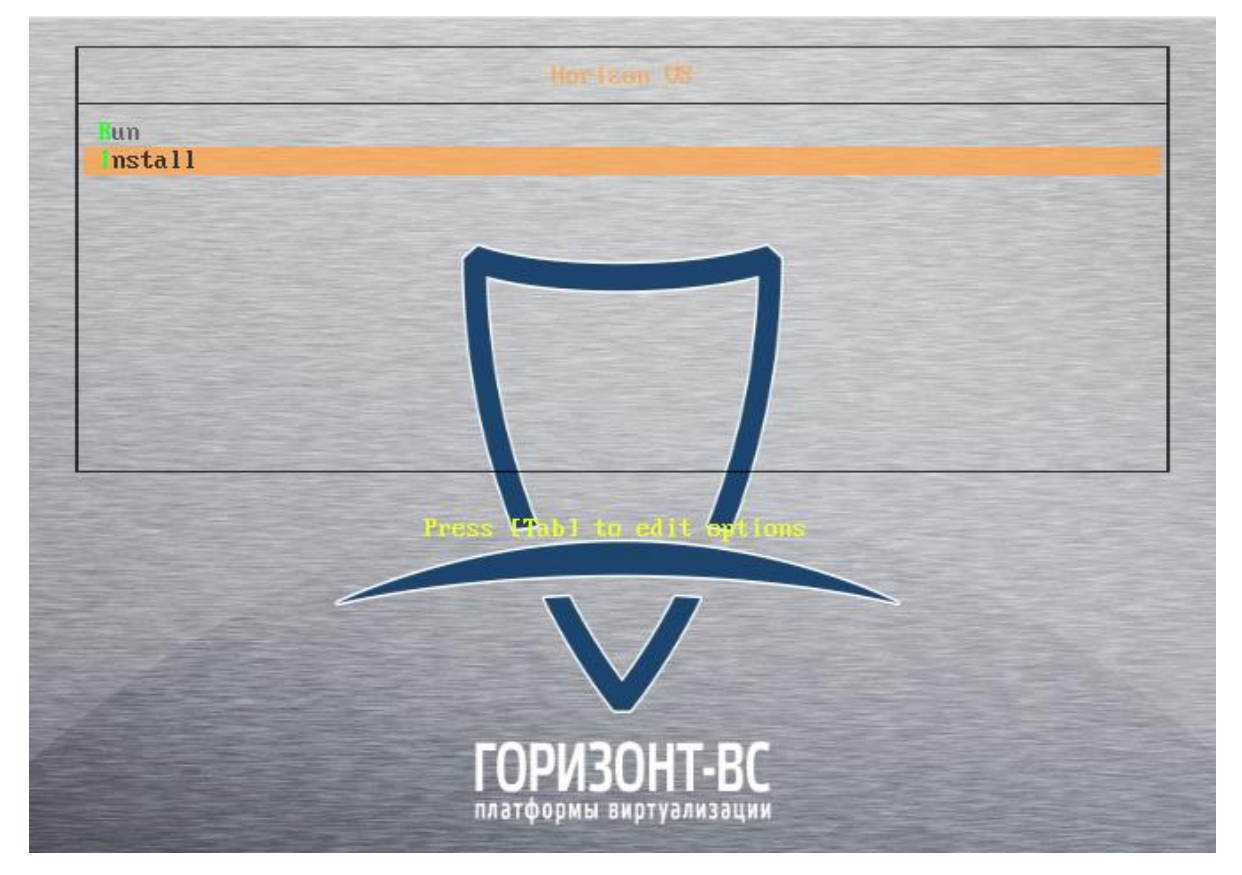

Рисунок 1 – Меню установки

*Примечание. Переход по кнопкам осуществляется клавишей Tab.*

2. На экране будет выведено следующее сообщение [\(Рисунок 2\)](#page-4-0).

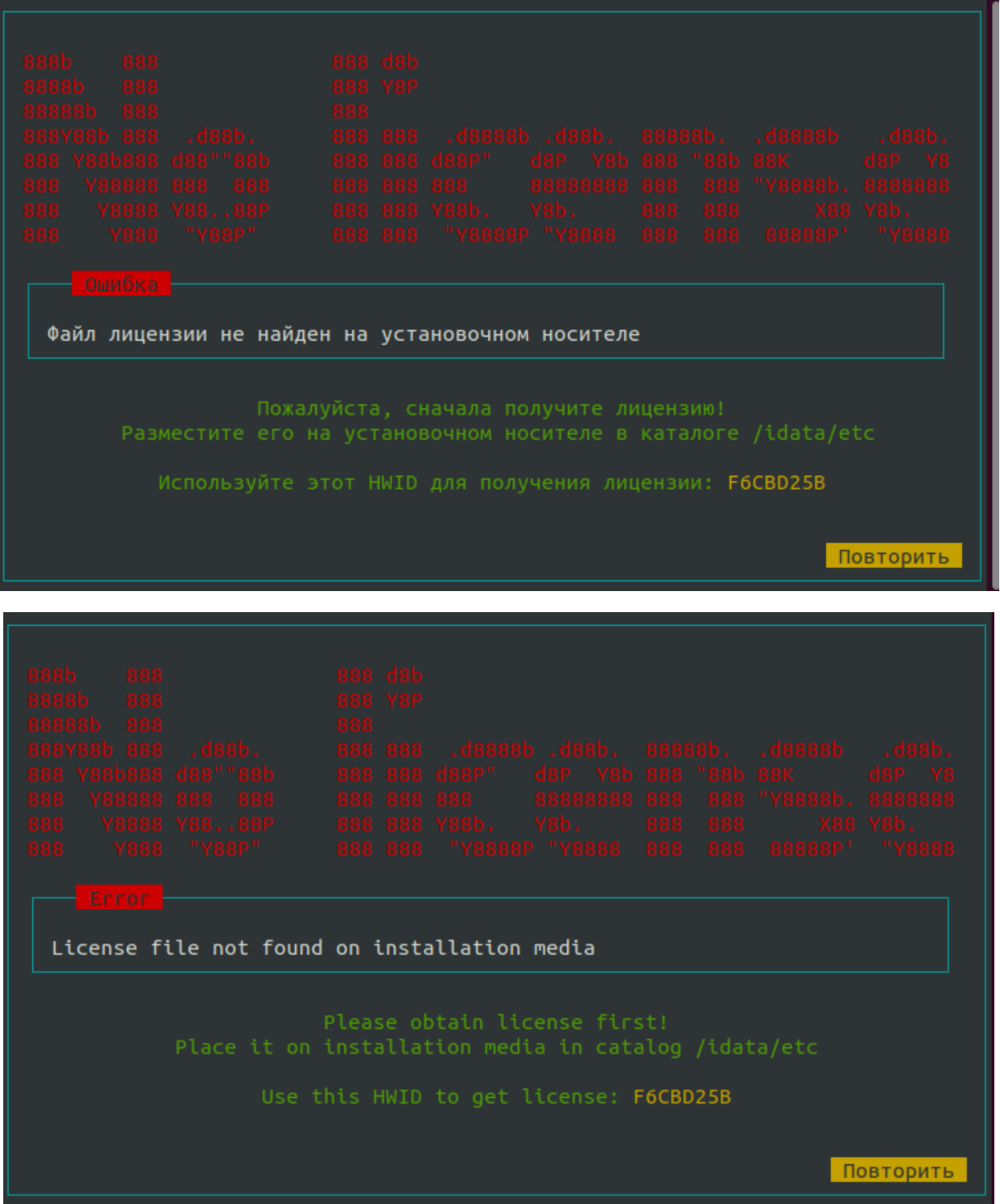

Рисунок 2 – Отсутствие лицензии (русский и английский языки)

- <span id="page-4-0"></span>3. Для выпуска лицензии и одновременной активации сертификата технической поддержки необходимо:
- а. Сообщить полученный и отобразившийся на экране HWID (например, A2384469) в АО «НПЦ «МАКС». В ответ придет лицензионный файл для данного сервера (license.dat).
- **Важно!** При отправке лицензионного файла идет автоматическая активация услуги технической поддержки, поставляемой согласно условиям приобретенного совместно с ПО Сертификата технической поддержки. Первым днем предоставления услуг считается день отправки лицензионного файла.
- б. Вынуть USB-носитель, скопировать полученный в Личном кабинете клиента файл license.dat в директорию /idata/etc/.
- 7. Подключить съемный USB-носитель с ПО и файлом лицензии license.dat в любой из свободных USB-разъемов на сервере.
- 8. Нажать кнопку **Повторить** или перезагрузить сервер. Откроется программа инсталляции.
- 9. В открывшемся окне установки ПО выбрать язык инсталляционной программы [\(Рисунок 3\)](#page-5-0).

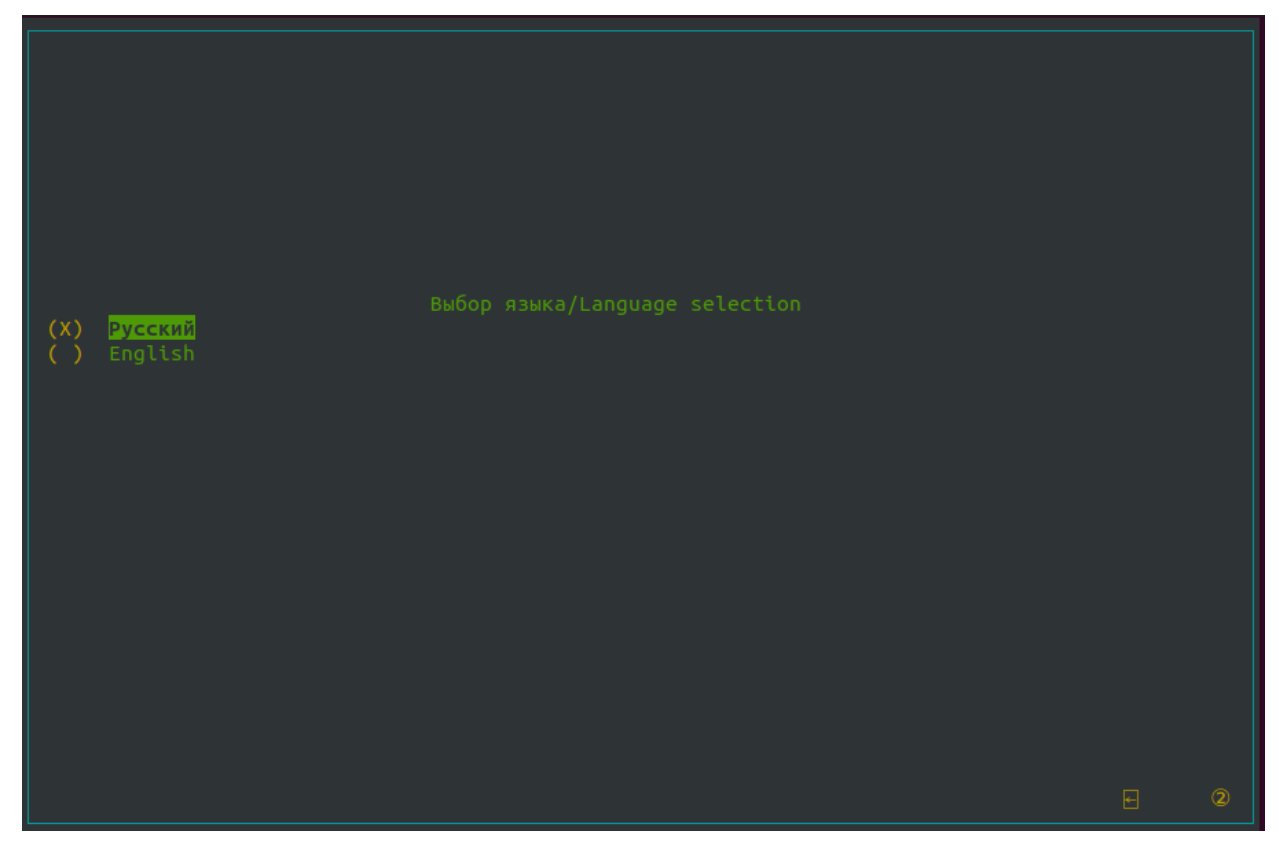

Рисунок 3 – Выбор языка установки ПО

<span id="page-5-0"></span>Запустится мастер по установке ПО [\(Рисунок 4\)](#page-5-1).

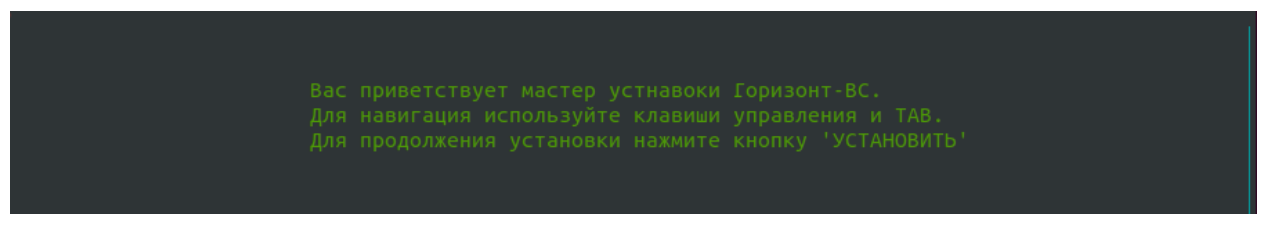

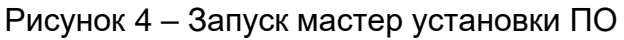

<span id="page-5-1"></span>10.В данном окне, при условии уже установленной какой-либо версии ПО, можно выбрать различные опции установки [\(Рисунок 5](#page-6-0) и [Рисунок 6\)](#page-6-1):

- − Новая установка (без сохранения старых данных);
- − Обновление версии ПО (данные будут сохранены);
- − Обновление версии ПО [\(Рисунок 7\)](#page-6-2);
- − Обновление версии ПО без возможности последующего восстановления [\(5](#page-6-0) и [6\)](#page-6-1);
- − Восстановление системы.

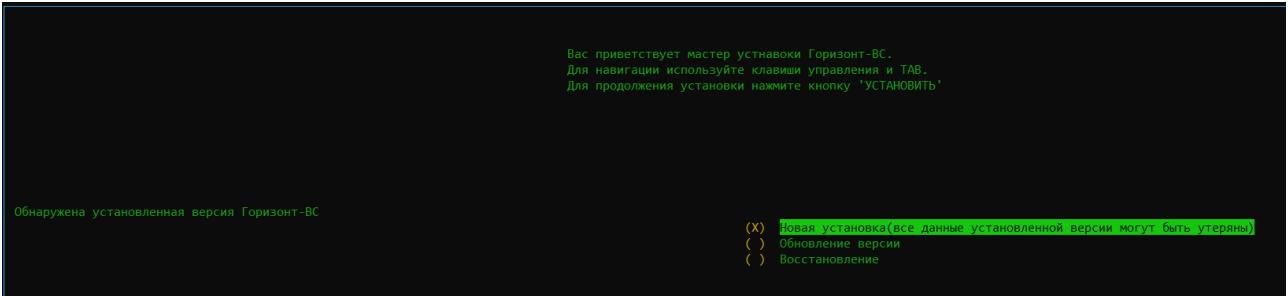

Рисунок 5 – Обнаружена установленная версия ПО

(Язык: русский)

<span id="page-6-0"></span>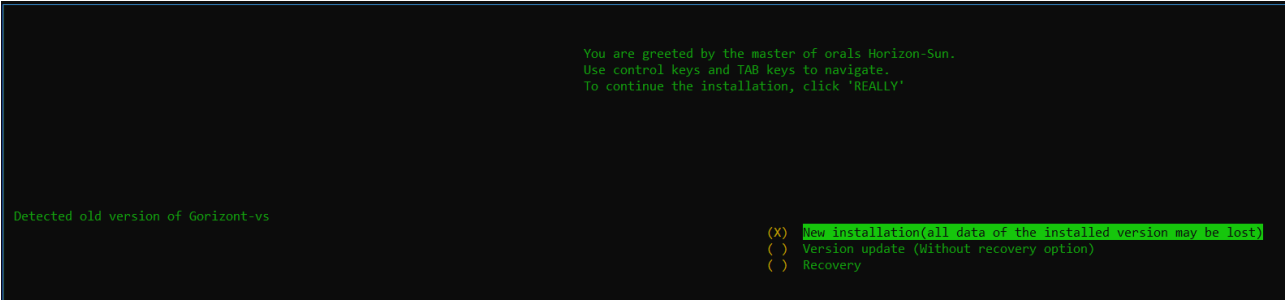

Рисунок 6 – Обнаружена установленная версия ПО

#### (Язык: английский)

<span id="page-6-1"></span>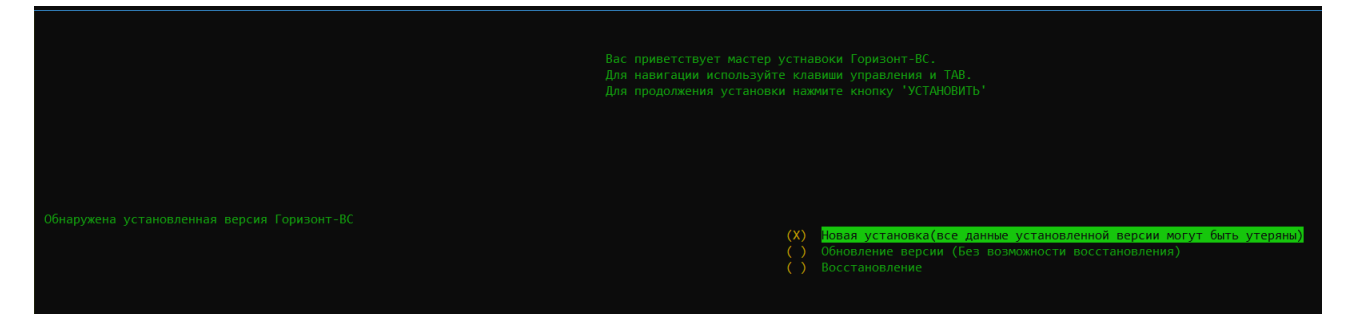

Рисунок 7 – Обнаружена установленная версия ПО

без возможности восстановления

<span id="page-6-2"></span>*Важно! Минимальный объем жесткого диска должен быть не менее 60 Гб.* 

- 11.Выбрать **Make system bootable** (Сделать систему загрузочный), **Install HCS** (Установить СГУ) и диск нажатием клавиши **Пробел**, на который будет установлен Программный комплекс (ПК) «Звезда».
- 12.Нажать кнопку **След (Х).**

*Примечание: для перемещения между позициями следует использовать клавиши ←↑↓→ и Tab, для выбора позиции – клавишу Пробел, для выбора кнопок перемещения между страницами – клавишу Enter.*

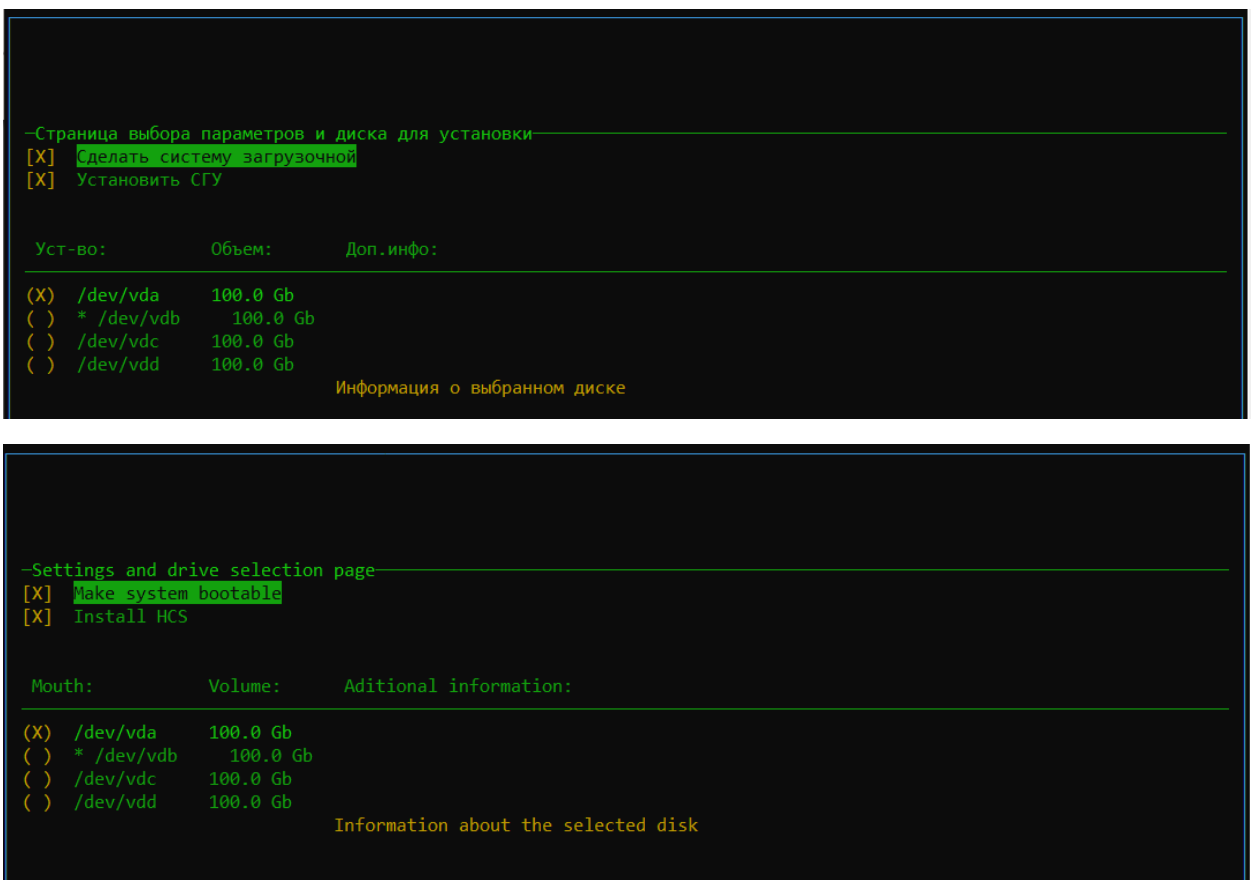

Рисунок 8 – Выбор диска для установки

При нажатии на кнопку **Доп.инфо** в окне приводятся данные о выбранном диске.

13.Нажать кнопку **ОК**.

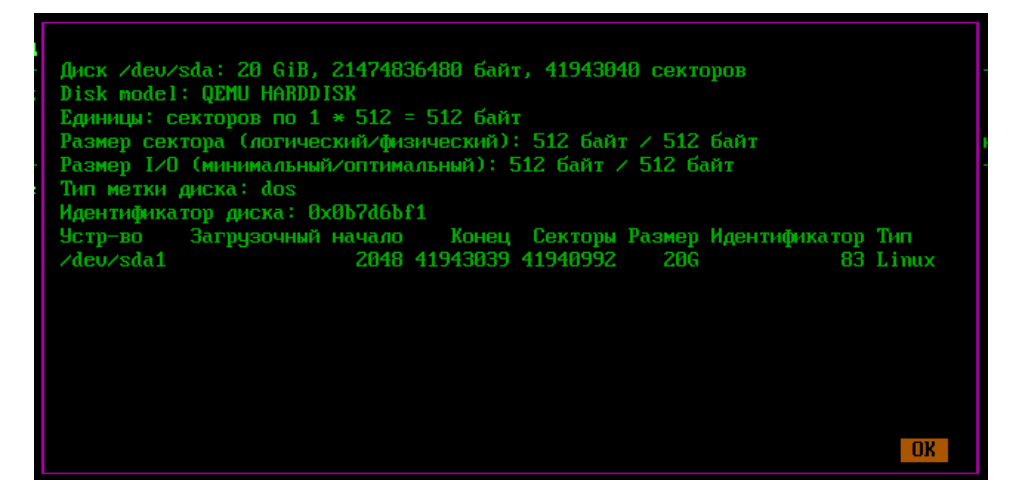

Рисунок 9 – Данные о выбранном диске

При выборе диска, который не подходит для установки ПО, будет выведено соответствующее сообщение.

Дальнейшая установка невозможна [\(Рисунок 10\)](#page-8-0), следует вернуться и выбрать другой диск.

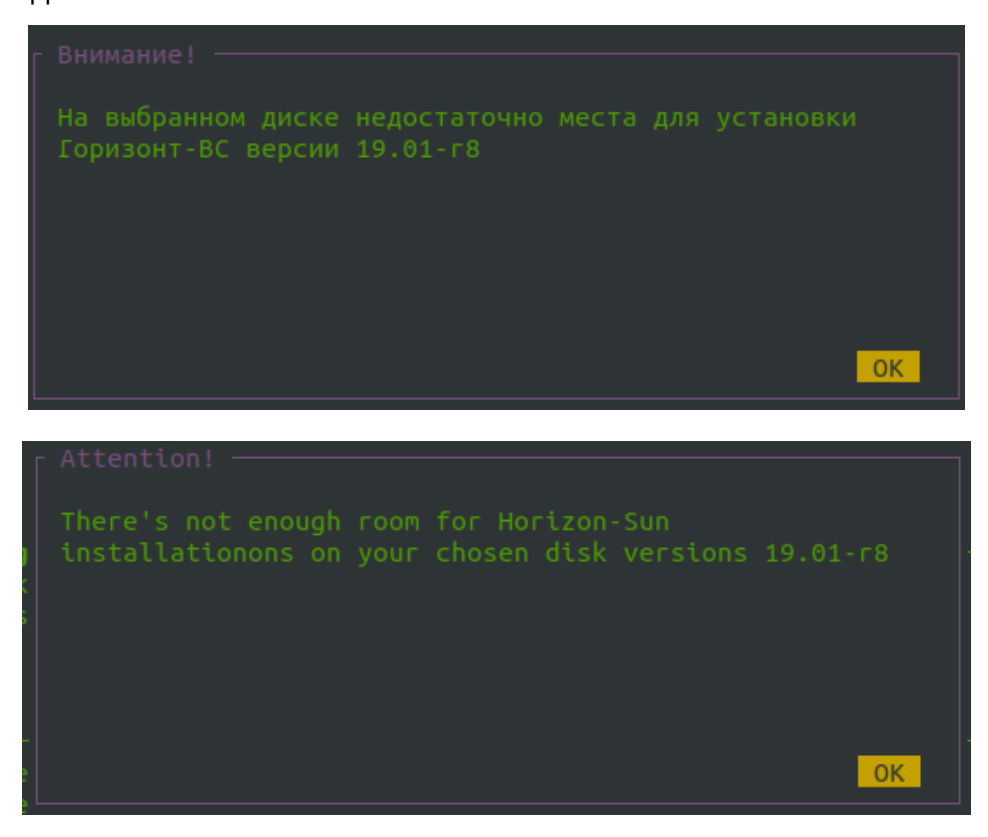

Рисунок 10 – Ошибка при выборе диска (языки русский и английский)

- <span id="page-8-0"></span>14.Выполнить настройку сетей:
- в. Выбрать физический интерфейс и настроить сеть вручную или выбрать пункт **DHCP** для получения IP-адреса по DHCP.
- г. Нажать кнопку **След.** (Х).

| Имя:         |                       | Скорость:                        | MAC agpec:                 | Линк                         |  |
|--------------|-----------------------|----------------------------------|----------------------------|------------------------------|--|
| (X)          | emp1s0                | 1000Mb/s                         | 52:54:00:ec                | Подключен                    |  |
|              |                       |                                  |                            |                              |  |
| $($ )<br>(X) | <b>DHCP</b>           | Static VLAN ID (не обязательно): |                            |                              |  |
|              |                       | Hostname:                        | horizon                    |                              |  |
|              |                       |                                  |                            |                              |  |
| Name:        |                       | Speed:                           | MAC address:               | Link                         |  |
| (X)          | eth0<br>eth1          | Unknown!<br>Unknown!             | 00:02:01:04<br>02:00:0a:00 | Is connected<br>Is connected |  |
|              |                       |                                  |                            |                              |  |
|              |                       |                                  |                            |                              |  |
| (X)          | Static<br><b>DHCP</b> | VLAN ID(optional):               |                            |                              |  |
|              |                       |                                  |                            |                              |  |

Рисунок 11 – Страница настройки сетей (русский и английский языки)

| (X)<br>1000Mb/s<br>52:54:00:ec<br>emp1s0<br>Подключен<br>Static VLAN ID (не обязательно):<br>(X)                                      |
|----------------------------------------------------------------------------------------------------|
|                                                                                                    |
|                                                                                                    |
|                                                                                                    |
| DHCP<br>192.168.2.10/34<br>$CIDR(ip\_address/bits):$<br>$\left( \quad \right)$<br>192.168.2.1000<br>: ∈он∩Ш<br>horizon10<br>Hostname: |

Рисунок 12 – IP-адрес и шлюз указаны неверно

15.Выполнить настройку времени системы.

Выбрать способ установки времени: NTP или Local.

Если выбрано время по NTP, то нужно указать адрес NTP сервера и часовой пояс [\(Рисунок 13\)](#page-9-0).

При выборе локального времени нужно указать дату, часовой пояс и время для данного сервера [\(Рисунок 14\)](#page-10-0).

<span id="page-9-0"></span>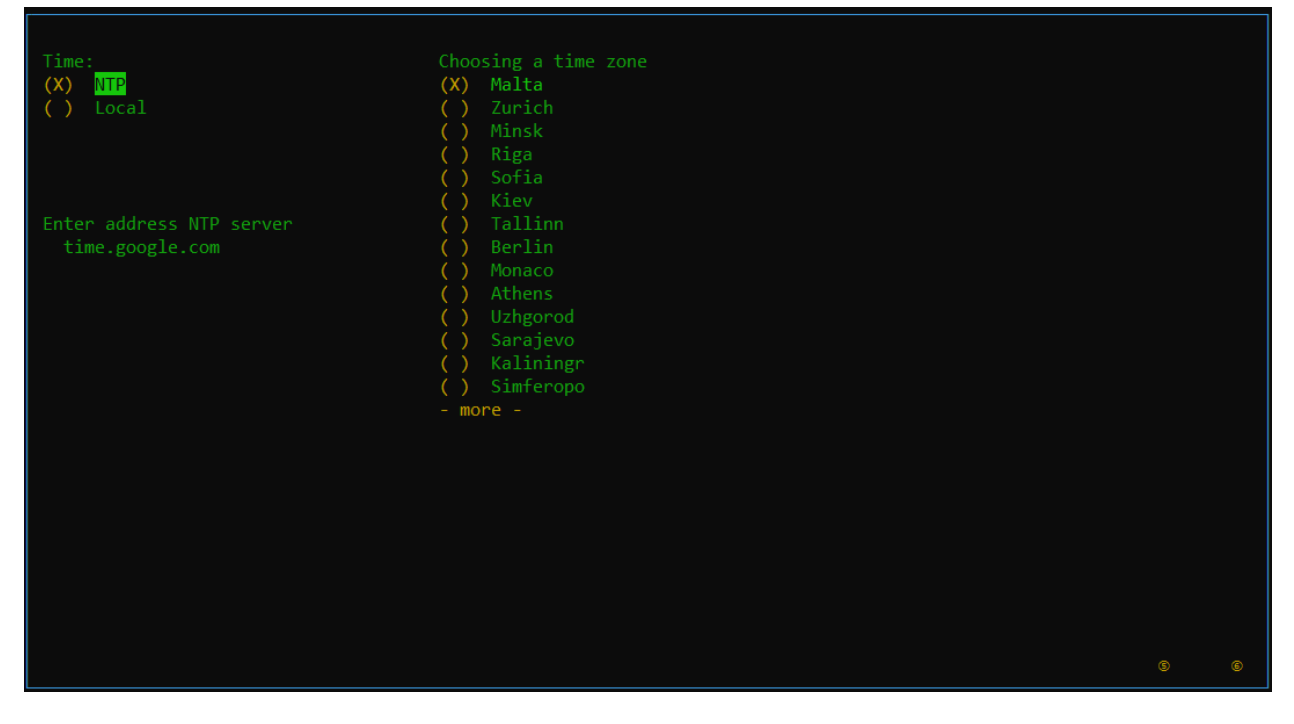

Рисунок 13 – Установка времени с помощью NTP

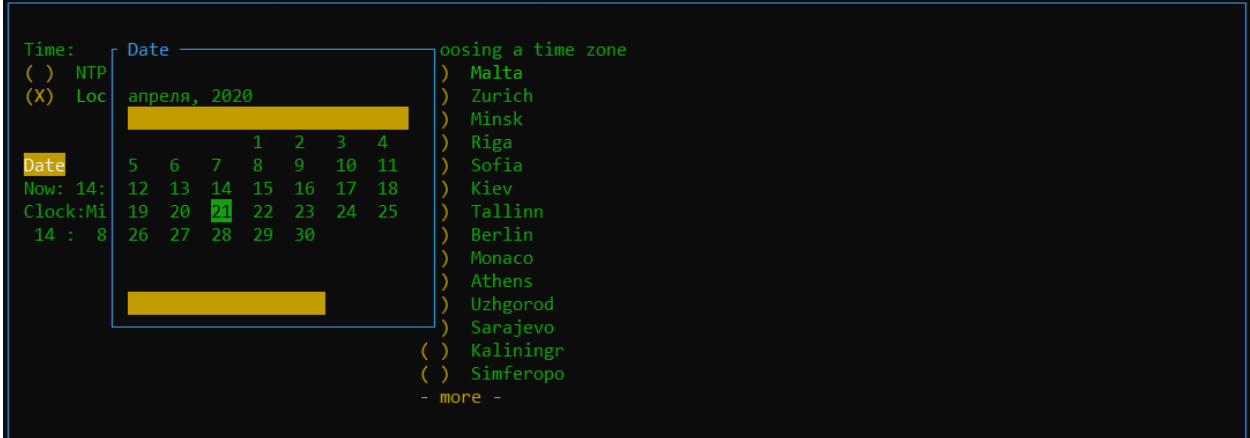

Рисунок 14 – Установка локального времени сервера

<span id="page-10-0"></span>На следующей странице выводятся итоговые настройки.

**Для изменения конфигурации**, вернуться на предыдущие страницы.

16.**Для запуска установки ПО** нажать кнопку **ОК** [\(Рисунок 15\)](#page-10-1).

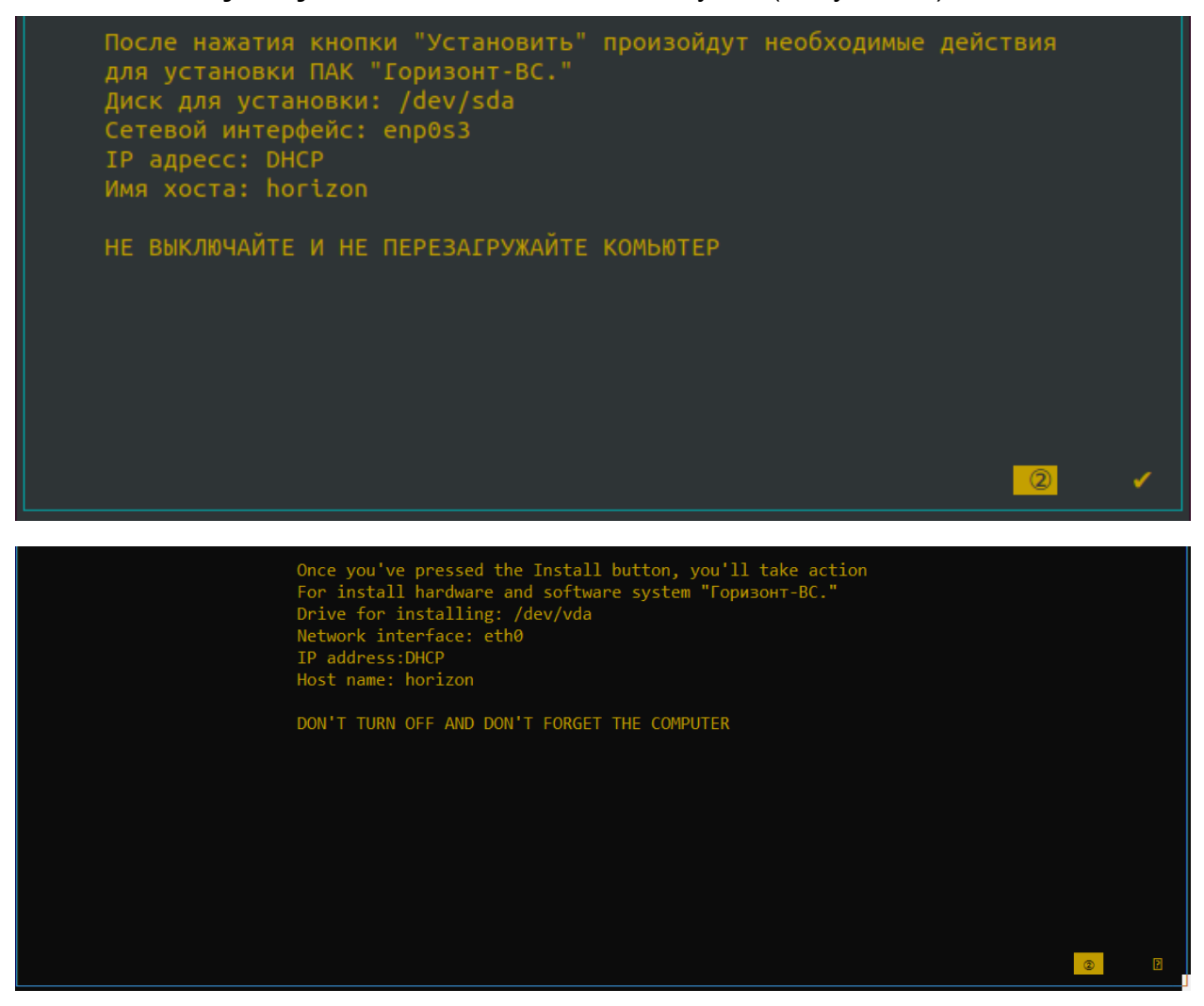

Рисунок 15 – Проверка настроек перед установкой

<span id="page-10-1"></span>Проверить версию установленного изделия можно в файле в директории */etc/version*.

Установка Программный комплекс (ПК) «Звезда» завершена.

# <span id="page-11-0"></span>**4 Обновление и восстановление программного комплекса «Звезда»**

## **Для обновления или восстановления Программный комплекс (ПК) «Звезда»:**

17.Выполнить шаги 1 − 5.

18.Выбрать пункт **Обновление/Восстановление** [\(5](#page-6-0) и [6\)](#page-6-1).

Установленная система Программный комплекс (ПК) «Звезда» будет обновлена/восстановлена автоматически.

*Внимание! Для установки обновлений размер дискового пространства сервера виртуализации должен быть не менее 64 ГБ.*

# <span id="page-11-1"></span>**5 Развертывание системы группового управления**

Развертывание СГУ состоит из шагов:

аутентификация на сервере виртуализации под пользователем **root** (см. п. 5.1);

активация docker-контейнера и запуск СГУ (см. п. 5.2);

настройка сетевого интерфейса (см. п. 5.3);

настройка хранилищ (см. п. 5.4);

<span id="page-11-2"></span>создание vg группы (см. п. 5.5).

# **5.1 Аутентификация в программном комплексе «Звезда»**

После установки и перезагрузки Программный комплекс (ПК) «Звезда» необходимо пройти аутентификацию под пользователем **root** на сервере виртуализации в командной строке сервера, выполнив команду:

ssh root@XXX.XXX.XX.XX

где XXX.XXX.XX.XX – IP-адрес сервера.

*Примечание: по умолчанию для пользователя root установлен пароль horizon. Рекомендуется сменить пароль при первом запуске системы.*

<span id="page-11-3"></span>**5.2 Активация docker-контейнера и запуск Системы группового управления**

Активировать docker-контейнер.

# **Для активации docker-контейнера** выполнить команды:

```
docker run -d --name=hcs --network=host --restart=always --security-
opt=seccomp:unconfined \
-v /var/tmp:/var/tmp \
-v hvol:/hvol \
--stop-timeout=90 \
hcs:latest
```
## Нажать клавишу **Enter**.

Отобразится идентификатор созданного контейнера.

Вывести и проверить журнал контейнера.

#### **Для просмотра журнала контейнера** выполнить команду:

docker logs -f hcs

В журнале не должно быть ошибок и должно содержаться сообщение

о запуске прокси-сервера VNC [\(Рисунок](#page-12-0) 16):

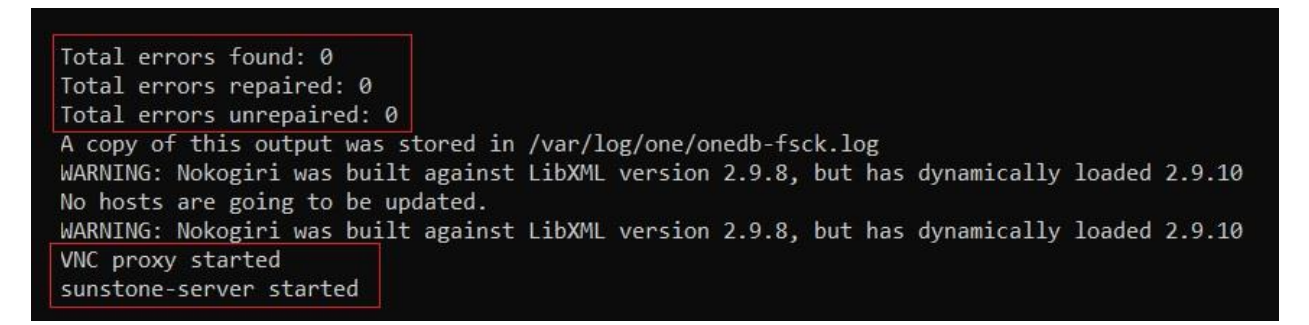

Рисунок 16 – Контейнер запущен без ошибок

<span id="page-12-0"></span>**Для запуска ВМ в режиме UEFI**, выполнить команду:

ln -s /usr/share/OVMF/OVMF\_CODE.fd /usr/share/OVMF/OVMF.fd

После окончания запуска СГУ дальнейшая работа возможна из браузера.

**Для входа в СГУ** указать IP-адреса сервера Программный комплекс (ПК) «Звезда» в браузере (например,*192.168.1.10*).

По умолчанию, логин и пароль для входа в СГУ - **admin/admin**.

Если IP-адрес был получен по DHCP, его можно узнать командой:

# ifconfig sys0

Версия СГУ выводится в веб-интерфейсе в левой части окна ниже меню пользователя и имеет формат следующего вида: «*1.1.27*».

Узнать текущую версию СГУ также можно командой:

docker ps

На экране появится текущая версия СГУ [\(Рисунок](#page-13-1) 17).

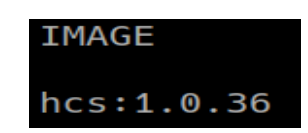

Рисунок 17 – Результат выполнения команды *docker ps*

<span id="page-13-1"></span>Подробная работа в консоли СГУ описана в руководстве администратора.

# <span id="page-13-0"></span>**5.3 Настройка сетевого интерфейса**

## **Для настройки сетевого интерфейса:**

Открыть доступ по **ssh** отредактировав файл *etc/ssh/sshd\_conf*.

Создать бонд (для отказоустойчивости)

Для создания бонда:

Определить интерфейс командой:

ovs-vsctl show

Удалить этот интерфейс из hvssw0:

ovs-vsctl del-port NAMEPORT hvssw0

Создать бонд командой:

ovs-vsctl add-bond hvssw0 bond0 NAMEPORT1 NAMEPORT2

В конфигурационном файле */etc/conf.d/net* добавить второй интерфейс

(из бонда)

Например:

config\_enp71s0="null" rc\_net\_enp71s0\_provide="net"

Создать ссылку в */etc/init.d*:

ln -s net.lo net.NAMEPORT2

Добавить в автозагрузку:

rc-update add net.NAMEPORT2 default

Запустить

rc-service net.NAMEPORT2 start

Проверить соединение командой сеть. ping до шлюза с сервера*.*

# <span id="page-14-0"></span>**5.4 Настройка хранилищ**

Настройка хранилищ зависит от конфигурации системы.

Ниже представлена настройка хранилищ для следующих типов конфигурации:

[Конфигурация 1](#page-14-1) - один сервер и один диск.

[Конфигурация 2](#page-14-2) - один сервер и два диска.

<span id="page-14-1"></span>**Для настройки хранилища для конфигурации 1 (один сервер и один диск):**

1. Создать папку */data/0/datastores*, выполнив команду:

/data/0/datastores

Назначить права на созданную папку */data/0/datastores:*

chown -R oneadmin. /data/0/datastores

Прописать новый хост в файле /*etc/hosts* на всех серверах, на новом хосте

сделать записи о всех хостах

<span id="page-14-2"></span>Настройка хранилищ конфигурации 1 завершена.

**Для настройки СХД по FC/ISCSI при использовании технологии multipathing:**

Заполненить конфигурационный файл */etc/multipath.conf:*

```
defaults {
      find_multipaths yes
     user friendly names yes
}
blacklist {
}
```
Выполнить команды на новом хосте:

rc-service multipath start rc-service multipathd start rc-update add multipath default rc-update add multipathd default

Определить имя диска *multipath -ll* (например: dm-1 и dm-2):

Прописать диск в файле */lvm/lvm.conf*:

global filter =  $[$  "a|/dev/dm-X|", "a|/dev/dm-X2|" "r|.\*|" ] use  $lvmeta = 0$ use  $lvmlockd = 0$ 

 $locking_type = 1$ 

Выполнить команды:

rc-update del wdmd rc-update del sanlock rc-update del lvmlockd rc-update del lvmetad rc-service wdmd stop

rc-service sanlock stop rc-service lvmlockd stop

**Для настройки хранилища для конфигурации 2 (один сервер и два диска):**

#### 1. Создать папку */data/0/datastores*, выполнив команду:

/data/0/datastores

Назначить права на созданную папку */data/0/datastores:*

chown -R oneadmin. /data/0/datastores

Для просмотра информации о дисках и разделах выполнить команду:

lsblk

В выводе команды *lsblk* найти второй диск. Например, это диск *sdb*.

Создать раздел диска sdb*.*

Выполнить команду:

fdisk /dev/sdb

Запустить команду *n,* чтобы создать новый раздел диска sdb:

n

Будет создан новый раздел диска - sdb1 (имя раздела присваивается автоматически).

Создать файловую систему на созданном ранее разделе sdb1:

mkfs.xfs /dev/sdb1

Создать папку для точки монтирования созданного ранее раздела sdb1:

/data/1

Отредактировать конфигурационный файл для автозагрузки сервера.

а. Открыть файл командой:

/etc/fstab

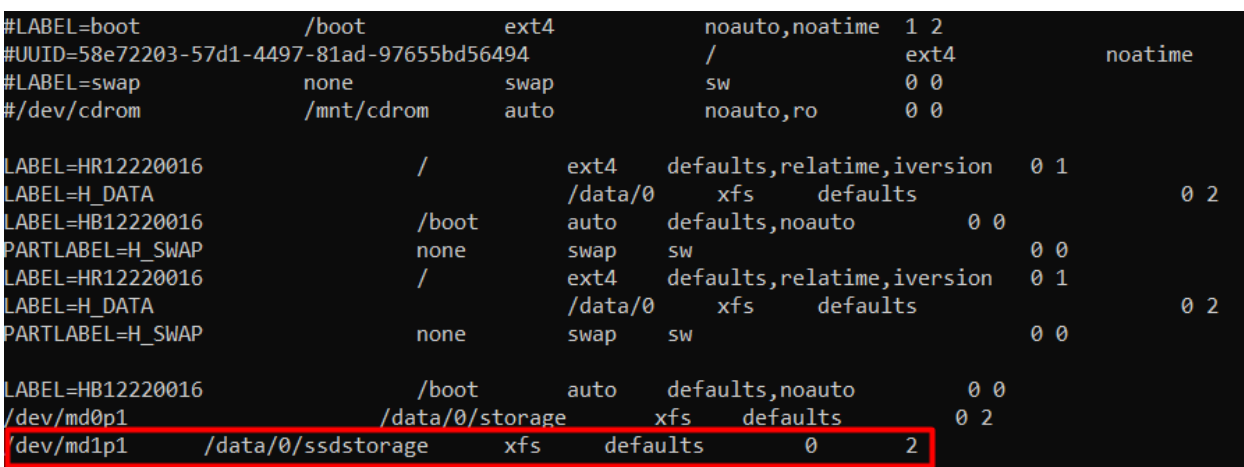

Файл имеет следующий вид [\(Рисунок](#page-16-0) 18).

Рисунок 18 – Конфигурационный файл для автозагрузки сервера

<span id="page-16-0"></span>Отредактировать файл, установив параметры: имя монтируемого раздела диска, папку, имя файловой системы.

В данном примере [\(Рисунок](#page-16-0) 18) следует заменить значение md1p1 на sdb1, data/0/storage - на data/1.

Выполнить команду:

mount -a

Настроить хранилища двух типов:

образы;

системное.

а. В директории /data/1 создать папки для хранилищ типа «образы» и «системное» соответственно, например, /*images* и /*system*:

mkdir /data/1/images

и

mkdir /data/1/system.

Создать ссылки на хранилища.

При создании ссылок на хранилища необходимо указать идентификаторы. В качестве идентификаторов может использоваться целое число от 100.

Идентификаторы хранилищ должны быть уникальными и назначаться инкрементально, например: 100, 101, 102, 103 и т.д. Система не позволяет использовать идентификаторы удаленных хранилищ. При попытке использования «зарезервированного» номера появится сообщение об ошибке.

Чтобы узнать, какие числа можно использовать в качестве идентификатора хранилищ, необходимо зайти в СГУ в раздел **Хранилища ® Хранилища** и добавить хранилище любого типа (процесс создания хранилищ описан в п. **Ошибка! Источник ссылки не найден.**). Идентификатор хранилища будет сгенерирован автоматически. При создании ссылки следует использовать номер, превышающий идентификатор на «1». *Например*, если СГУ присвоила добавленному хранилищу номер «105», при создании ссылки следует указать «106».

**Для создания ссылок на хранилища** выполнить команды:

ln -s /data/1/images /data/0/datastores/106

и

ln -s /data/1/system /data/0/datastores/107

Настройка хранилищ завершена.

При добавлении настроенных хранилищ в консоли СГУ информация о них (ID и производительность) появится автоматически.

# <span id="page-17-0"></span>**6. Установка системы схд «шторм»**

# <span id="page-17-1"></span>**6.1 Планирование сетевой инфраструктуры кластера**

Система СХД «Шторм» требует создания нескольких типов подсетей:

− *Сеть управления*, которая используется для управления трафиком.

− *Внутренняя сеть*. Является основной внутренней подсетью, она используется несколькими внутренними компонентами, такими как: механизм хранения StormWind, общая конфигурация GlusterFS и статистические данные.

− Сеть iSCSI 1,2 – две подсети для доступа клиента iSCSI с использованием технологии MPIO.

− Сеть CIFS / SMB – подсеть, используемая для клиентского доступа по протоколам CIFS / SMB.

− Сеть NFS – подсеть, используемая для клиентского доступа по протоколу NFS.

Эти подсети должны быть отдельными и не перекрываться. Они могут использовать общие сетевые интерфейсы, поэтому не обязательно иметь отдельный интерфейс для каждого. Эти сети необходимо зарезервировать до развертывания СХД «Шторм». Большая часть сетевых параметров может быть изменена после развертывания кластера, за исключением внутренней сети, которую изменить сложнее.

В руководстве будет рассмотрена настройка трех узлов с четырьмя протоколами [\(Таблица 1\)](#page-18-1):

<span id="page-18-1"></span>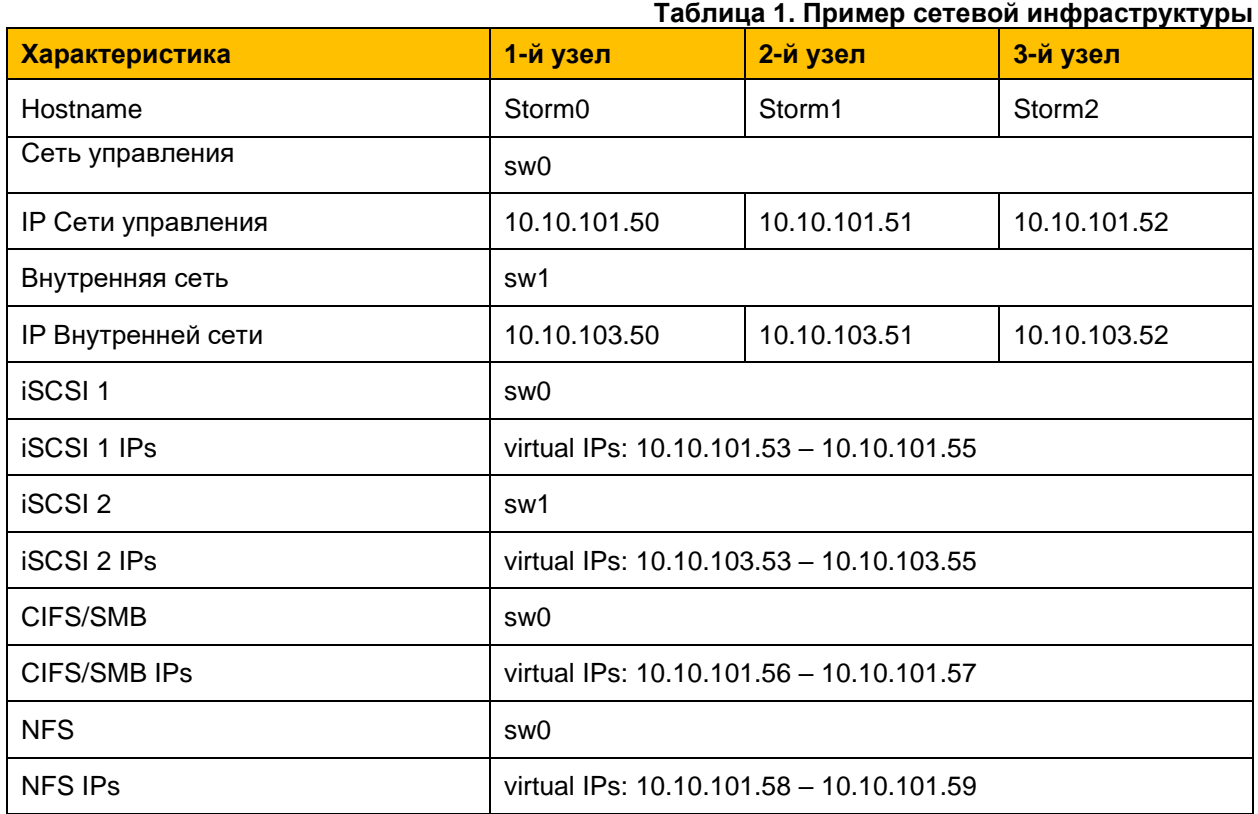

# <span id="page-18-0"></span>**6.2 Установка системы**

1. В командной строке необходимо выполнить действие (**[Рисунок 19](#page-18-2)**):

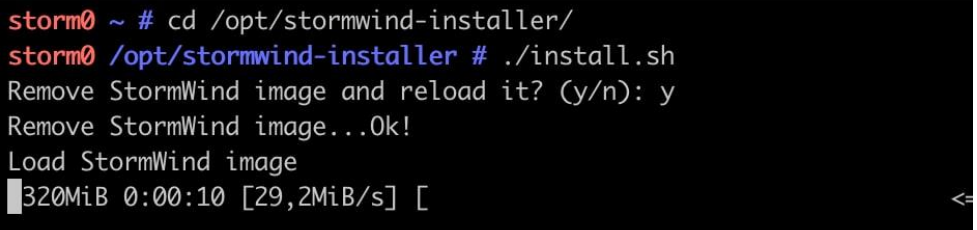

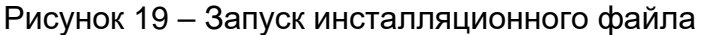

<span id="page-18-2"></span>Выбрать каталог для разархивирования инсталляционного файла – каталог *opt/* (как показано на рисунке). Запустить инсталляционный файл. При первичной установке системы выбрать ответ «y», тогда старый образ при его наличии удалится, выполнится загрузка и подписывание нового образа. Дождаться завершения операции.

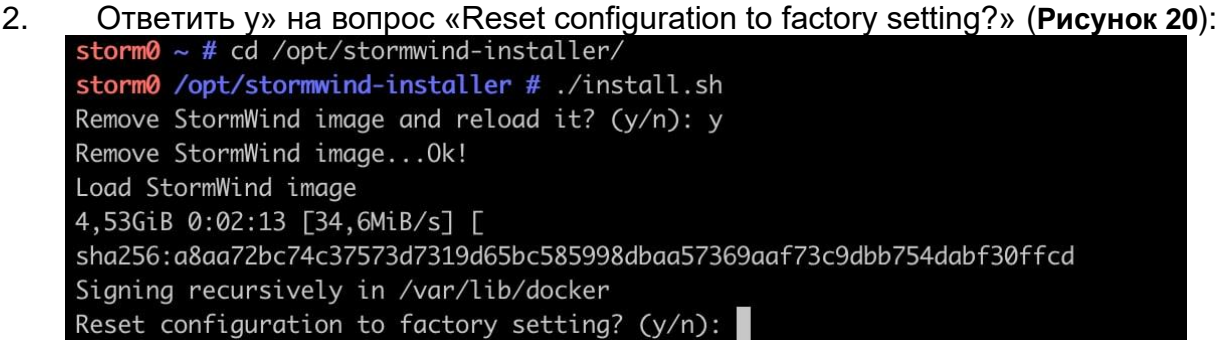

Рисунок 20 – Запуск утилиты первоначальной конфигурации

<span id="page-19-0"></span>В результате запустится утилита первоначальной конфигурации системы. При первой установке выбирается «y».

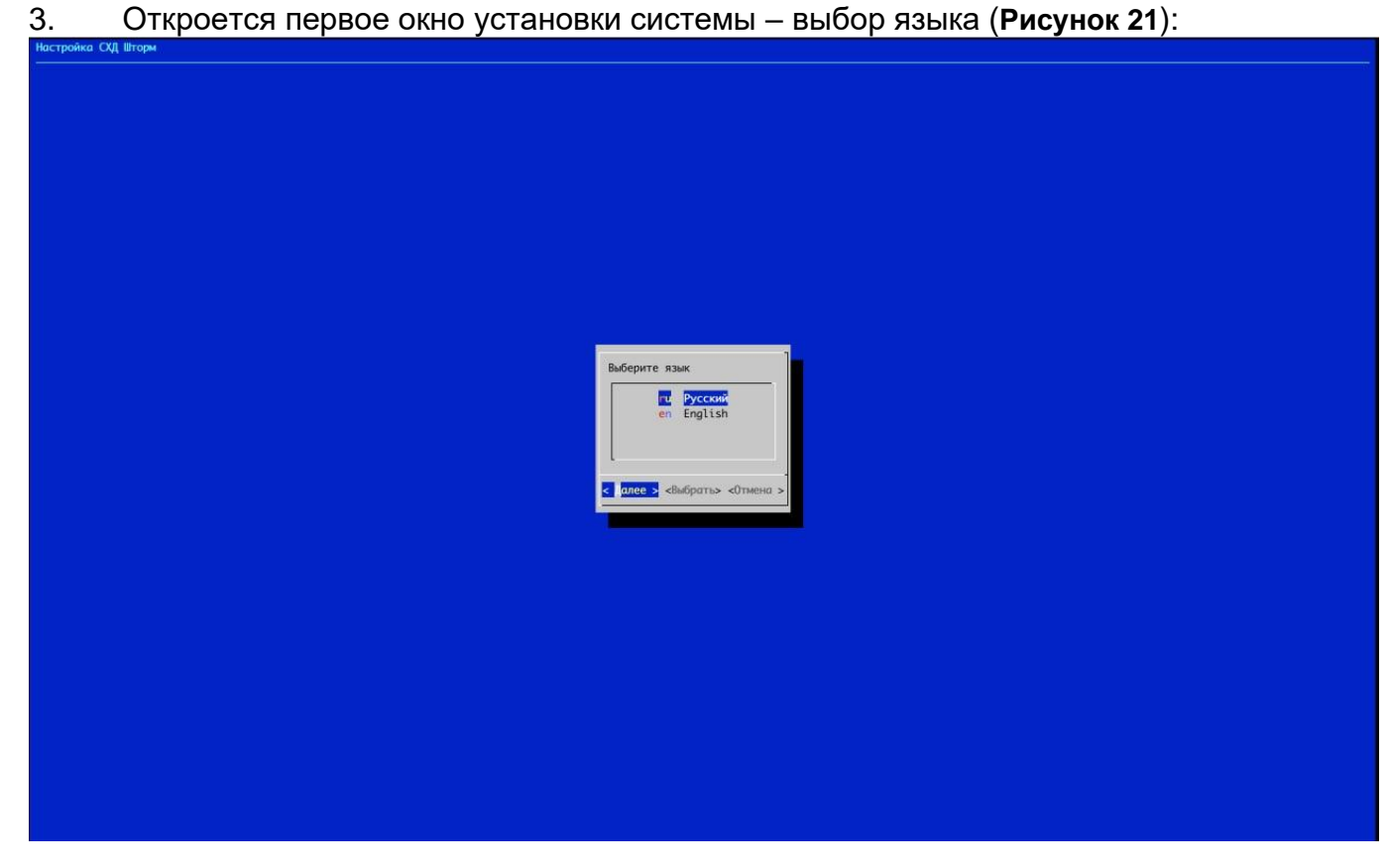

Рисунок 21 – Начало установки системы

<span id="page-19-1"></span>Выбрать язык, и нажать кнопку «Далее».

4. **Ввод имени хоста**. Во втором окне необходимо ввести имя первого сервера – в нашем примере, согласно конфигурации, будет использоваться название «Storm0». Для перехода в следующее окно нажать «Enter» (далее это действие будет считаться действием по умолчанию).

5. **Сопоставление интерфейсов**. На данном шаге настраиваются два сетевых интерфейса для системы – один внутренний и один внешний (sys0 и sys1 соответственно). Контейнерная версия СХД «Шторм» предполагает, что интерфейсы и их характеристики уже настроены на хосте. Данный экран позволяет создать алиасы интерфейсов при помощи macvlan для использования их внутри контейнера СХД «Шторм» (**[Рисунок 22](#page-20-0)**). Алиасы имеют имена: sw0 и sw1. В меню необходимо выбрать интерфейс «sys1» и нажать «Enter»:

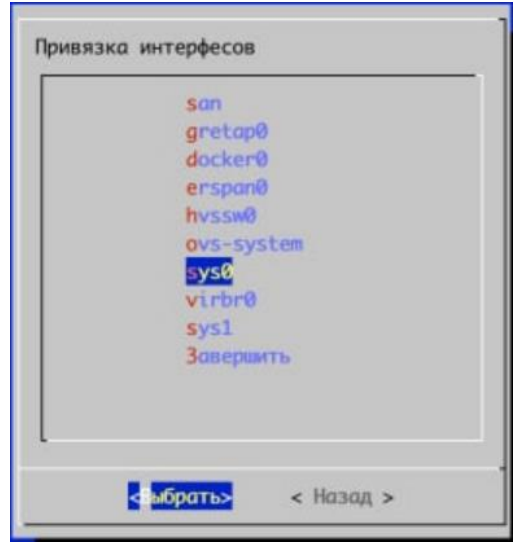

Рисунок 22 – Привязка интерфейсов

<span id="page-20-0"></span>6. В открывшемся окне выбрать стрелками и пробелом нужный алиас и нажать «Enter» (**[Рисунок 23](#page-20-1)**):

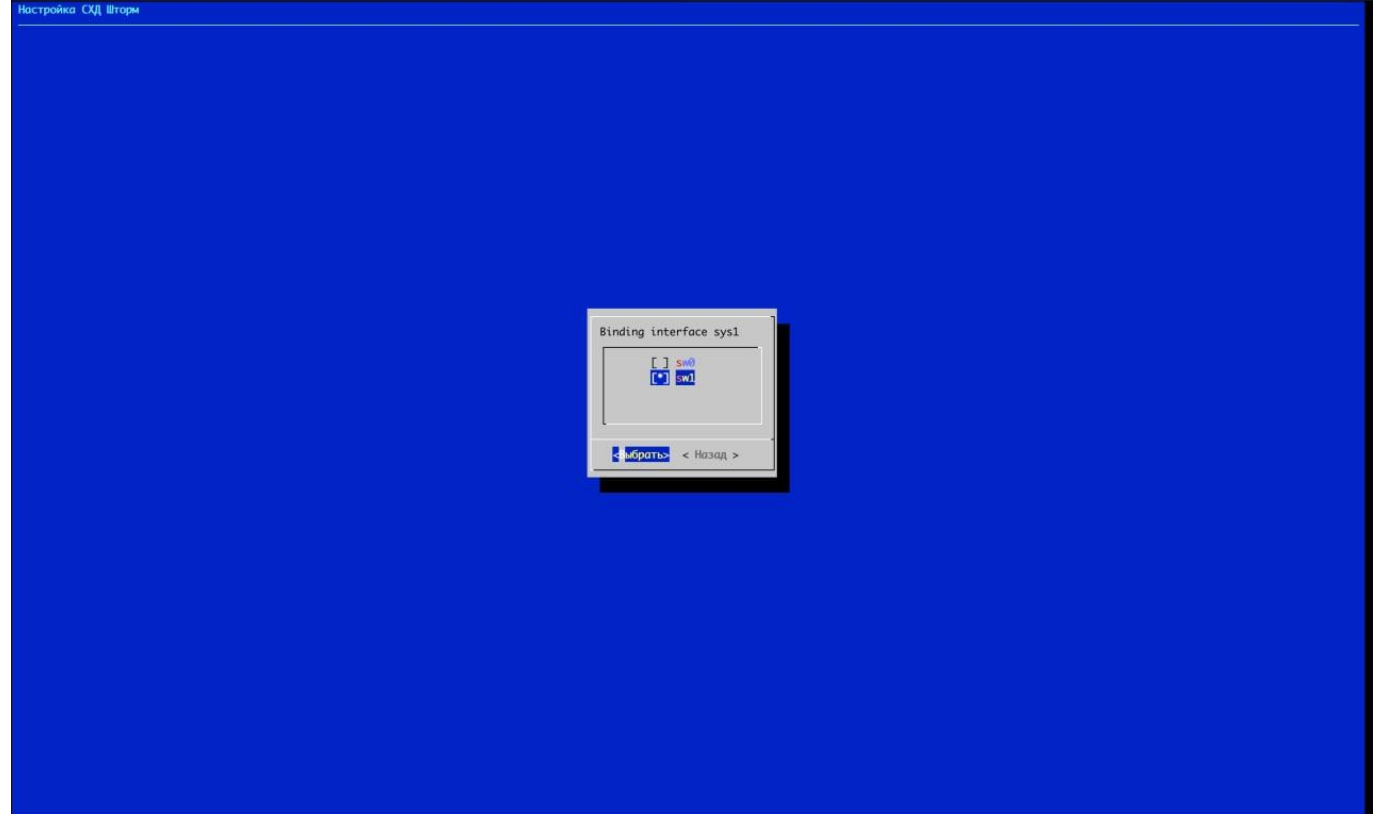

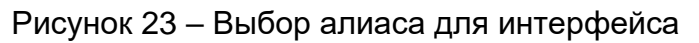

<span id="page-20-1"></span>Повторить операцию для интерфейса «sys0», выбрав для него алиас sw0.

7. Отобразятся текущие привязки (**[Рисунок 24](#page-21-0)**):

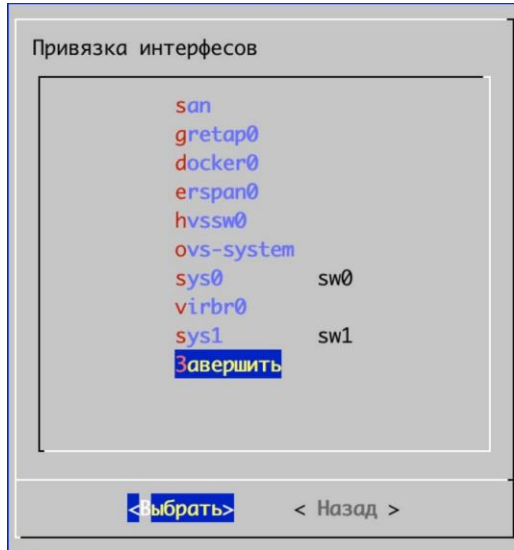

Рисунок 24 – Итог распределения алиасов по интерфейсам

<span id="page-21-0"></span>По завершении привязки нужно стрелками выбрать пункт «Завершить» и нажать «Enter». Выполняется запуск контейнера СХД «Шторм», и его разворачивание в среде системы»Звезда».

8. Следующим шагом необходимо задать сетевые настройки, в соответствии с планом сети (**[Рисунок 25](#page-21-1)**):

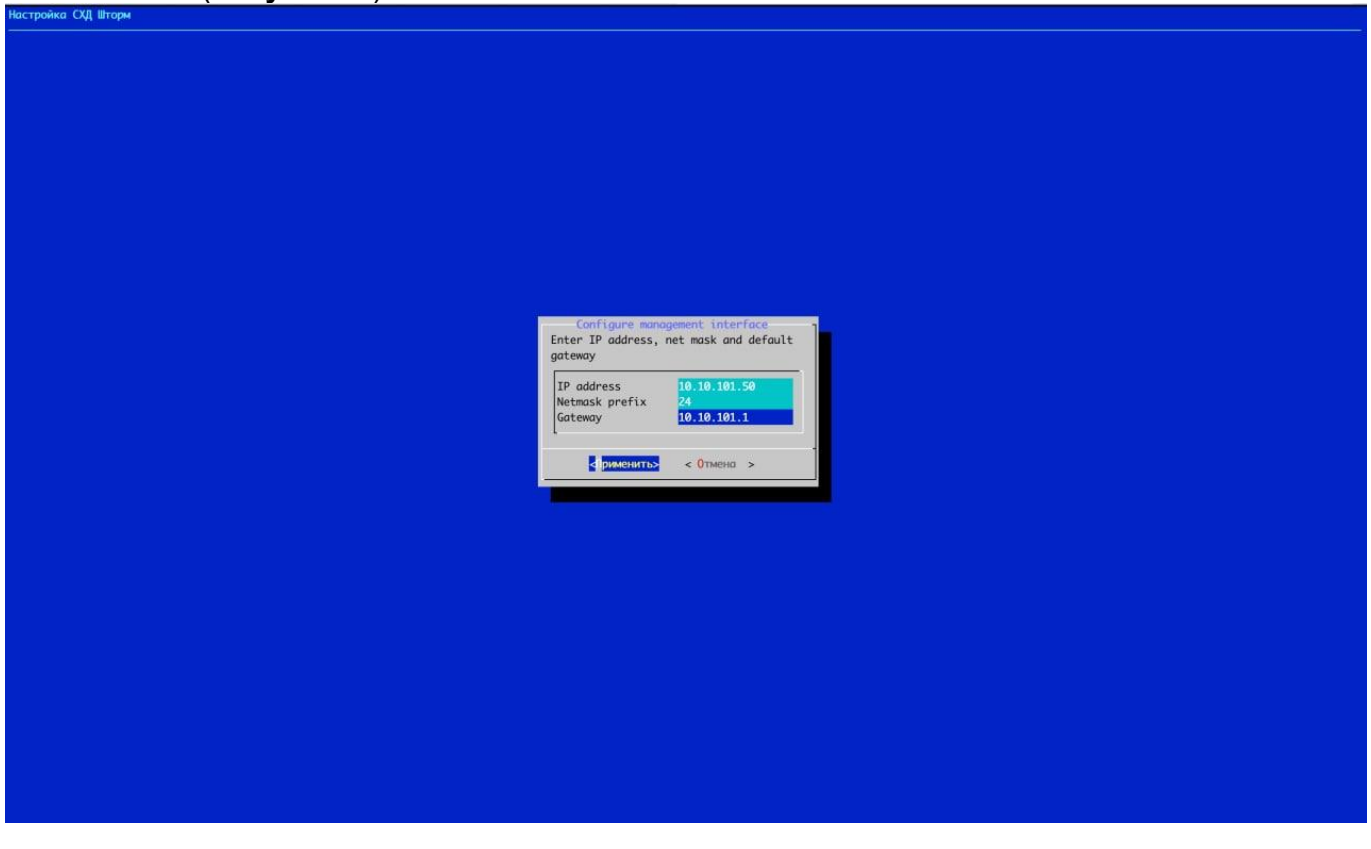

**Рисунок 25 – Задание управляющего IP-адреса**

<span id="page-21-1"></span>9. Выбрать диск для установки системы. Здесь оставить настройки по умолчанию и нажать «Enter» (**[Рисунок 26](#page-22-2)**):

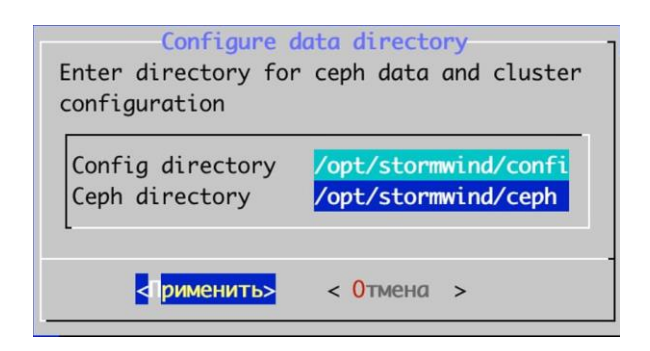

Рисунок 26 – Выбор диска

<span id="page-22-2"></span>Контейнер инициализируется и перезапустится. СХД «Шторм» готова к работе

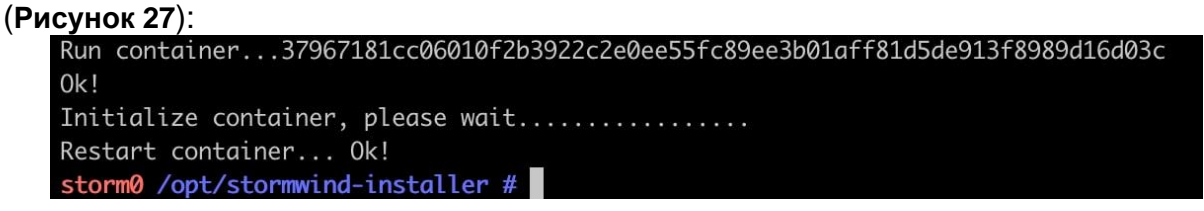

Рисунок 27 – Инициализация контейнера СХД «Шторм»

<span id="page-22-3"></span>Чтобы проверить список запущенных контейнеров используется команда (**[Рисунок](#page-22-4)  [28](#page-22-4)**):

|                                             | Run container37967181cc06010f2b3922c2e0ee55fc89ee3b01aff81d5de913f8989d16d03c |                                      |         |               |              |              |  |  |  |  |  |  |  |  |  |
|---------------------------------------------|-------------------------------------------------------------------------------|--------------------------------------|---------|---------------|--------------|--------------|--|--|--|--|--|--|--|--|--|
| 0k!                                         |                                                                               |                                      |         |               |              |              |  |  |  |  |  |  |  |  |  |
| Initialize container, please wait           |                                                                               |                                      |         |               |              |              |  |  |  |  |  |  |  |  |  |
| Restart container Ok!                       |                                                                               |                                      |         |               |              |              |  |  |  |  |  |  |  |  |  |
| storm0 /opt/stormwind-installer # docker ps |                                                                               |                                      |         |               |              |              |  |  |  |  |  |  |  |  |  |
| CONTAINER ID                                | IMAGE                                                                         | COMMAND                              | CREATED | <b>STATUS</b> | <b>PORTS</b> | <b>NAMES</b> |  |  |  |  |  |  |  |  |  |
| 37967181cc06                                | stormwind-img                                                                 | "/opt/stormwind/init" 41 seconds ago |         | Up 15 seconds |              | stormwind    |  |  |  |  |  |  |  |  |  |
| storm0 /opt/stormwind-installer #           |                                                                               |                                      |         |               |              |              |  |  |  |  |  |  |  |  |  |

Рисунок 28 – Проверка запуска контейнера

<span id="page-22-4"></span>Веб-интерфейс для дальнейшей настройки системы будет доступен по адресу, введенному в шаге 7 (**[Рисунок 25](#page-21-1)**). В нашем примере это адрес [https://10.10.101.50.](https://10.10.101.50/ru/)

# <span id="page-22-1"></span><span id="page-22-0"></span>**6.3 Развертывание узлов**

#### **6.3.1 Развертывание первого узла**

10. Веб-мастер для установки узла доступен по URL-адресу, в нашем примере – [https://10.10.101.50.](https://10.10.101.50/ru/) После загрузки будет доступен мастер установки [\(Рисунок 29\)](#page-22-5):

| $\leftarrow$ $\rightarrow$ C $\Omega$                              |                  | А Не защищено 10.10.101.50:5001/ru/ |                   | . .        |                 | .<br>. .          |  | . . | $\mathbf{v}$ | . . | . . | ① ☆ ★ 习 □ ● : |
|--------------------------------------------------------------------|------------------|-------------------------------------|-------------------|------------|-----------------|-------------------|--|-----|--------------|-----|-----|---------------|
| STORM WIND                                                         |                  |                                     |                   |            |                 |                   |  |     |              |     |     |               |
| $Q$ 3 Tan 1                                                        | $\bullet$ 3ran 2 | $\bigcirc$ 3 Tan 3                  | $\bigcirc$ 3ran 4 | $O$ 3ran 5 | <b>O</b> Gran 6 | $\bigcirc$ 3ran 7 |  |     |              |     |     |               |
| Мастер установки                                                   |                  |                                     |                   |            |                 |                   |  |     |              |     |     |               |
| <b>• Создать новый кластер</b>                                     |                  |                                     |                   |            |                 |                   |  |     |              |     |     |               |
| <b>О Подключиться к кластеру</b><br><b>С Заменить главный узел</b> |                  |                                     |                   |            |                 |                   |  |     |              |     |     |               |
|                                                                    |                  |                                     |                   |            |                 |                   |  |     |              |     |     | Далее         |

Рисунок 29 – Начало работы с мастером установки

# <span id="page-22-5"></span>*ПРИМЕЧАНИЕ:*

*ip-адрес 10.10.101.50 и другие адреса в данном руководстве используются в качестве примера, в каждом случае они индивидуальны и настраиваются в процессе инсталляции системы.*

Мастер установки состоит из нескольких шагов. На первом шаге необходимо выбрать: создать новый кластер или присоединиться к уже существующему. В случае первоначального развертывания системы нужно создать новый кластер, для чего установить переключатель в позицию «Создать новый кластер» и нажать кнопку «Далее».

11. На следующем шаге нужно ввести имя кластера и дважды пароль кластера [\(Рисунок 30\)](#page-23-0). В нашем примере используется storm: Qwerty123.

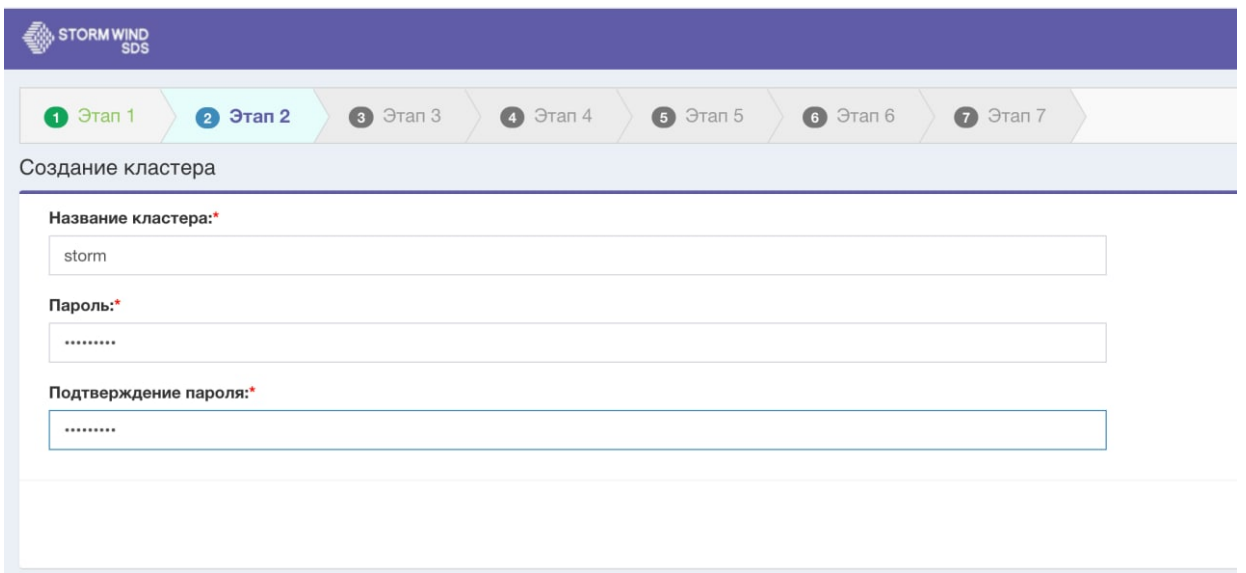

Рисунок 30 – Подключение к кластеру

<span id="page-23-0"></span>12. Следующим шагом является определение сетевых настроек для нового кластера [\(Рисунок 31\)](#page-23-1):

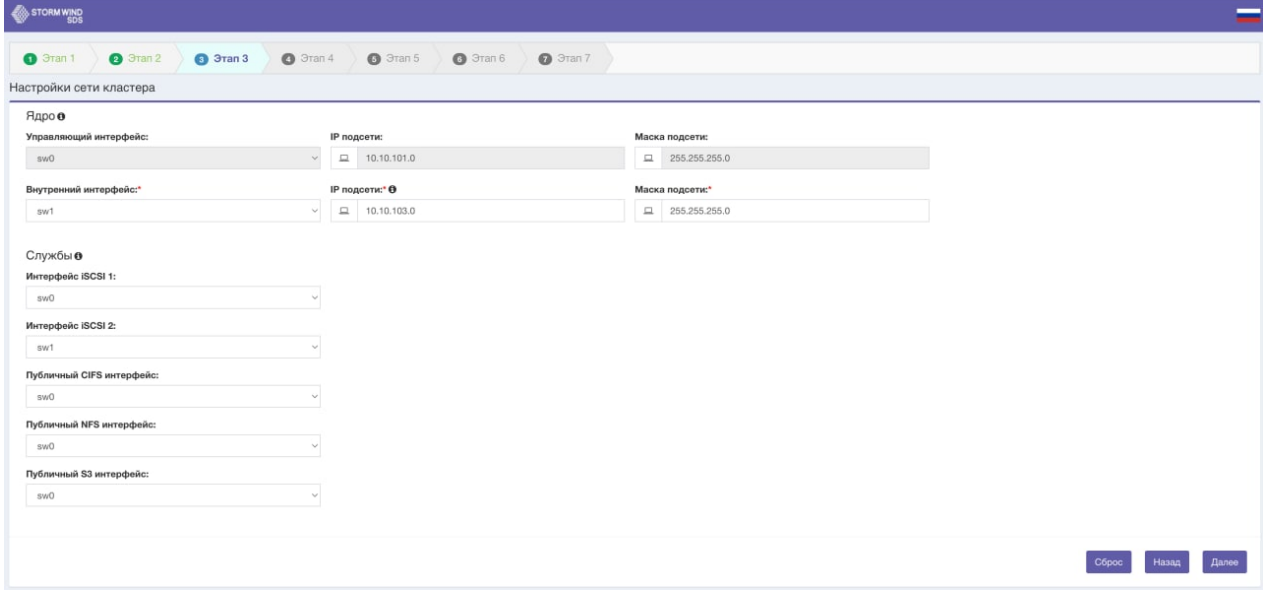

Рисунок 31 – Задание настроек сети

#### <span id="page-23-1"></span>*ПРИМЕЧАНИЕ:*

*При использовании элемента управления IP-адресом для ввода значений можно использовать клавиши со стрелками с горизонтальной стрелкой для перемещения между цифрами и пробел для перехода к следующему полю. Ctrl-A для выбора всех цифр.*

Для подсетей iSCSI и CIFS, несмотря на то что здесь определяются их сопоставления интерфейсов, не определяются их адреса. Это делается после того, как кластер запущен и работает, и может быть изменен в любой момент во время нормальной работы. Сопоставления интерфейсов и параметры внутренней сети определяются во время создания кластера и не могут быть изменены. Подсеть управления настраивается в установщике, и ее отображение интерфейса показано для справки.

13. Настраивается кластер (**[Рисунок 32](#page-24-0)**):

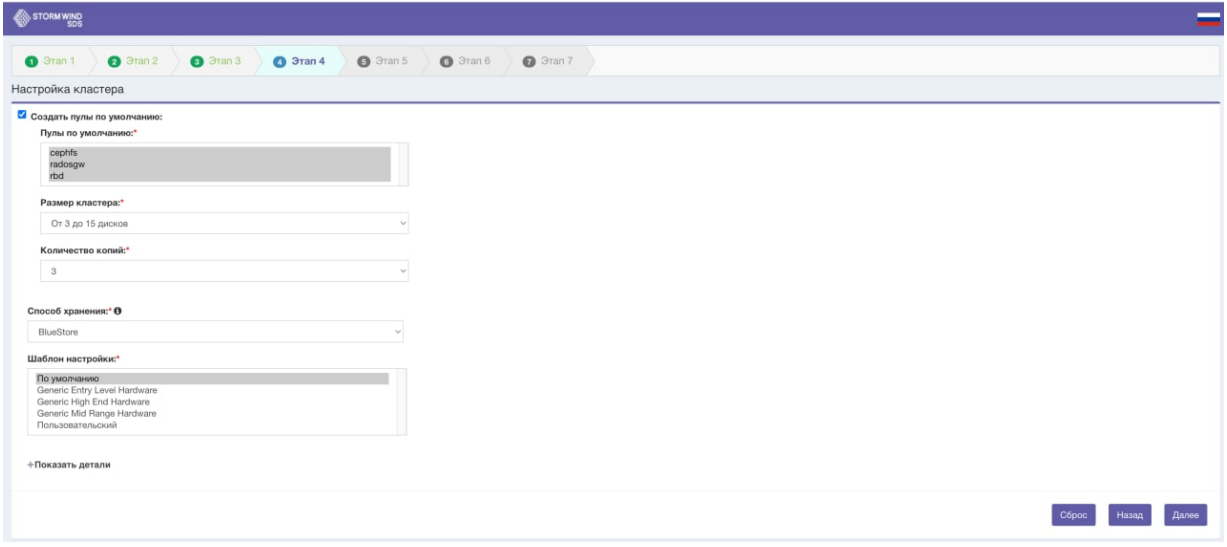

Рисунок 32 – Параметры кластера

<span id="page-24-0"></span>Следует выбрать размер кластера в зависимости от количества дисков, которые есть (или планируются) в кластере, а также от того, хотите ли вы создавать пулы по умолчанию или нет. Необходимо выбрать количество реплик, то есть количество копий (включая оригинал), которое будет создаваться при сохранении данных.

В поле «Способ хранения» следует выбрать механизм хранения.

В поле «Tuning Template» выбирается шаблон настройки, который лучше подходит для оборудования кластера. Для примера настроек был выбран шаблон по умолчанию.

14. На следующем шаге определяется внутренний IP-адрес самого узла, например, 10.10.103.50 (**[Рисунок 33](#page-24-1)**):

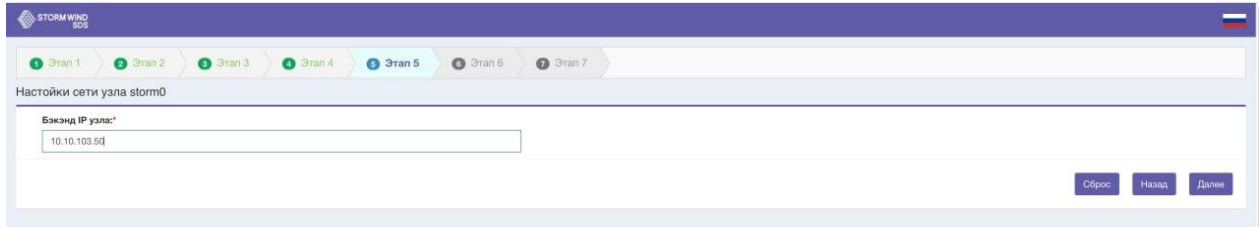

Рисунок 33 – Задание внутреннего IP-адрес первого узла

<span id="page-24-1"></span>15. Следующий шаг – определить, какие службы будет запускать текущий узел [\(Рисунок 34\)](#page-25-0). Для примера сохраним установленный по умолчанию флажок для службы локального хранилища, а также для целевой службы iSCSI. Службы управления и мониторинга отмечены и не могут быть изменены для первых трех узлов кластера.

Установив флажок «Local Storage Service», можно выбрать диски, которые необходимо добавить в "СХД Шторм". Можно добавить диски в качестве OSD, которые используются "СХД Шторм" для фактического хранения данных, или (расширенный случай) можно добавить их в качестве журналов (WAL / DB) на более быстрые устройства, чтобы ускорить работу OSD.

Если имеются одинаковые диски, можно добавить их как OSD (OSD – это юнит хранилища, который хранит сами данные и обрабатывает запросы клиентов, обмениваясь данными с другими OSD. Обычно это диск).

| Служба iSCSI<br>Служба CIFS<br>Служба NFS<br>Служба S3<br>Примечания: | Службы узла storm0<br>Службы управления и мониторинга<br>√ Служба локального хранилища | Служба резервного копирования / восстановления              |              |        | • Устройства SSD должны быть корпоративного класса с PLP, высоким DWPD и обеспечивать высокую производительность записи синхронизации/FUA.<br>• Память, необходимая для каждого OSD, по умолчанию составляет 4 ГБ + дополнительные 2% от размера раздела кзша при использовании кэша записи. |                  |              |                                                                                                    |
|-----------------------------------------------------------------------|----------------------------------------------------------------------------------------|-------------------------------------------------------------|--------------|--------|----------------------------------------------------------------------------------------------------|------------------|--------------|----------------------------------------------------------------------------------------------------|
|                                                                       | 11 Имя                                                                                 | активированы по завершении развертывания.<br><b>ПРазмер</b> | $17$ Tun     | IT SSD | <b>Производитель</b>                                                                                                    | <b>11 Модель</b> | П Серия      | Выберите диски, которые будут отформатированы и назначены пулу носителей Stormwind. Любые данные на выбранных дисках будут потеряны. Если диски были перемещены с других хостов и уже хранят данные кластера, не выбирайте их<br>Использование |
|                                                                       |                                                                                        |                                                             |              |        |                                                                                                    |                  | Not Detected | $\backslash\!\!\backslash$                                                                                                    |
| $\Box$                                                                | $dm-0$                                                                                 | 10 GB                                                       | Not Detected | Her    |                                                                                                    |                  |              |                                                                                                    |
|                                                                       | $dm-1$                                                                                 | 10 GB                                                       | Not Detected | Нет    |                                                                                                    |                  | Not Detected |                                                                                                    |
| $\Box$<br>$\Box$                                                      | $dm-2$                                                                                 | 29 GB                                                       | Not Detected | Нет    |                                                                                                    |                  | Not Detected | $\sim$                                                                                                    |
|                                                                       | vda                                                                                    | 50 GB                                                       | Not Detected | Her    |                                                                                                    |                  | Not Detected | ×,                                                                                                    |
| $\Box$<br>ø                                                           | vdb                                                                                    | 50 GB                                                       | Not Detected | Her    |                                                                                                    |                  | Not Detected | OSD<br>$\sim$                                                                                                    |

Рисунок 34 – Выбор запускаемых служб

#### <span id="page-25-0"></span>*ПРИМЕЧАНИЕ:*

*Можно пропустить добавление дисков сейчас и сделать это позже, после построения кластера, используя интерфейс управления «Список узлов / Список физических дисков».*

16. На последнем шаге [\(Рисунок 35\)](#page-25-1) отображается сообщение о том, что развертывание узла завершено, новые метаданные кластера были успешно инициализированы, но кластер не будет работать, пока не подключатся два других узла.

| STORM WIND                                                                                        |  |  |  |  |  |  |  |  |  |  |  |
|---------------------------------------------------------------------------------------------------|--|--|--|--|--|--|--|--|--|--|--|
| O Fran 1   O Fran 2   O Fran 3   O Fran 4   O Fran 5   O Fran 6   O Fran 7                        |  |  |  |  |  |  |  |  |  |  |  |
| Заключительный этап развертывания                                                                 |  |  |  |  |  |  |  |  |  |  |  |
| • Развертывание узла завершено успешно. Для построения кластера необходимо объединить еще 2 узла. |  |  |  |  |  |  |  |  |  |  |  |

<span id="page-25-1"></span>Рисунок 35 – Сообщение об успешном развертывании узла

## **6.3.2 Развертывание второго узла**

<span id="page-26-0"></span>17. Мастер для установки второго узла доступен по URL-адресу [https://10.10.101.51.](https://10.10.101.51/) На первом шаге необходимо присоединиться к существующему кластеру (**[Рисунок 36](#page-26-1)**):

| $\leftarrow$ $\rightarrow$ C $\Omega$ A He защищено   10.10.101.52:5001/ru/ |                           |                      |                    |                    |                   |                    |  | △ ☆ ★ □ 息 : |  |       |  |
|-----------------------------------------------------------------------------|---------------------------|----------------------|--------------------|--------------------|-------------------|--------------------|--|-------------|--|-------|--|
| STORM WIND                                                                  |                           |                      |                    |                    |                   |                    |  |             |  |       |  |
| $9$ 3 Tan 1                                                                 | $\bigcirc$ 3 ran 2        | $\bigcirc$ $3$ Tan 3 | $\bigcirc$ 3 ran 4 | $\bigcirc$ 3 ran 5 | $\bigcirc$ 3ran 6 | $\bigcirc$ 3 ran 7 |  |             |  |       |  |
| Мастер установки                                                            |                           |                      |                    |                    |                   |                    |  |             |  |       |  |
| ○ Создать новый кластер                                                     |                           |                      |                    |                    |                   |                    |  |             |  |       |  |
| <b>О Заменить главный узел</b>                                              | • Подключиться к кластеру |                      |                    |                    |                   |                    |  |             |  |       |  |
|                                                                             |                           |                      |                    |                    |                   |                    |  |             |  |       |  |
|                                                                             |                           |                      |                    |                    |                   |                    |  |             |  | Далее |  |

Рисунок 36 – Присоединение к главному серверу

<span id="page-26-1"></span>18. На следующем шаге [\(Рисунок 37\)](#page-26-2) ввести IP-адрес первого узла и пароль для кластера (который был задан на этапе создания кластера).

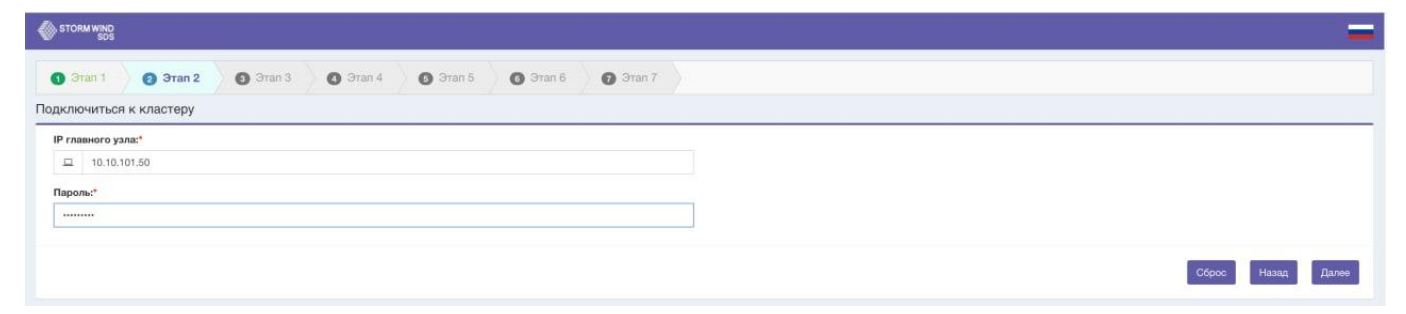

Рисунок 37 – Ввод пути и пароля для подключения к главному серверу

<span id="page-26-2"></span>19. Следующим шагом является определение внутренних IP-адресов самого узла [\(Рисунок 38\)](#page-26-3). Например, внутренний IP-адрес: 10.10.103.52.

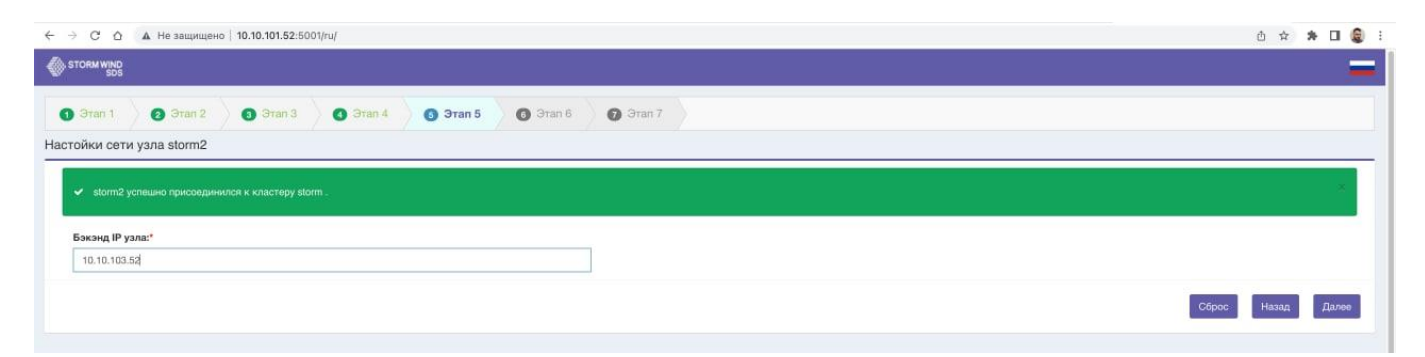

Рисунок 38 – Задание IP-адреса второго узла

<span id="page-26-3"></span>20. Для служб оставить значения по умолчанию, как для первого узла [\(Рисунок](#page-27-1)  [39\)](#page-27-1):

| STORM WIND                                                            |                                                                                                    |                                                |  |                   |                  |                 |                    |                                                                                                    |               |              |                                                                                                    |  |  |  |  |
|-----------------------------------------------------------------------|----------------------------------------------------------------------------------------------------|------------------------------------------------|--|-------------------|------------------|-----------------|--------------------|----------------------------------------------------------------------------------------------------|---------------|--------------|----------------------------------------------------------------------------------------------------|--|--|--|--|
| $\bigcirc$ 3 <sub>Tan 1</sub>                                         | 3Tan 2                                                                                                    | $\bigcirc$ 3 Tan 3                             |  | $\bigcirc$ 3ran 4 | $\Theta$ 3 Tan 5 | <b>6</b> 3ran 6 | $\bigcirc$ 3 ran 7 |                                                                                                    |               |              |                                                                                                    |  |  |  |  |
|                                                                       | Службы узла storm2                                                                                          |                                                |  |                   |                  |                 |                    |                                                                                                    |               |              |                                                                                                    |  |  |  |  |
| Служба iSCSI<br>Служба CIFS<br>Служба NFS<br>Служба S3<br>Примечания: | Службы управления и мониторинга<br>Служба локального хранилища<br>активированы по завершении развертывания. | Служба резервного копирования / восстановления |  |                   |                  |                 |                    | • Устройства SSD должны быть корпоративного класса с PLP, высоким DWPD и обеспечивать высокую производительность записи синхронизации/FUA.<br>• Память, необходимая для каждого OSD, по умолчанию составляет 4 ГБ + дополнительные 2% от размера раздела кэша при использовании кэша записи. |               |              | Выберите диски, которые будут отформатированы и назначены пулу носителей Stormwind. Любые данные на выбранных дисках будут потеряны. Если диски были перемещены с других хостов и уже хранят данные кластера, не выбирайте их |  |  |  |  |
|                                                                       | П Имя                                                                                                    | <b>ПРазмер</b>                                 |  | <b>Тип</b>        |                  | IT SSD          | Производитель      |                                                                                                    | <b>Иодель</b> | 11 Серия     | Использование                                                                                                    |  |  |  |  |
| $\Box$                                                                | $dm-0$                                                                                                    | 10 GB                                          |  | Not Detected      |                  | Her             |                    |                                                                                                    |               | Not Detected |                                                                                                    |  |  |  |  |
| $\Box$                                                                | $dm-1$                                                                                                    | 10 GB                                          |  | Not Detected      |                  | Нет             |                    |                                                                                                    |               | Not Detected |                                                                                                    |  |  |  |  |
| $\Box$                                                                | $dm-2$                                                                                                    | 29 GB                                          |  | Not Detected      |                  | Нет             |                    |                                                                                                    |               | Not Detected | w                                                                                                    |  |  |  |  |
| $\Box$                                                                | vda                                                                                                    | 1 <sub>GB</sub>                                |  | Not Detected      |                  | Нет             |                    |                                                                                                    |               | Not Detected |                                                                                                    |  |  |  |  |
| $\Box$                                                                | vdb                                                                                                    | 50 GB                                          |  | Not Detected      |                  | Нет             |                    |                                                                                                    |               | Not Detected | $\sim$                                                                                                    |  |  |  |  |
| ø                                                                     | vdc                                                                                                    | 50 GB                                          |  | Not Detected      |                  | Нет             |                    |                                                                                                    |               | Not Detected | OSD<br>$\sim$                                                                                                    |  |  |  |  |
|                                                                       | Showing 1 to 6 of 6 entries                                                                                 |                                                |  |                   |                  |                 |                    |                                                                                                    |               |              |                                                                                                    |  |  |  |  |
|                                                                       |                                                                                                    |                                                |  |                   |                  |                 |                    |                                                                                                    |               |              | Лалее<br>Hasan<br>Cópoc                                                                                                    |  |  |  |  |

Рисунок 39 – Настройки второго узла

<span id="page-27-1"></span>21. При нажатии кнопки «Далее» появится сообщение об успешном развертывании узла [\(Рисунок 40\)](#page-27-2). При этом кластер ожидает, когда будет подключен третий узел.

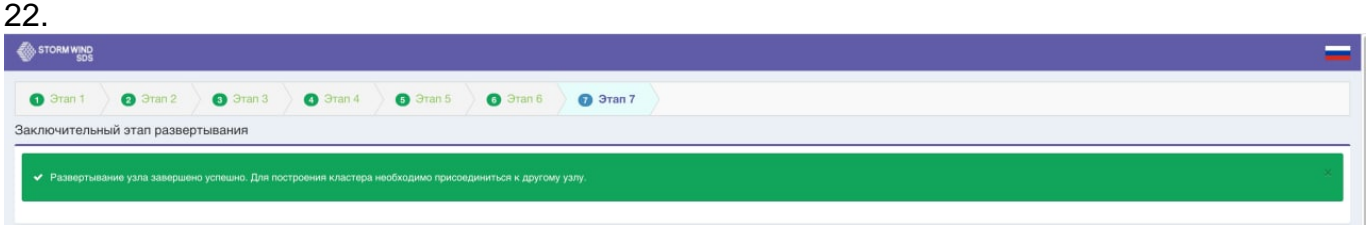

Рисунок 40 – Сообщение об успешном развертывании узла

# <span id="page-27-2"></span>**6.3.4 Развертывание третьего узла**

<span id="page-27-0"></span>Процесс развертывания третьего узла похож на процедуру развертывания второго узла, описание которой приведено в п[.0.](#page-26-0)

URL-адрес развертывания [https://10.10.101.52.](https://10.10.101.52/)

Внутренний IP-адрес: 10.10.103.53.

Для служб оставить значения по умолчанию [\(Рисунок 39\)](#page-27-1).

После успешного завершения отобразится сообщение [\(Рисунок 41\)](#page-28-1), содержащее ссылки на URL-адреса управления кластером и ссылку для загрузки сертификата https, необходимого для доступа через браузер.

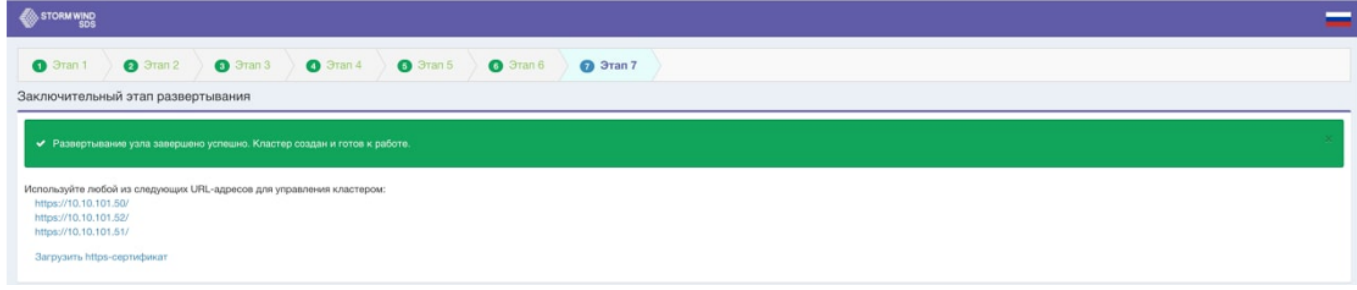

Рисунок 41 – Список ссылок для доступа к системе

<span id="page-28-1"></span>Кластер настроен и готов к работе.

Меню консоли для узлов кластера будет обновлено, чтобы отобразить новые URLадреса для веб-приложения Cluster Management.

URL-адреса управления кластером обслуживаются всеми тремя узлами управления и будут использоваться для управления всеми узлами в кластере. Мастер развертывания узла находится на порте 51 и зависит от развертываемого узла.

Кластер готов к использованию с тремя узлами, при необходимости масштабирования можно добавить дополнительные узлы.

# <span id="page-28-0"></span>**6.4 Настройка iscsi**

− Перейти в интерфейс управления, открыв https на любом из первых трех узлов, например: [https://10.10.101.50.](https://10.10.101.50/ru/)

− В окне авторизации [\(Рисунок 42\)](#page-28-2) ввести имя пользователя «admin» с начальным паролем «password». Если ранее не установлен сертификат https, можно войти в незащищенный сеанс, а затем загрузить сертификат из меню «Конфигурация».

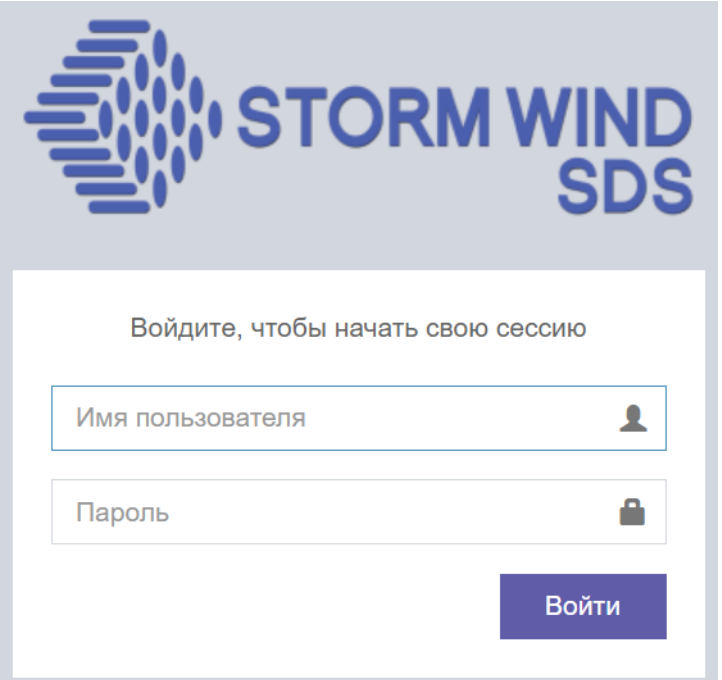

<span id="page-28-2"></span>Рисунок 42 – Авторизация в Системе

− При успешной авторизации (когда введены корректные логин и пароль), открывается веб-интерфейс Системы управления:

|                                  | $\equiv$ <b>STORMWIND</b>                  |                                       |                                        |                                                  |              | $\bullet$                  |
|----------------------------------|--------------------------------------------|---------------------------------------|----------------------------------------|--------------------------------------------------|--------------|----------------------------|
| க                                | Информационная панель                      |                                       |                                        |                                                  |              | <b>2</b> Домашняя страница |
| $\overline{\phantom{a}}$         | Состояние Ceph<br>$\overline{\phantom{a}}$ | Хранилище<br>$\overline{\phantom{a}}$ | Использование OSD<br>$\qquad \qquad =$ | OSD статус кластера Ceph                         |              | $\overline{\phantom{a}}$   |
| $\equiv$<br>$\equiv$             | Внимание А                                 | 97.98                                 | osd.0<br>2%<br>2%<br>osd.1             | Итого                                            | Вкл          | Выкл                       |
| 展                                | Обслуживание<br>$\overline{\phantom{a}}$   |                                       | 2%<br>osd.2                            | 3                                                | 3            |                            |
| $\blacksquare$<br>$\blacksquare$ | Выкл                                       | 3.03 GB / 149.99 GB (2.02%)           | $\rightarrow$                          |                                                  |              |                            |
| $\blacksquare$                   | Посмотреть диаграмму Статистика кластера v | Метрики Вместимость кластера          | $\n  Myn\n  Bce\n$<br>$\checkmark$     | Промежуток времени Последний час<br>$\checkmark$ | $\checkmark$ |                            |

Рисунок 43 – Страница информационной панели

− В меню «Конфигурация» выбрать пункт «Настройки iSCSI» (**[Рисунок](#page-29-0)** 

**[44](#page-29-0)**):

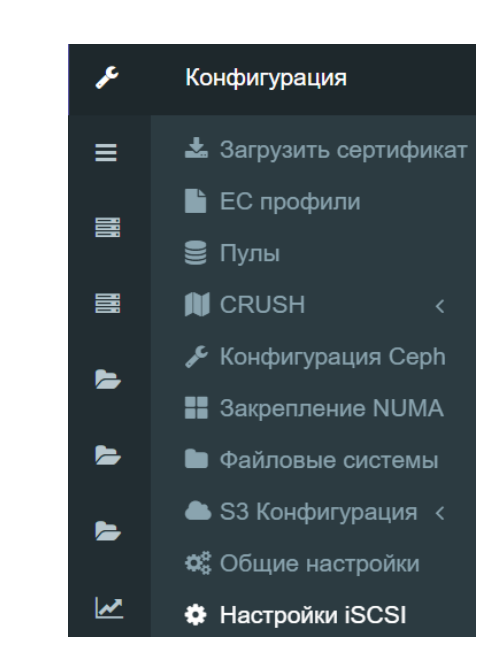

Рисунок 44 – Переход к настройкам iSCSI

<span id="page-29-0"></span>− Базовый префикс IQN: iqn.2016-05.com.

−

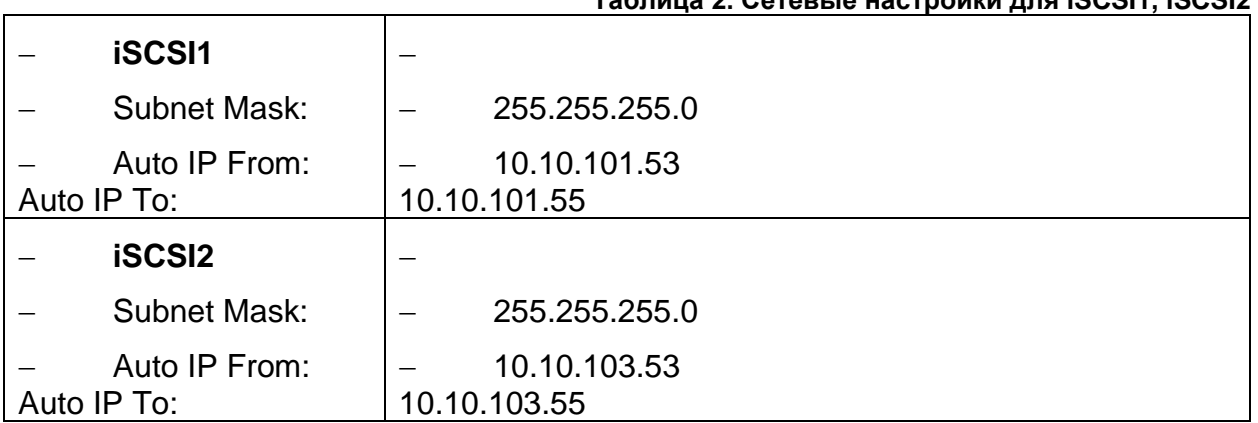

#### **Таблица 2. Сетевые настройки для iSCSI1, iSCSI2**

В окне сетевых настроек [\(Рисунок 45\)](#page-30-0) необходимо ввести значения, например, как показано в таблице выше. Базовый iqn используется в качестве префикса для именования всех созданных целей iSCSI. В соответствии с разделом «Планирование сети кластера» настраиваются подсети: 10.0.2.X / 255.255.255.0 и 10.0.3.X / 255.255.255.0 (для подсетей iSCSI1 и iSCSI2 соответственно). Также определяются автоматические диапазоны IP-адресов; они используются системой «СХД Шторм» для дополнительного автоматического назначения виртуальных IPадресов вновь созданным дискам iSCSI способом, в чем-то похожим на DHCP.

# Настройки iSCSI

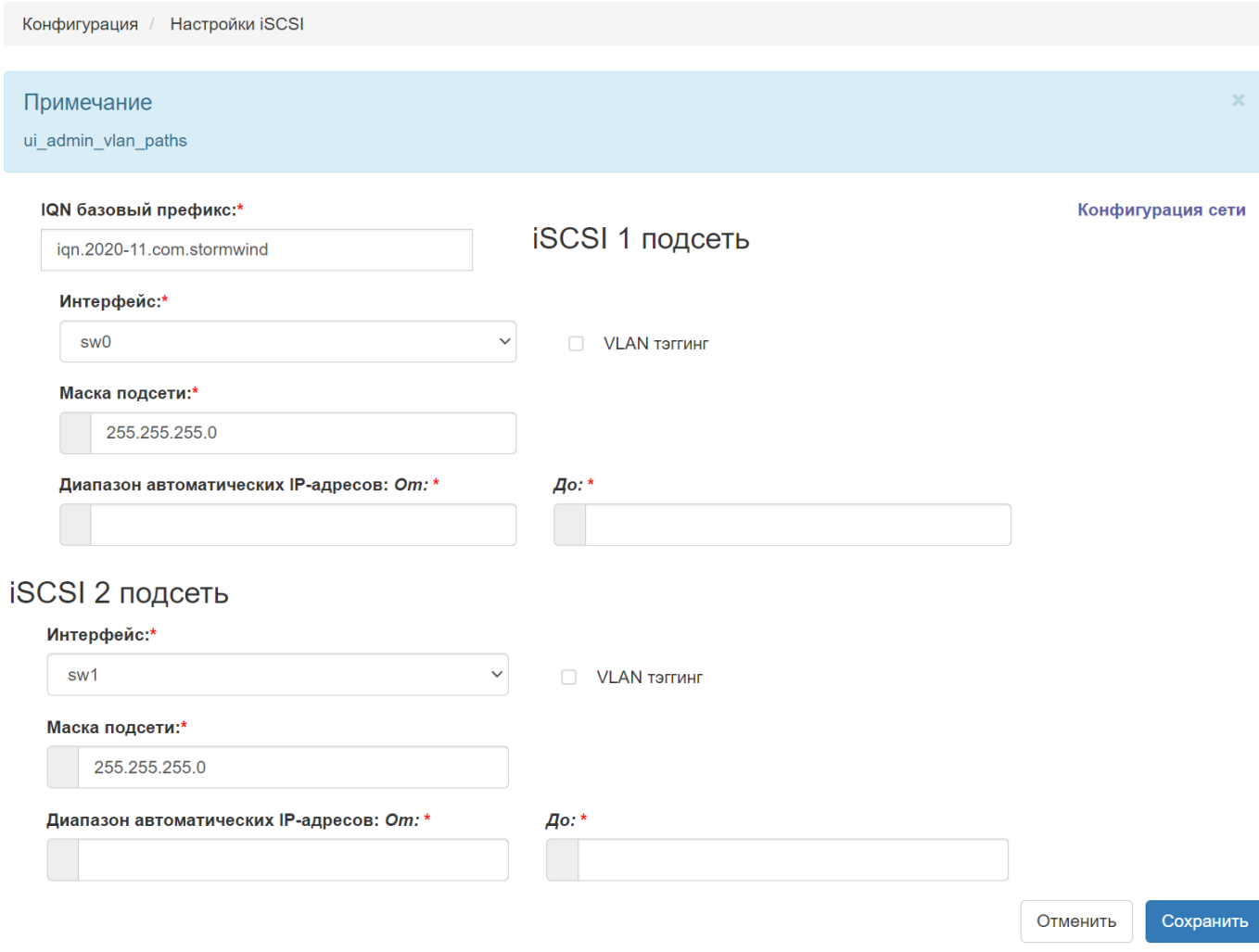

#### Рисунок 45 – Ввод сетевых настроек

<span id="page-30-0"></span>− Сохранить введенные настройки, нажав на форме кнопку «Сохранить». Отобразится сообщение (**Ошибка! Источник ссылки не найден.**):

#### Инструкция по установке Программный комплекс (ПК) «Звезда»

# Настройки iSCSI

У Конфигурация > Ф Настройки iSCSI

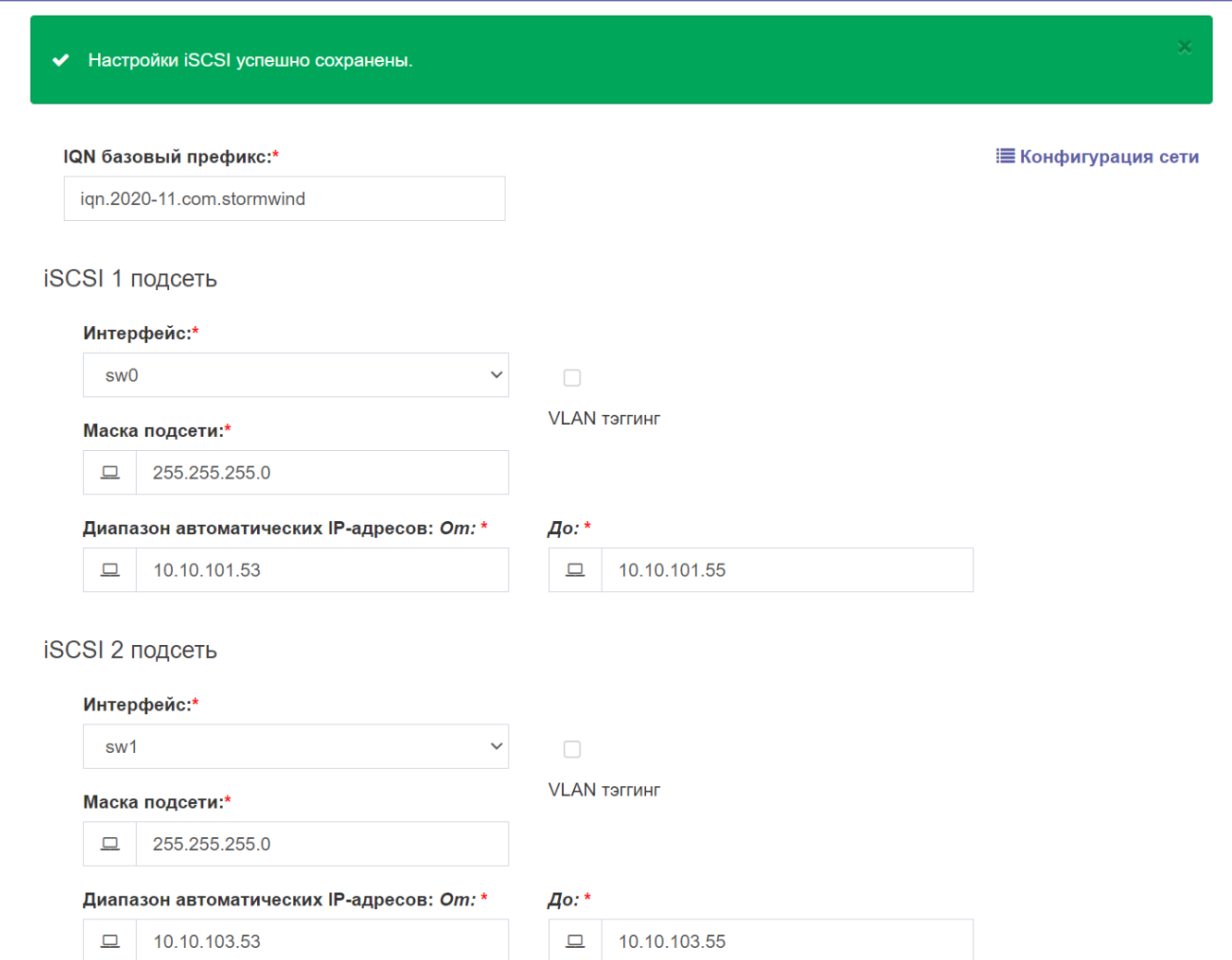

Рисунок 46 – Сохраненные сетевые настройки

В меню «Управление iSCSI дисками» выбрать пункт «iSCSI диски», и

нажать кнопку «Добавить iSCSI диск» (**[Рисунок 47](#page-32-1)**). Откроется окно добавления диска.

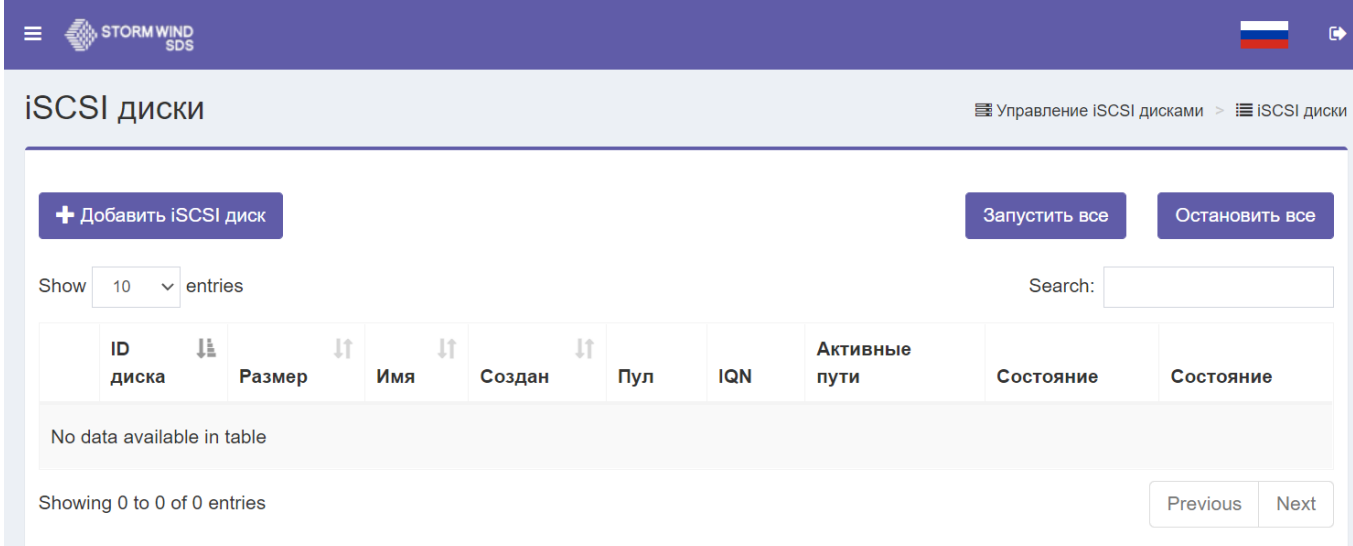

Рисунок 47 – Добавление нового iSCSI диска

<span id="page-32-1"></span>Ввести имя диска и указать желаемый размер. Можно выбрать автоматическое назначение IP по умолчанию, а также вручную ввести определенные IP-адреса. Также возможно увеличить количество активных путей, если есть большое количество узлов сервера iSCSI и необходима балансировка нагрузки между различными серверами для повышения производительности.

− После успешного создания видно, что диск запущен.

# *ПРИМЕЧАНИЕ:*

*Настройки iSCSI можно изменить в любой момент во время работы кластера; это повлияет на IP-адреса, назначенные вновь созданным дискам. Уже созданные диски будут по-прежнему использовать свои существующие настройки IP. Чтобы переназначить новые настройки IP для старых дисков, их необходимо остановить, отсоединить и перезапустить.*

Страница списка дисков включает функцию поиска, которая может выполнять поиск и фильтрацию дисков по нескольким критериям, таким как имя и размер диска

Есть также несколько действий, которые мы можем выполнить с диском, такие как Start / Stop, Edit, Delete, а также Attach and Detach. При отключении удаляются параметры iSCSI из метаданных диска, но не удаляется образ диска.

Чтобы просмотреть пути для нашего диска, в столбце «Активные пути» щелкните число показанных путей (в нашем случае 3), это покажет IP-адреса, используемые карты Ethernet и их текущие назначения узлов.

− Перегрузка хранилища «СХД Шторм» использует облачную технологию, которая позволяет нам чрезмерно выделять/ тонко выделять хранилище. Это означает, что можно создавать диски iSCSI, общий объем хранилища которых превышает фактическое физическое хранилище, доступное в нашем кластере.

# <span id="page-32-0"></span>**6.5 Установка VDI Server**

- 1. Перейти в директорию, где находится образ «star.vdi»
- 2. Загрузить образ: docker load < star.vdi.0.0.3.tar.bz2
- 3. Подписать контейнер: hvs\_sign
- 4. Посмотреть версию контейнера: docker images (пример: star.vdi:0.0.3)

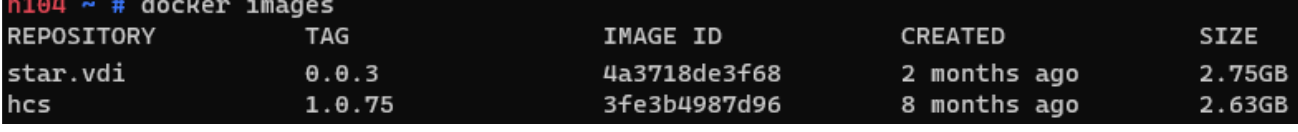

5. Запустить контейнер: **docker run -d --name=star.vdi -p 2637:2637 --restart=always -v svdi.vol:/svol star.vdi:0.0.3**

#### <span id="page-33-0"></span>**7 Установка и настройки UDS Actor**

UDS Actor устанавливается в ОС Windows или Linux (золотой образ) для использования при развертывании виртуальных рабочих столов. Также необходимо, чтобы серверы приложений RDS имели установленный UDS Actor, чтобы иметь возможность представлять пользователям виртуальные сессии приложений.

Для установки UDS Actor необходимо предварительно загрузить из брокера VDI подходящий Actor для каждой платформы (Windows, Linux и vApps).

Для этого следует подключиться к брокеру VDI через веб-браузер и использовать учетные данные пользователя с правами администратора для доступа к загрузкам (рисунки [48,](#page-33-1) [49\)](#page-34-0).

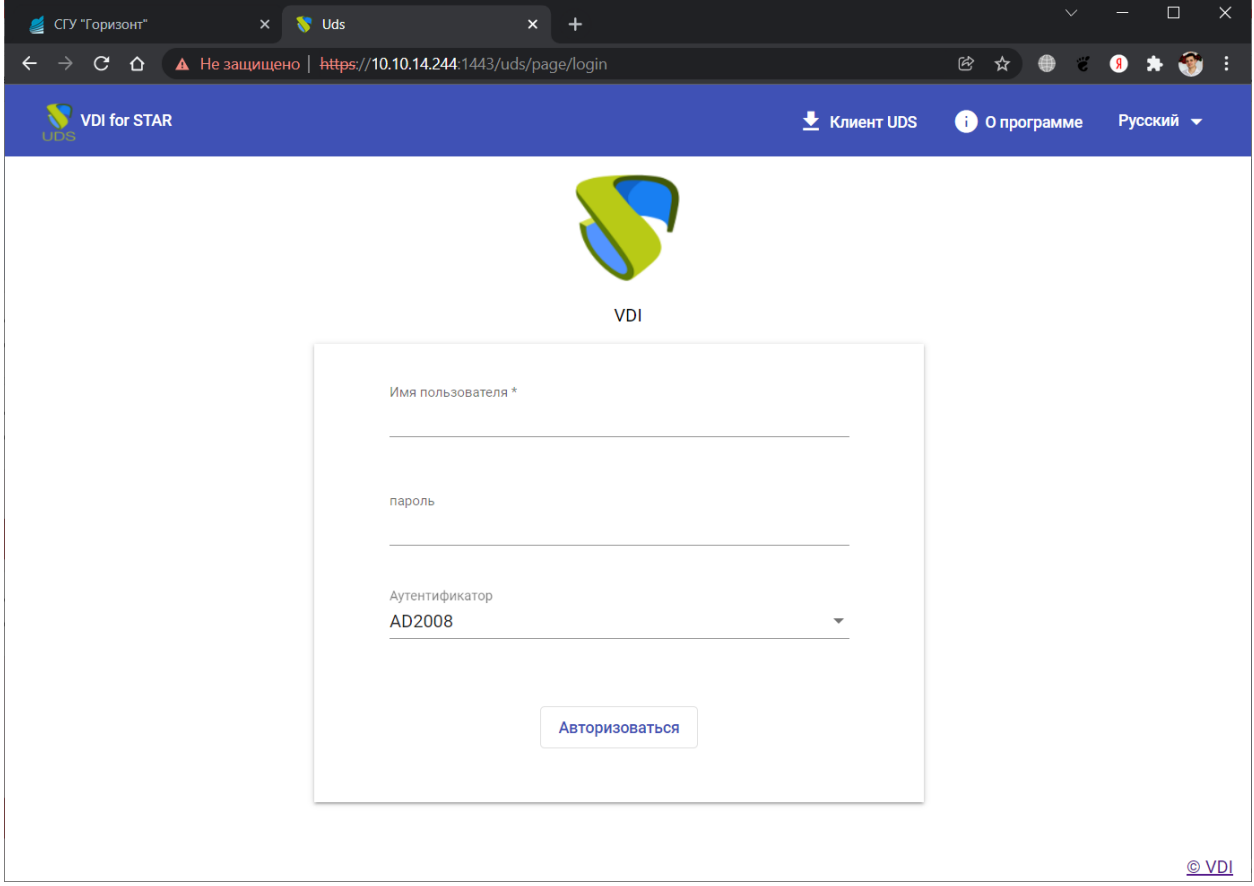

<span id="page-33-1"></span>Рисунок 48

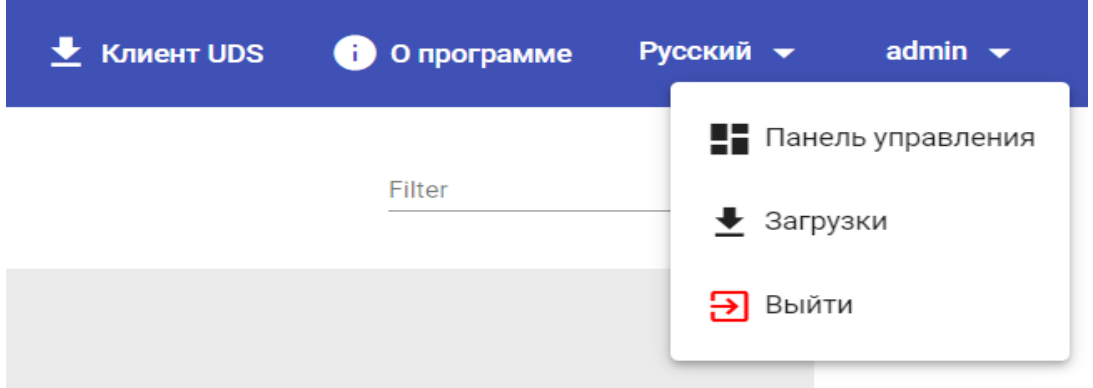

#### Рисунок 49

<span id="page-34-0"></span>Выбрать Actor соответствующей операционной системы и службы, установленной в базовом шаблоне или сервере приложений, на котором будут развернуты службы рабочего стола [\(Рисунок 50\)](#page-34-1):

• udsactor 3.0.0 all.deb: UDS Actor для шаблона машин Linux (золотой образ) на основе дистрибутивов Debian, таких как: Ubuntu, Xubuntu и т.д.

• udsactor-3.0.0-1.noarch.rpm: UDS Actor для шаблона машин Linux (золотой образ) на основе дистрибутивов Red Hat, таких как: CentOS, Fedora и т.д.

• udsactor-opensuse-3.0.0-1.noarch.rpm: UDS Actor для шаблона машин Linux (золотой образ) на основе дистрибутивов на базе Suse, таких как: OpenSuse и т.д.

• udsactor-2.2.0 legacy.deb: UDS Actor версии 2.2 для шаблона машин Linux (золотой образ) на основе дистрибутивов Debian, таких как: Ubuntu, xUbuntu и т.д.

• udsactor-unmanaged 3.0.0 all.deb: UDS Actor для управления сеансами машин на основе Debian от поставщика услуг «Поставщик статических IP-машин», таких как: Ubuntu, xUbuntu и т.д.

▪ RDSActorSetup-3.0.0.exe: UDS Actor для серверов приложений Windows Server 2012 R2, 2016, 2019 или 2022 с настроенной ролью RDS.

▪ UDSActorUnmanagedSetup-3.0.0.exe: UDS Actor для управления сеансами компьютеров Windows от поставщика услуг «Поставщик статических IP-машин».

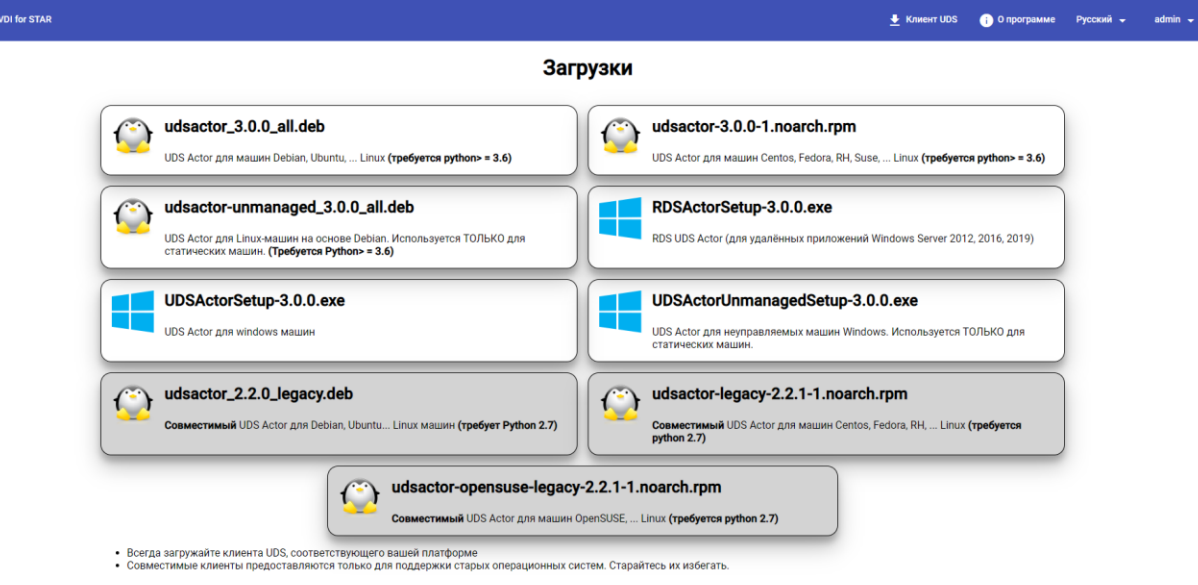

<span id="page-34-1"></span>Рисунок 50

7.1 Автономные виртуальные рабочие столы Windows

<span id="page-35-0"></span>Для управления жизненным циклом виртуальных машин Windows, самостоятельно создаваемых VDI, необходимо, чтобы на шаблонной машине, на которой они будут основаны, был установлен UDS Actor: UDSActorSetup-3.0.0.exe.

*Примечание: перед установкой UDS Actor необходимо иметь IP-адрес или имя сервера VDI, учетные данные пользователя с административными разрешениями в среде VDI и хотя бы один аутентификатор, зарегистрированный в системе.*

После загрузки UDS Actor для Windows и переноса его на компьютершаблона запустить его, чтобы продолжить установку.

Выбрать язык программы установки и нажать кнопку «ОК» [\(Рисунок 51\)](#page-35-1).

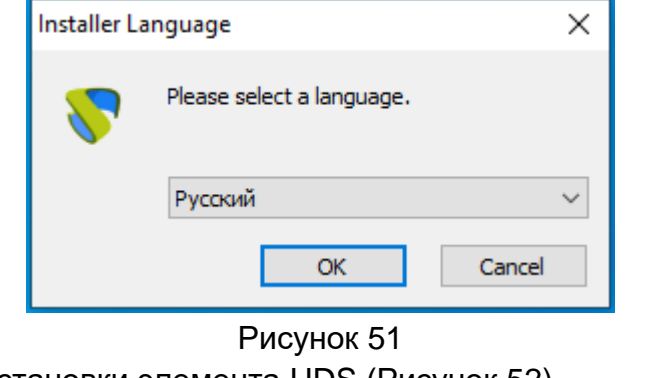

<span id="page-35-1"></span>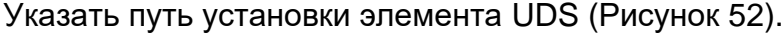

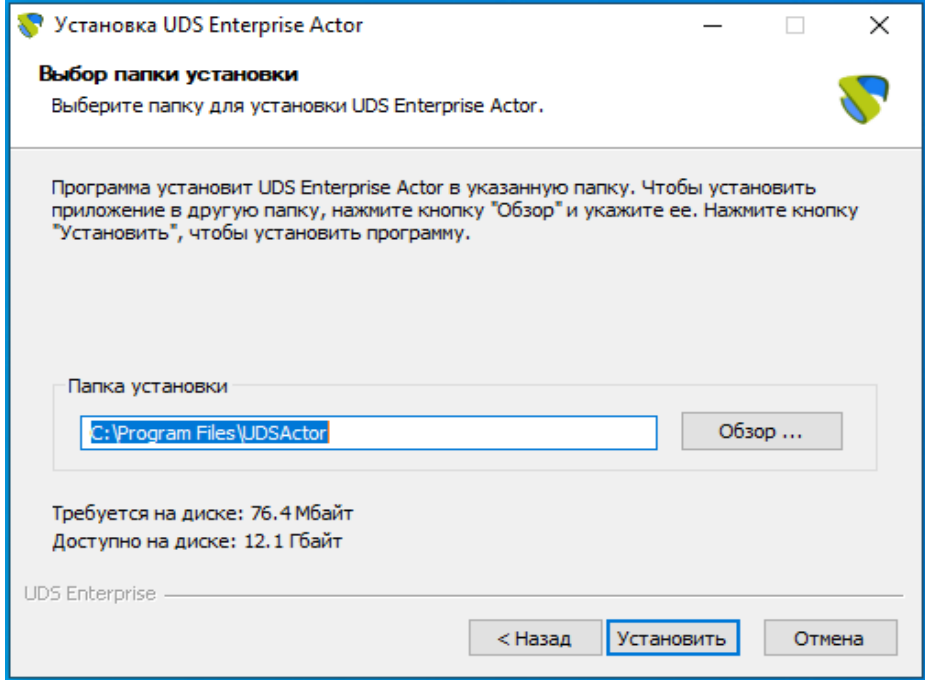

#### Рисунок 52

<span id="page-35-2"></span>После завершения установки перейти к конфигурированию элемента UDS [\(Рисунок 53\)](#page-36-0).

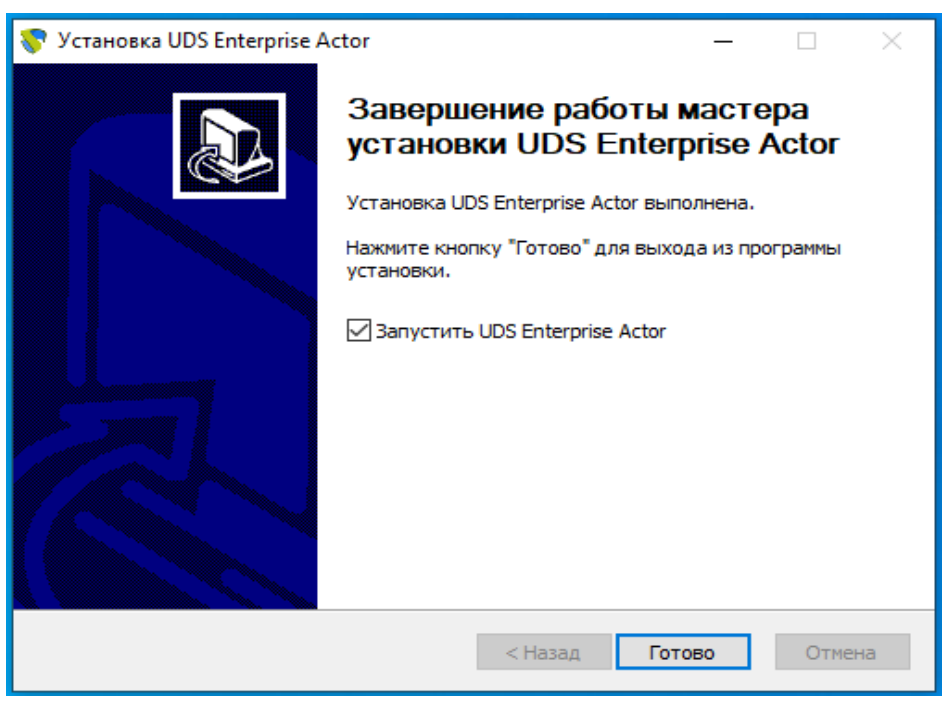

#### Рисунок 53

<span id="page-36-0"></span>На вкладке UDS Server нужно зарегистрировать Actor в экземпляре VDI, указав следующие параметры [\(Рисунок 54\)](#page-36-1):

- SSL Validation: игнорировать сертификат\верификационный сертификат
- UDS Server: имя или IP-адрес VDI-сервера и порт.
- Authenticator: Аутендификатор, к которому принадлежит указанный пользователь-администратор для регистрации UDS Actor.

Для отображения различных аутентификаторов связь с VDI-сервером должна быть успешной. В администрировании VDI должен быть зарегистрирован хотя бы один (аутентификатор «Администрирование» соответствует суперпользователю, созданному в мастере настройки сервера VDI).

- Username: Имя пользователя с полномочиями администратора.
- Password: Пароль пользователя администратора.

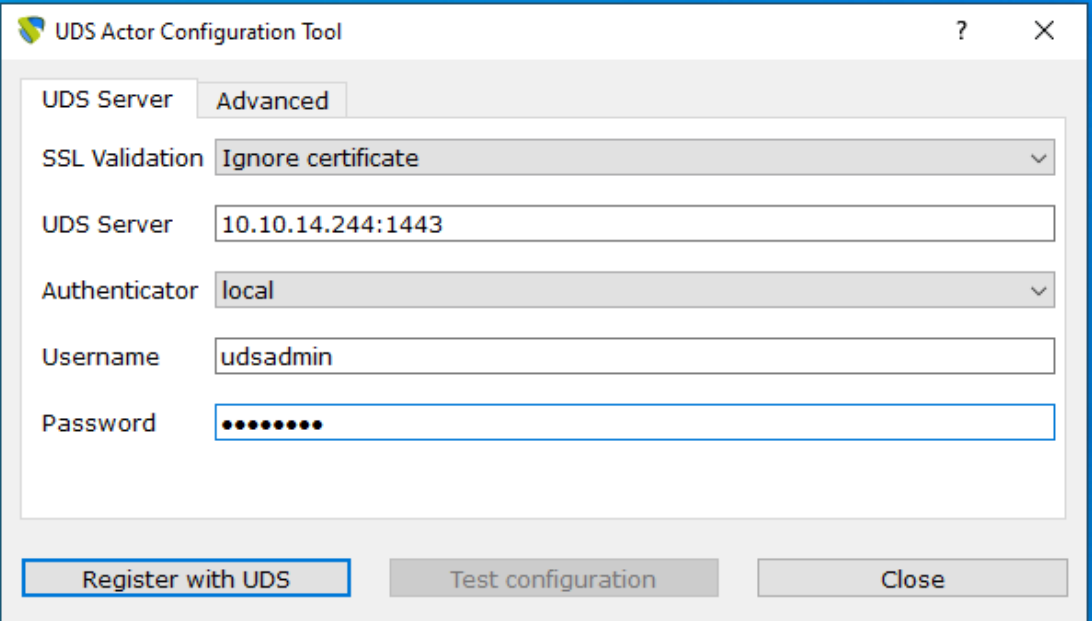

<span id="page-36-1"></span>Рисунок 54

После ввода этих данных нажать кнопку «Register with UDS» (Регистрация в VDI) [\(Рисунок 55\)](#page-37-0).

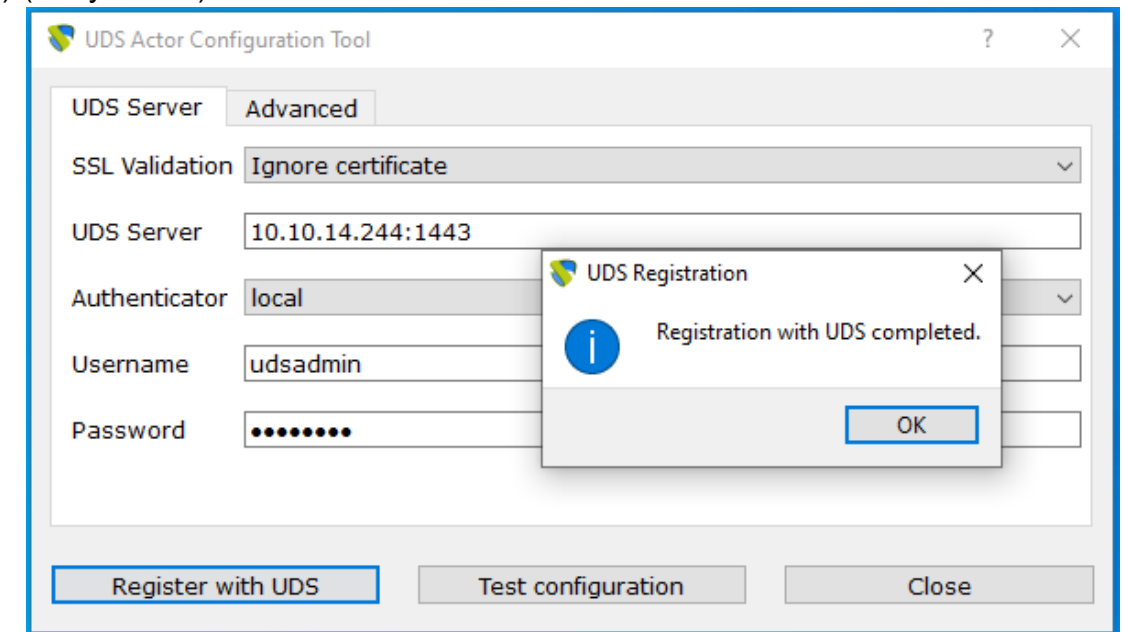

Рисунок 55

<span id="page-37-0"></span>Можно выполнить тест, нажав кнопку «Test configuration», для проверки правильности подключения к серверу VDI [\(Рисунок 56\)](#page-37-1).

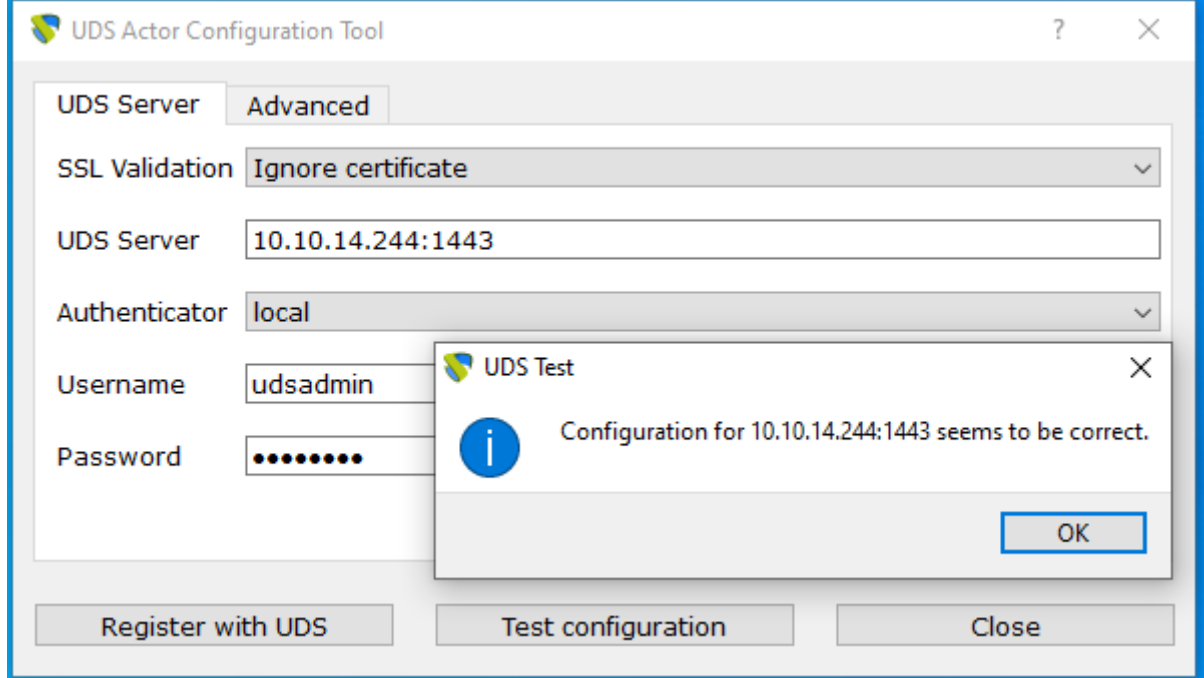

#### Рисунок 56

<span id="page-37-1"></span>На вкладке «Advanced» можно указать следующие дополнительные параметры [\(Рисунок 57\)](#page-38-0).

• Preconnect: запуск сценария непосредственно перед тем, как разрешить пользователю подключение к виртуальному рабочему столу.

VDI автоматически передает следующие параметры, которые могут использоваться в сценарии:

имя пользователя, протокол (rdp, nx, pcoip...), IP (IP, распознанный на клиенте (SRC IP)), имя хоста (SRC Host).

• Runonce: сценарий, который выполняется только один раз и до того, как UDS Actor применит свои параметры. После его выполнения он удаляется из конфигурации. Параметры могут передаваться непосредственно в него.

Выполняемый сценарий должен быть завершен перезапуском виртуального рабочего стола. В противном случае рабочий стол никогда не будет применять параметры Acter, препятствуя переходу в состояние «Действительно» при администрировании VDI.

• Postconfig: сценарий, который запускается после завершения настройки VDI Actor. Параметры могут передаваться непосредственно в него.

Сценарий запускается только один раз, но в отличие от режима «Runonce» перезапустить виртуальный рабочий стол не требуется. Этот сценарий полезен для добавления некоторых «собственных» элементов в конфигурацию, созданную UDS Actor, таких как копирование файлов из локальной сети, выполнение конфигураций и т.д.

• Log Level: типы журналов, которые должны отображаться в файлах журнала UDS Actor. Эти файлы журнала (udsactor.log) будут располагаться в путях: %temp% (путь временных файлов пользователя) и C:\Windows\Temp (путь временных файлов системы).

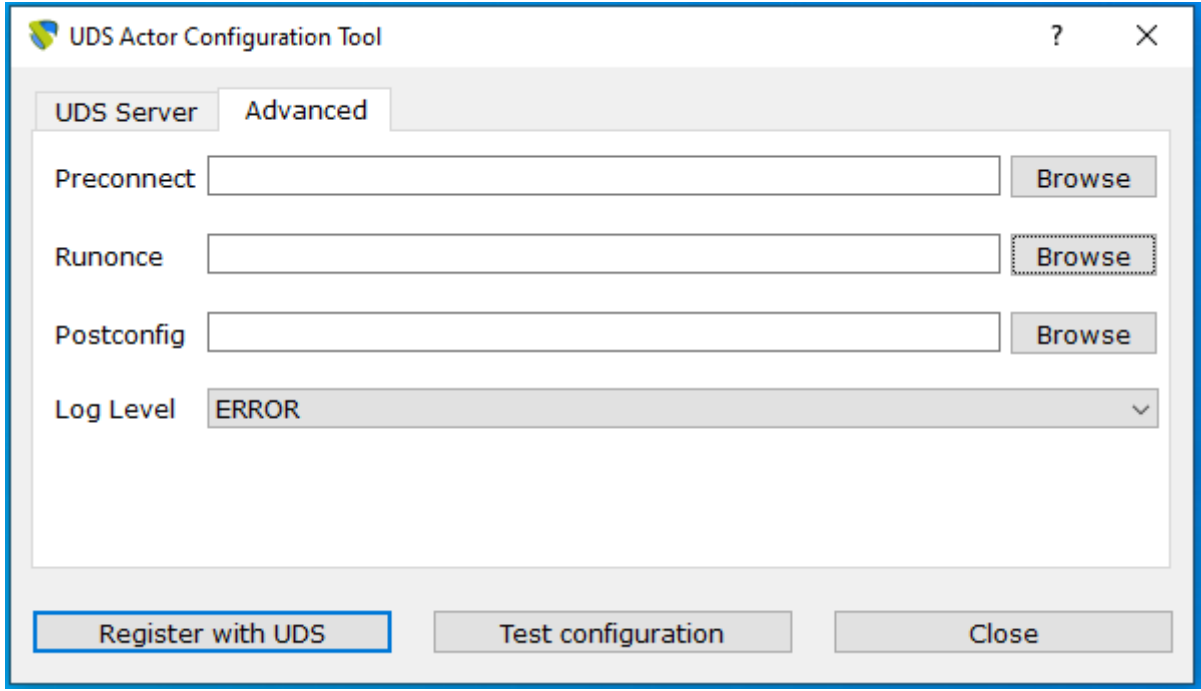

#### Рисунок 57

<span id="page-38-0"></span>Очень важно отметить, что для применения значений вкладки «Advanced» всегда необходимо выполнить процесс регистрации позже, так как если вы добавляете какой-либо сценарий или изменяете уровень журнала, и вы не зарегистрировали Actor снова, то они не будут применены.

После установки и настройки UDS Actor шаблонная машина теперь может быть отключена и будет доступна для использования VDI для самогенерированных виртуальных рабочих столов.

*Примечание: помимо установки UDS Actor, необходимо включить протокол подключения для подключения к создаваемым рабочим столам (например, включить удаленный рабочий стол, установить клиент PCoIP и т.д.).*

7.2 Статические Windows машины

<span id="page-39-0"></span>Для управления пользовательскими сеансами (вход в систему и выход из системы) компьютера, настроенного в рамках поставщика «Поставщик статистических IP машин», необходимо, чтобы на нем был установлен UDS Actor: UDSActorUnmanagedSetup-3.0.0.exe.

Если на этих машинах не установлен UDS Actor и они являются частью службы типа «Статистический множественный IP-адрес», VDI не сможет управлять выходом пользователя из системы и, следовательно, не сможет освободить его, чтобы сделать его доступным другому пользователю [\(Рисунок 58\)](#page-39-1).

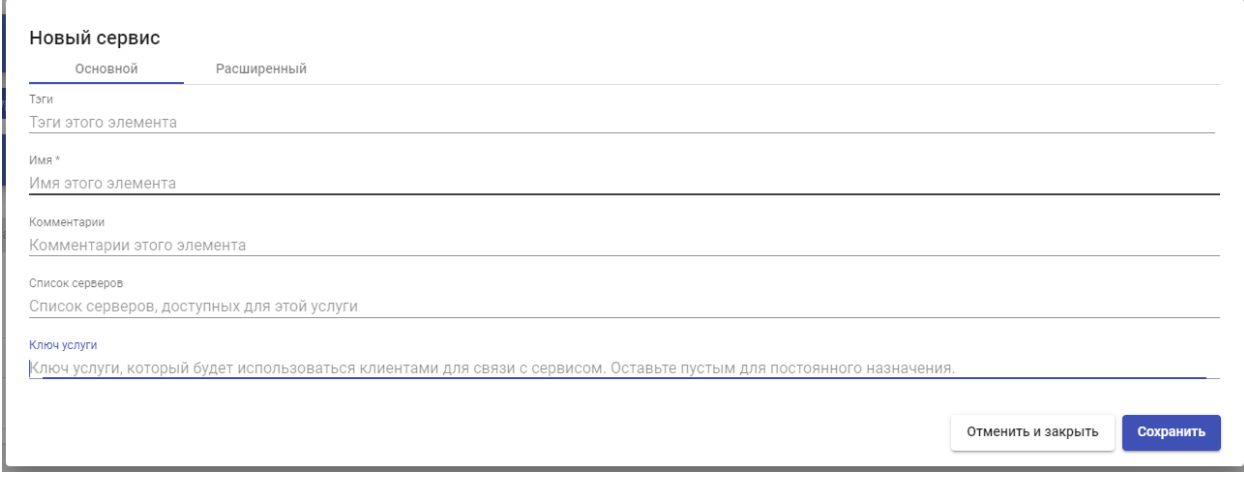

# Рисунок 58

<span id="page-39-1"></span>*Примечание: перед установкой UDS Actor необходимо зарегистрировать IP-адрес или имя VDI-сервера и ключ «Ключ услуги» в службе типа «Статистический множественный IP-адрес» в «Поставщик статистических IP машин».*

Установка UDSActorUnmanagedSetup-3.0.0 осуществляется следующим образом. Выбрать язык программы установки [\(Рисунок 59\)](#page-39-2).

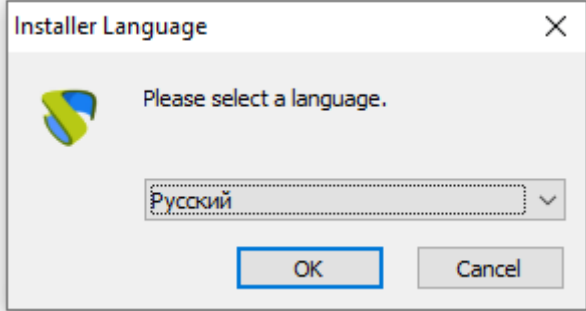

#### Рисунок 59

<span id="page-39-2"></span>Указать путь установки UDS Actor и нажать кнопку «Установить» [\(Рисунок 60\)](#page-40-0).

#### Инструкция по установке Программный комплекс (ПК) «Звезда»

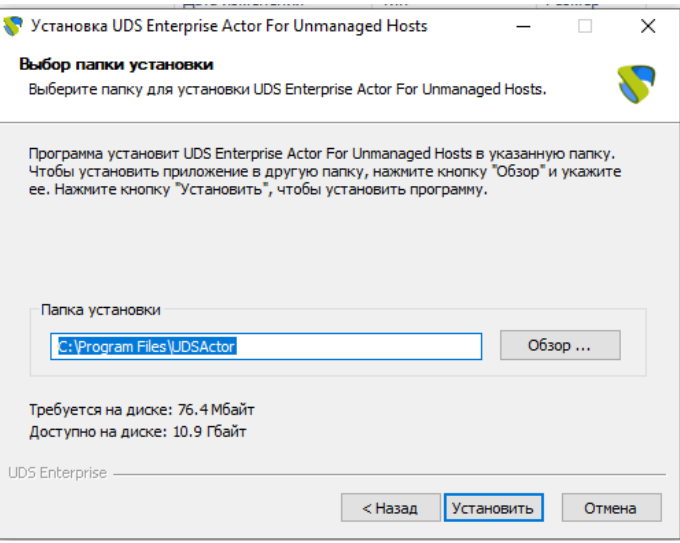

Рисунок 60

<span id="page-40-0"></span>После завершения установки перейти к регистрации Actor на сервере UDS, указав следующие параметры:

- **SSL Validation:** игнорировать сертификат\верификационный сертификат.
- **UDS Server:** имя или IP-адрес UDS-сервера.
- **Service Token:** код, созданный в администрировании UDS, в типе «Статистический множественный IP-адрес» в рамках поставщика «Поставщик статистических IP машин»
- **Log Level:** типы журналов, которые должны отображаться в файлах журнала UDS Actor. Эти файлы журнала (udsactor.log) будут располагаться по путям: %temp% (путь временных файлов пользователя) и C:\Windows\Temp (путь временных файлов O.S.)

После ввода этих данных нажать кнопку «Save Configuration» (сохранить конфигурацию) [\(Рисунок 61\)](#page-40-1).

<span id="page-40-1"></span>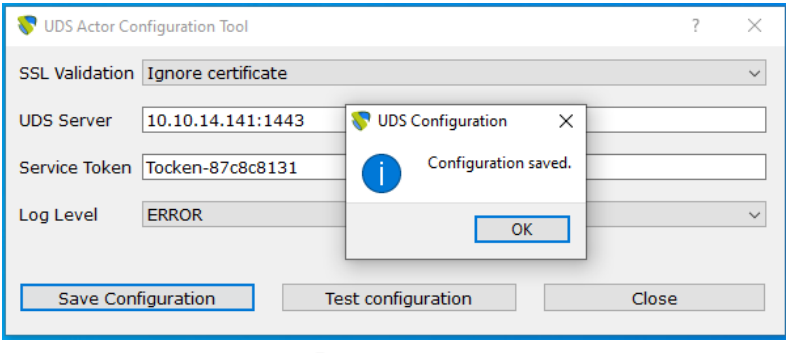

Рисунок 61

Необходимо выполнить конфигурационный тест для проверки правильности указанных данных и наличия подключения к серверу VDI [\(Рисунок 62\)](#page-41-1).

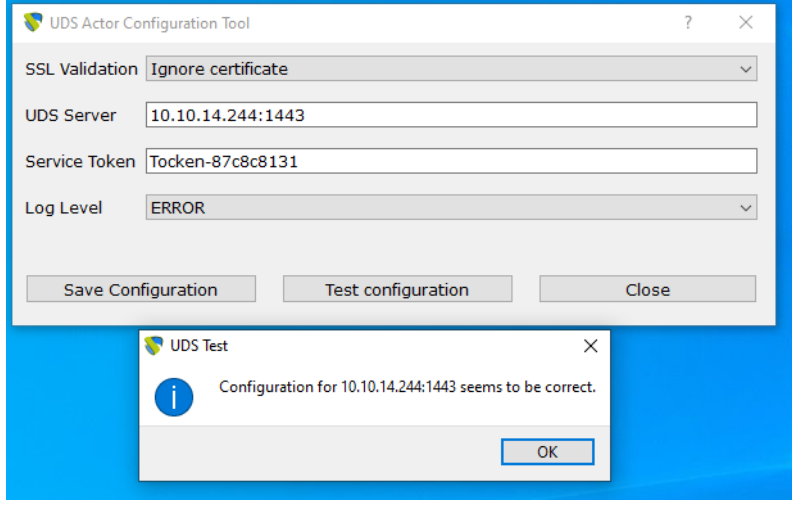

Рисунок 62

<span id="page-41-1"></span>После завершения установки и конфигурирования элемента VDI машина будет доступна для назначения VDI и управления пользовательскими сеансами.

*Примечание: в дополнение к установке UDS Actor, необходимо включить протокол подключения для подключения к сгенерированным рабочим столам (например, включить удаленный модуль записи и т.д.).*

7.3 Создание виртуальных Linux машин

<span id="page-41-0"></span>Для управления жизненным циклом виртуальных рабочих столов Linux, самостоятельно генерируемых VDI, на шаблонной машине, на которой они будут основаны, должен быть установлен UDS Actor для различных дистрибутивов Linux:

- Дистрибутивы на основе Debian: udsactor 3.0.0 all.deb
- Дистрибутивы на основе Red Hat: udsactor-3.0.0-1.noarch.rpm

▪ Дистрибутивы на основе Suse: udsactor-opensuse-3.0.0-1.noarch.rpm

*Примечание: перед установкой UDS Actor необходимо иметь IP-адрес или имя сервера VDI, учетные данные пользователя с правами администратора в среде VDI и хотя бы один аутентификатор, зарегистрированный в системе.*

Как только UDS Actor для выбранного дистрибутива Linux будет загружен и перенесен на машину-шаблон, выполнить его, чтобы продолжить установку.

Настоятельно рекомендуется выполнять установку UDS Actor через командную строку:

# user@ubuntu:~/Downloads\$ sudo dpkg -i udsactor 3.0.0 all.deb

Если получена ошибка из-за отсутствия зависимостей, можно воспользоваться командой исправления зависимостей: "sudo apt-get install -f" [\(Рисунок 63\)](#page-42-0).

```
user@ubuntu:~/Downloads$ sudo dpkq -i udsactor 3.0.0 all.deb
[sudo] password for user:
Selecting previously unselected package udsactor.
(Reading database ... 146861 files and directories currently installed.)
Preparing to unpack udsactor 3.0.0 all.deb ...
Unpacking udsactor (3.0.0)...
dpkg: dependency problems prevent configuration of udsactor:
udsactor depends on python3-pyqt5 (>= 4.9); however:
 Package python3-pygt5 is not installed.
 udsactor depends on xscreensaver; however:
 Package xscreensaver is not installed.
dpkg: error processing package udsactor (--install):
dependency problems - leaving unconfigured
Processing triggers for gnome-menus (3.13.3-11ubuntu1.1) ...
Processing triggers for desktop-file-utils (0.23-1ubuntu3.18.04.2)
Processing triggers for mime-support (3.60ubuntul) ...
Errors were encountered while processing:
udsactor
user@ubuntu:~/Downloads$ sudo apt-get install -f
Need to get 19.1 MB of archives.
After this operation, 90.8 MB of additional disk space will be used.
Do you want to continue? [Y/n]
                          Рисунок 63
```
<span id="page-42-0"></span>После установки необходимых зависимостей запустить конфигурацию UDS Actor. На вкладке UDS Server можно зарегистрировать Actor, указав следующие параметры [\(Рисунок 64\)](#page-42-1).

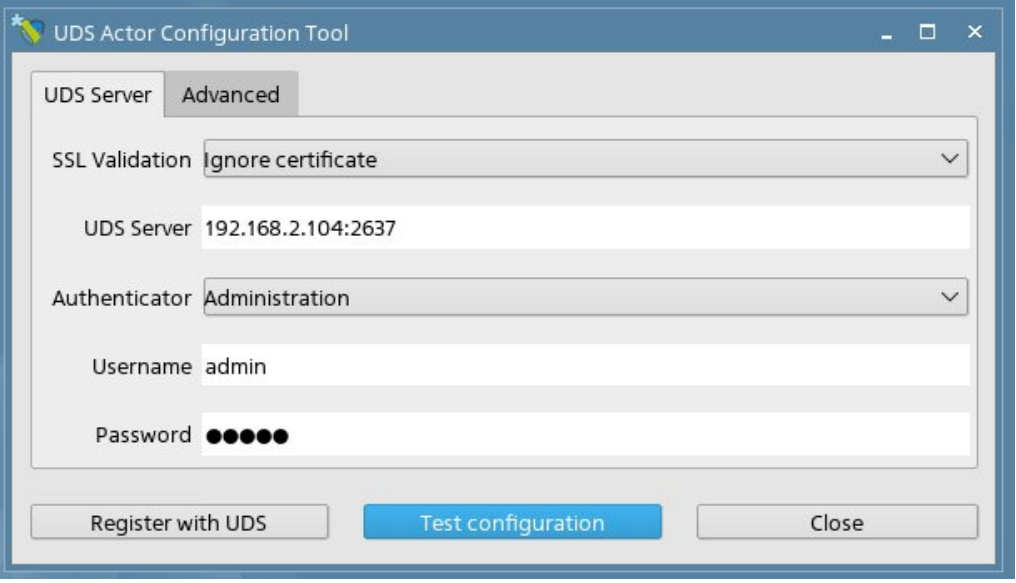

#### Рисунок 64

- <span id="page-42-1"></span>• SSL Validation: игнорировать сертификат\верификационный сертификат.
- UDS Server: имя или IP-адрес VDI сервера и порт (по умолчанию: 2637).
- Authenticator: Аутендификатор, к которому принадлежит указанный пользователь-администратор для регистрации участника VDI.

Для отображения различных аутентификаторов связь с VDI -сервером должна быть успешной. В администрировании VDI должен быть зарегистрирован хотя бы один (аутентификатор «Администрирование» соответствует суперпользователю, созданному в мастере настройки сервера VDI).

- Username: Имя пользователя с разрешением администрации в окружающей среде VDI.
- Password: Пароль администратора.

После указания этих данных нажать кнопку «Register with UDS» [\(Рисунок](#page-43-0) 

[65\)](#page-43-0).

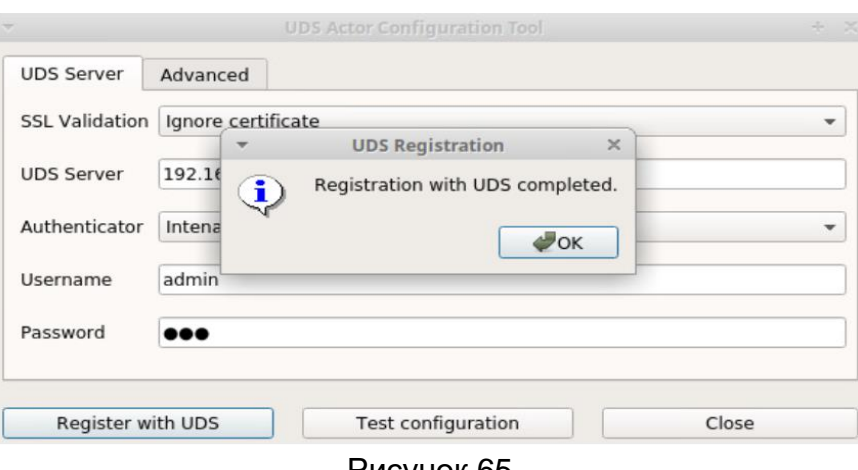

Рисунок 65

<span id="page-43-0"></span>Можно выполнить тест, нажав кнопку «Test configuration», чтобы проверить правильность подключения к серверу VDI [\(Рисунок 66\)](#page-43-1).

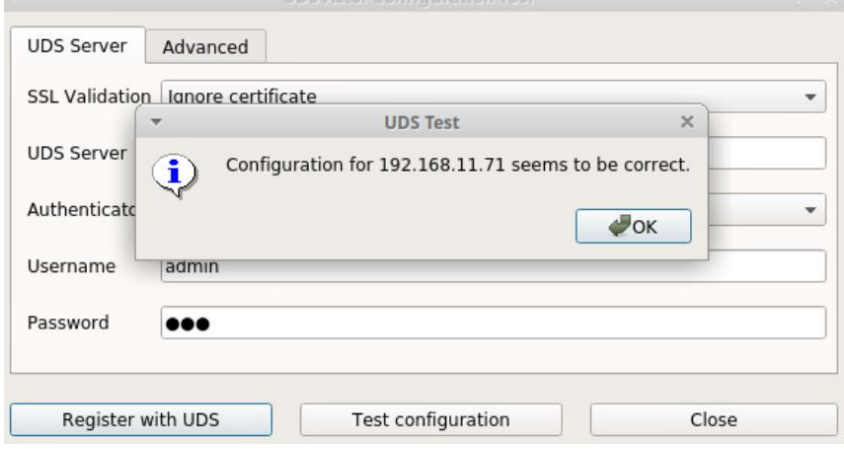

#### Рисунок 66

<span id="page-43-1"></span>На вкладке «Advanced» можно указать следующие дополнительные параметры [\(Рисунок 67\)](#page-44-1).

• Preconnect: Сценарий должен быть запущен непосредственно перед тем, как разрешить пользователю подключиться к виртуальному рабочему столу.

UDS автоматически передает следующие параметры, которые могут использоваться в сценарии: имя пользователя, протокол (rdp, nx, pcoip...), IP (IP, распознанный на клиенте (SRC IP)), имя хоста (SRC Host).

• Runonce: Сценарий, который выполняется только один раз и до того, как исполнитель UDS применит свои параметры.

После выполнения он удаляется из конфигурации. Параметры могут передаваться непосредственно в него. Выполняемый сценарий должен быть завершен перезапуском виртуального рабочего стола. В противном случае рабочий стол никогда не будет применять параметры актера, что не позволит ему перейти в состояние «Действительно» при администрировании UDS.

• Postconfig: Сценарий, который выполняется после того, как UDS Actor закончит настройку. Параметры могут передаваться непосредственно в него.

Сценарий запускается только один раз, но в отличие от режима «Runonce» ему не нужно перезагружать виртуальный рабочий стол. Этот сценарий полезен для добавления некоторого «собственного» элемента в конфигурацию, созданную UDS Actor, например, копирование файлов из локальной сети, выполнение конфигураций и т.д.

• Log Level: типы журналов, которые должны отображаться в файлах журнала UDS Actor. Эти файлы журнала (udsactor.log) будут расположены по пути :/var/log/

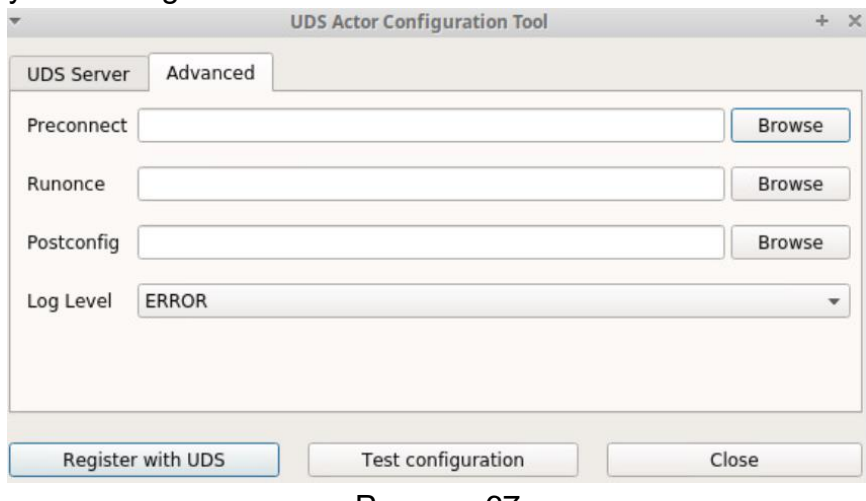

#### Рисунок 67

<span id="page-44-1"></span>Очень важно отметить, что для применения значений закладки «Advanced» всегда необходимо будет выполнить процесс регистрации позже. Если добавлен какой-либо сценарий или изменен уровень журнала, и не зарегистрирован Actor снова, они не будут применены.

После установки и настройки UDS Actor на шаблонной машине (золотой образ) теперь может быть отключена и будет доступна для использования UDS для самостоятельного создания виртуальных рабочих столов.

*Примечание: в дополнение к установке UDS Actor, необходимо включить протокол подключения для подключения к сгенерированным рабочим столам (например, установить и включить XRDP, X2Go Server и т.д.).*

#### 7.4 Статические настольные ПК Linux

<span id="page-44-0"></span>Для управления пользовательскими сеансами (вход в систему и выход из системы) компьютера, настроенного в рамках поставщика «Поставщик статистических IP машин», необходимо, чтобы на нем был установлен UDS Actor: udsactor-unmanaged\_3.0.0\_all.deb.

Если на этих машинах не установлен компонент UDS, и они являются частью службы типа «Статистический множественный IP-адрес», UDS не сможет управлять выходом пользователя из системы и, следовательно, не сможет освободить его, чтобы сделать его доступным другому пользователю.

*Примечание: перед установкой UDS Actor необходимо зарегистрировать IP-адрес или имя сервера UDS и ключ «Ключ услуги» в службе типа «Статистический множественный IP-адрес» в поставщике услуг «Поставщик статистических IP машин».*

После загрузки UDS Actor for Linux O.S. и передачи его на машину, к которой необходимо подключить пользователей (физических или виртуальных), его следует запустить, чтобы продолжить его установку.

Настоятельно рекомендуется выполнять такое выполнение UDS Actor через консоль:

user@ubuntu:~/Downloads\$ sudo dpkg -i udsactor-unmanaged 3.0.0 all.deb

Если получена ошибка из-за отсутствия зависимостей, можно воспользоваться командой исправления зависимостей: "sudo apt-get install -f" [\(Рисунок 68\)](#page-45-0).

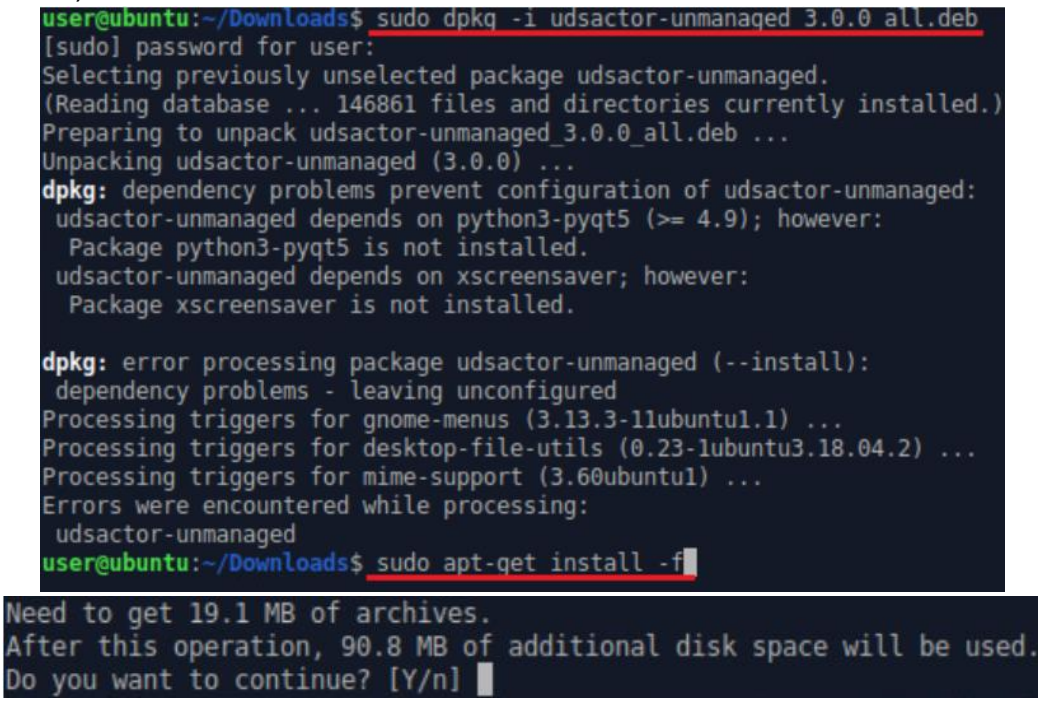

#### Рисунок 68

<span id="page-45-0"></span>После установки необходимых зависимостей будет выполнена конфигурация UDS Actor, следует указать следующие параметры [\(Рисунок 69\)](#page-46-0).

#### Инструкция по установке Программный комплекс (ПК) «Звезда»

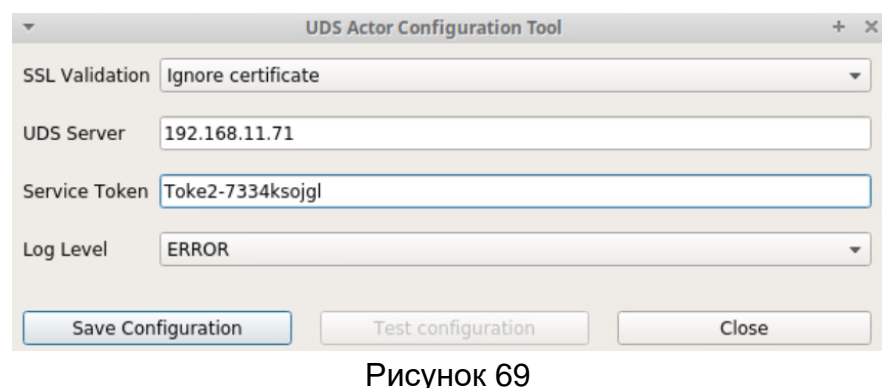

- <span id="page-46-0"></span>• SSL Validation: игнорировать сертификат\верификационный сертификат.
- UDS Server: имя или IP-адрес UDS-сервера.
- Service Token: код, созданный в администрировании UDS, в типе службы "Static IP Machines Provider" в рамках поставщика услуг" Поставщик статических IP-машин ".
- Log Level: типы журналов, которые должны отображаться в файлах журнала UDS Actor. Эти файлы журнала (udsactor.log) будет располагаться по пути :/var/log/

После ввода этих данных нажать кнопку «Save Configuration» (сохранить конфигурацию) [\(Рисунок 70\)](#page-46-1).

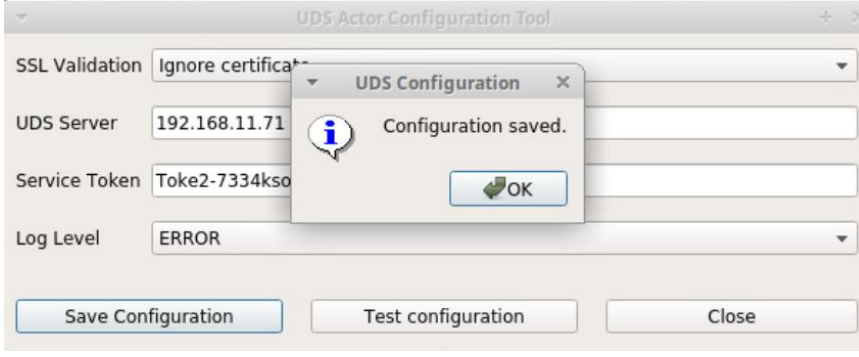

Рисунок 70

<span id="page-46-1"></span>Необходимо выполнить конфигурационный тест для проверки правильности указанных данных и наличия подключения к серверу UDS [\(Рисунок 71\)](#page-46-2).

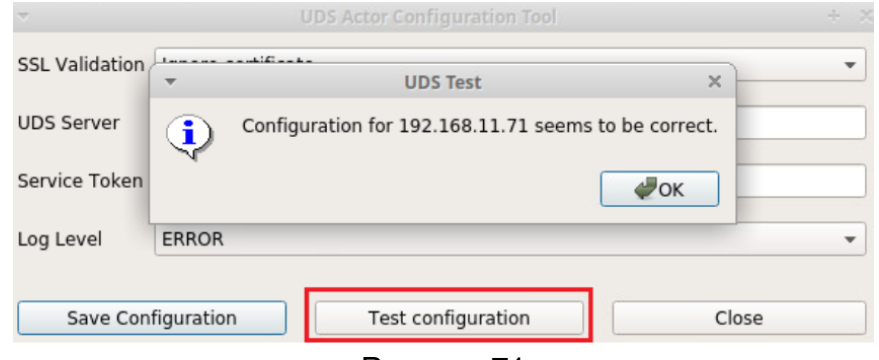

#### Рисунок 71

<span id="page-46-2"></span>После завершения установки и конфигурирования элемента UDS машина будет доступна для назначения UDS и управления пользовательскими сеансами.

*Примечание: в дополнение к установке UDS Actor необходимо включить протокол подключения для подключения к сгенерированным рабочим столам (например, установить и включить XRDP).*

7.5 Виртуализация приложений Windows с помощью VDI

<span id="page-47-0"></span>Должны быть выполнены следующие требования:

- Обновлена ОС Windows Server 2012 R2, 2016,2019 или 2022 (установлена и настроена).
- Иметь IP брокера, а также администратора его пользователя.
- Сервер должен иметь фиксированный IP-адрес.
- Сервер должен быть частью домена.

Перед установкой и настройкой RDS необходимо установить UDS Actor. На странице загрузки выбрать и загрузить Actor для серверов RDS (RDS UDS Actor) [\(Рисунок 72\)](#page-47-1).

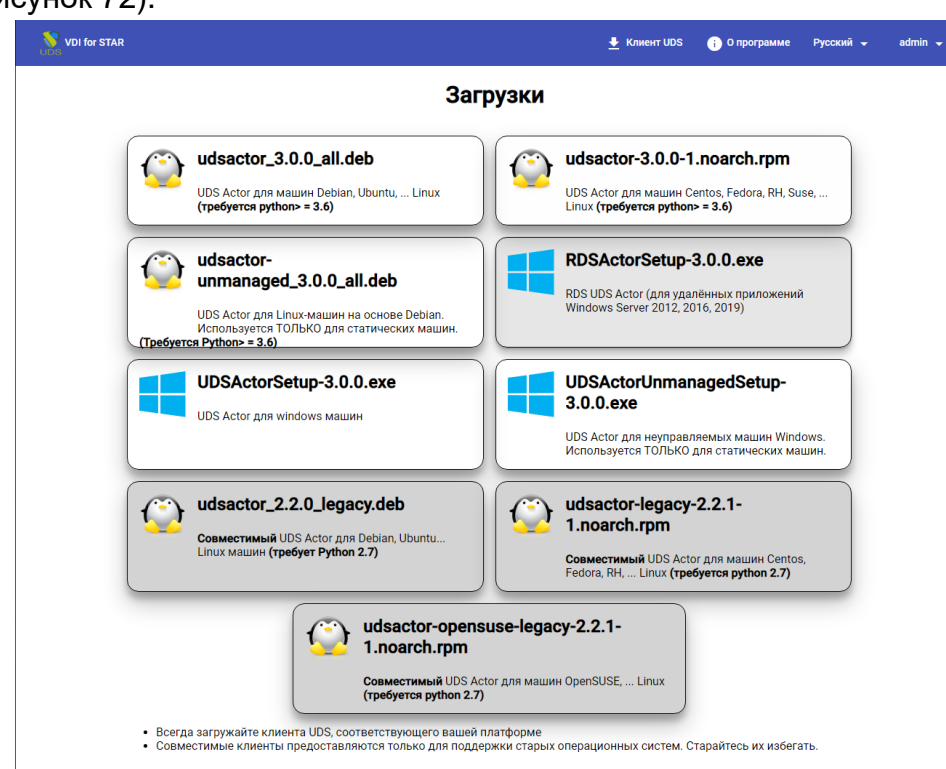

<span id="page-47-1"></span>Рисунок 72 Он будет установлен на сервере Windows [\(Рисунок 73\)](#page-48-0).

#### Инструкция по установке Программный комплекс (ПК) «Звезда»

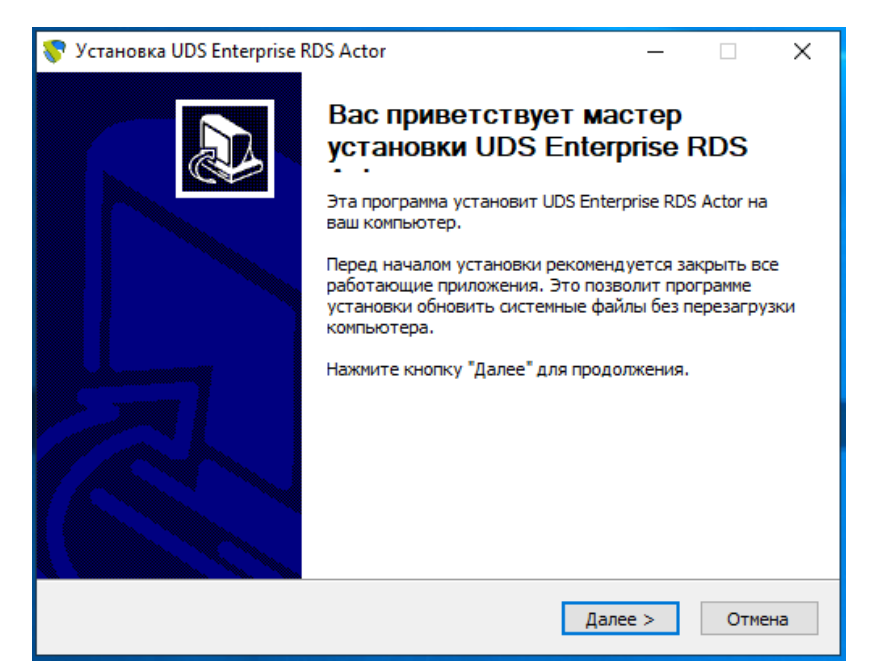

#### Рисунок 73

<span id="page-48-0"></span>Необходимо принять Лицензионное соглашение [\(Рисунок 74\)](#page-48-1).

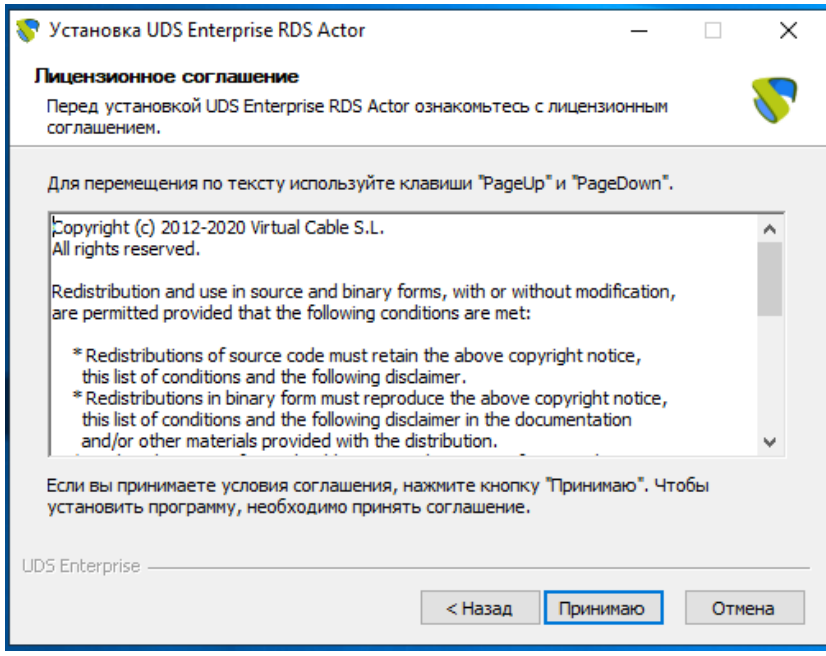

Рисунок 74

<span id="page-48-1"></span>Выбрать место установки [\(Рисунок 75\)](#page-49-0).

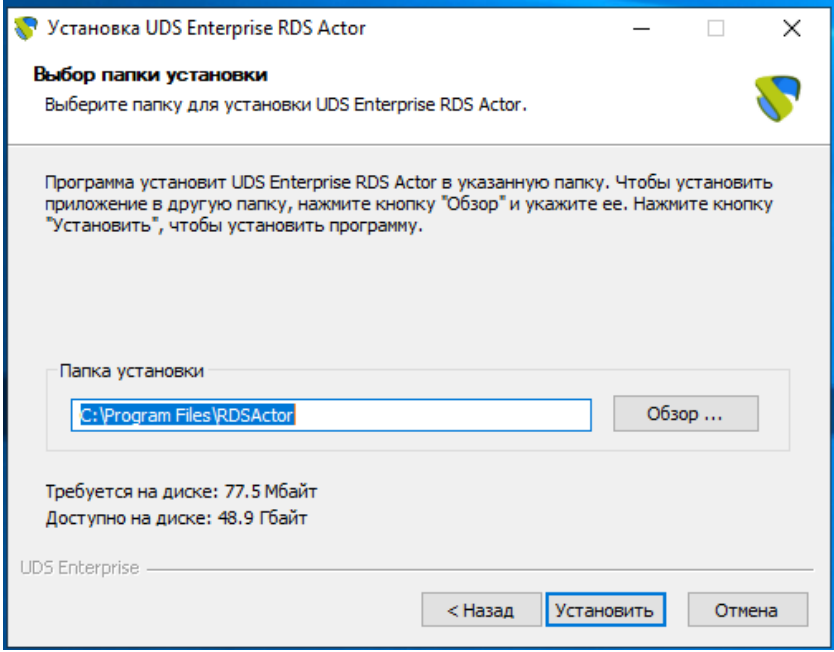

Рисунок 75

<span id="page-49-0"></span>После завершения установки запустить UDS Actor [\(Рисунок 76\)](#page-49-1).

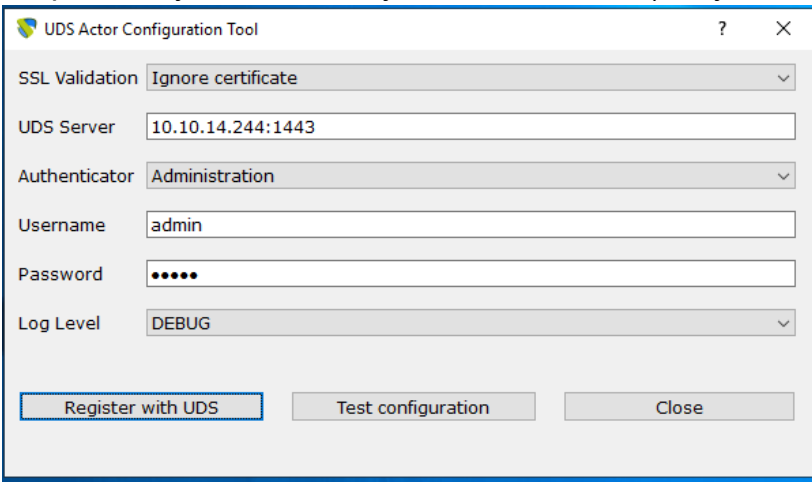

## Рисунок 76

<span id="page-49-1"></span>Зарегистрировать актера на сервере UDS, указав следующие параметры:

- SSL Validation: игнорировать сертификат \ верификационный сертификат.
- UDS Server: имя или IP-адрес VDI сервера и порт (по умолчанию: 2637).
- Authenticator: Аутендификатор, к которому принадлежит указанный пользователь-администратор для регистрации участника VDI.

Для отображения различных аутентификаторов связь с VDI -сервером должна быть успешной. В администрировании VDI должен быть зарегистрирован хотя бы один (аутентификатор «Администрирование» соответствует суперпользователю, созданному в мастере настройки сервера VDI).

- Username: Имя пользователя с разрешением администрации в окружающей среде VDI.
- Password: Пароль администратора.
- Log Level: типы журналов, которые должны отображаться в файлах журнала UDS Actor. Эти файлы журнала (udsactor.log) будут располагаться по путям: %temp% (путь временных файлов пользователя) и

C:\Windows\Temp (путь временных файлов O.S.)

Как только все данные будут указаны, нажать кнопку «Register with UDS», чтобы зарегистрировать Actor на сервере VDI [\(Рисунок 77\)](#page-50-1).

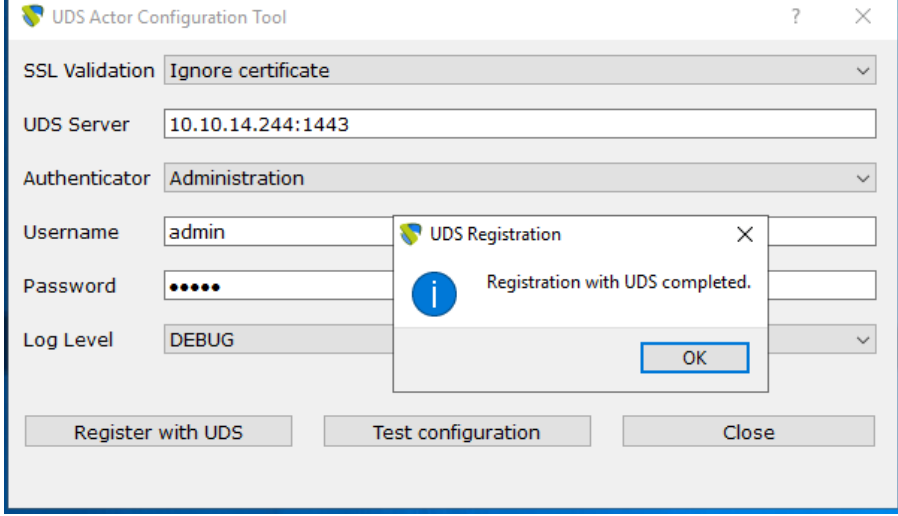

Рисунок 77

<span id="page-50-1"></span>Нажать кнопку «Test configuration» для подтверждения правильности всех данных [\(Рисунок 78\)](#page-50-2).

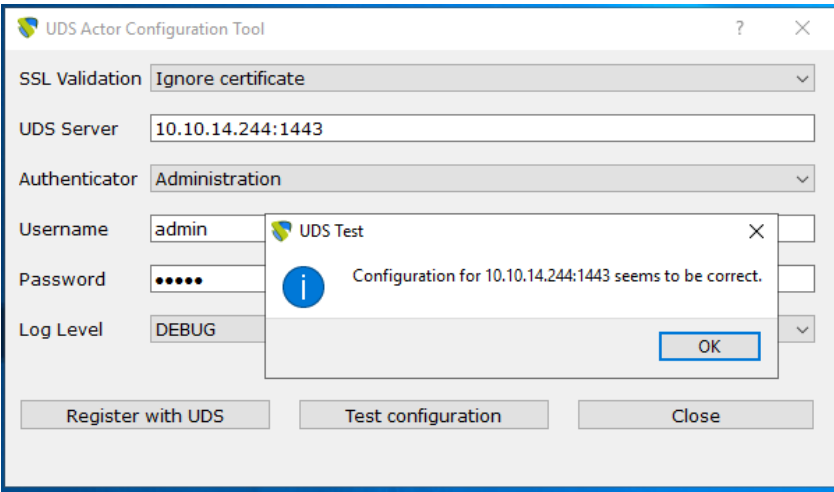

Рисунок 78

<span id="page-50-2"></span>После установки участника UDS для серверов Windows RDS продолжить установку и настройку служб удаленных рабочих столов (Майкрософт).

*Примечание: необходимо, чтобы в среде UDS был хотя бы один аутентификатор.*

# **8 Установка и настройка RDS (Remote Desktop Service)**

<span id="page-50-0"></span>Установка службы удаленных рабочих столов (RDS) осуществляется следующим образом: «Диспетчер сервисов» – «Управление» – «Добавить роли и компоненты» [\(Рисунок 79\)](#page-51-0).

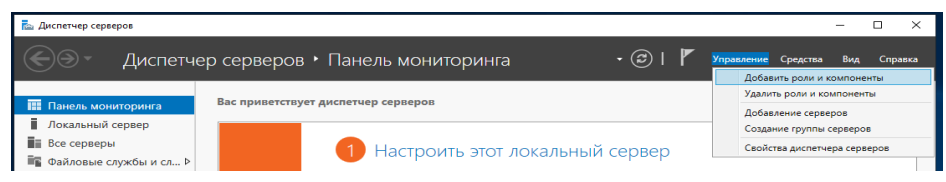

Рисунок 79

<span id="page-51-0"></span>В мастере выполнить следующие действия:

1) Тип установки: «Установка служб удаленных рабочих столов» [\(Рисунок 80\)](#page-51-1).

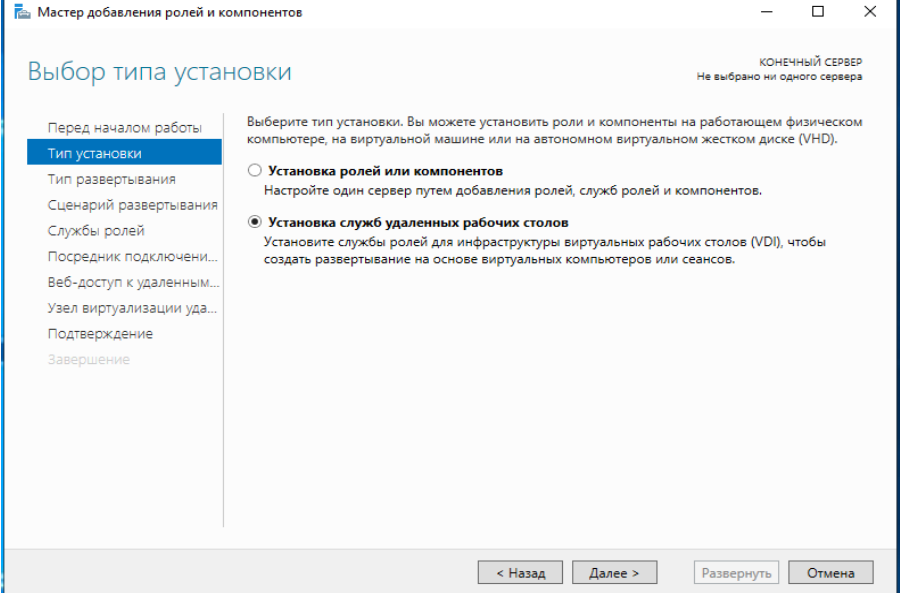

## Рисунок 80

<span id="page-51-1"></span>2) Тип развертывания: «Стандартное развертывание» [\(Рисунок 81\)](#page-51-2).

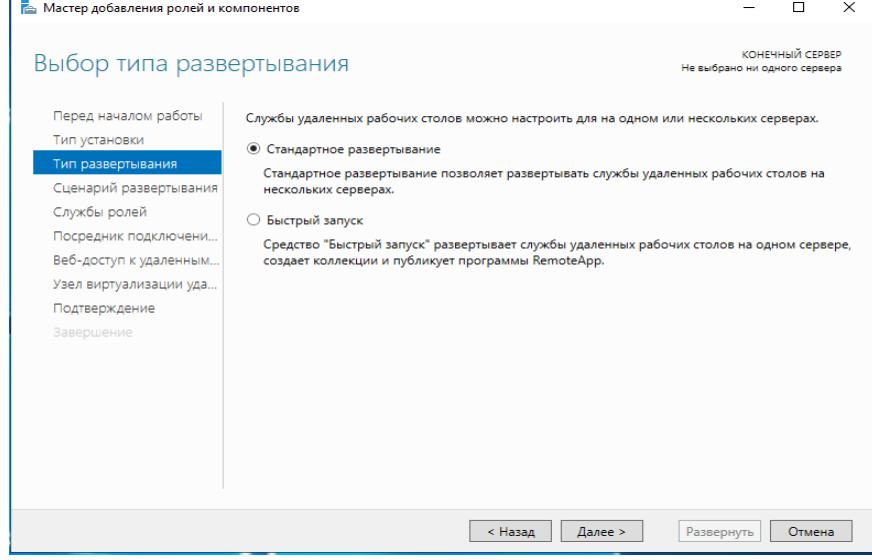

#### Рисунок 81

<span id="page-51-2"></span>3) Сценарий развертывания: «Развертывание рабочих столов на основе сеансов» [\(Рисунок 82\)](#page-52-0).

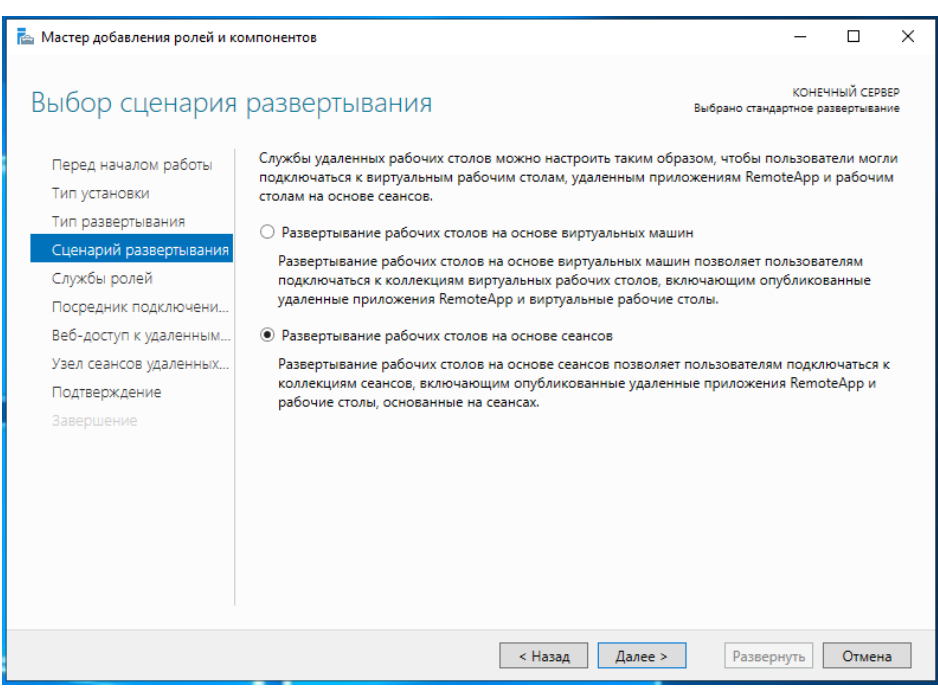

#### Рисунок 82

<span id="page-52-0"></span>4) Появится сводная информация о том, что будет установлено [\(Рисунок](#page-52-1)  [83\)](#page-52-1)

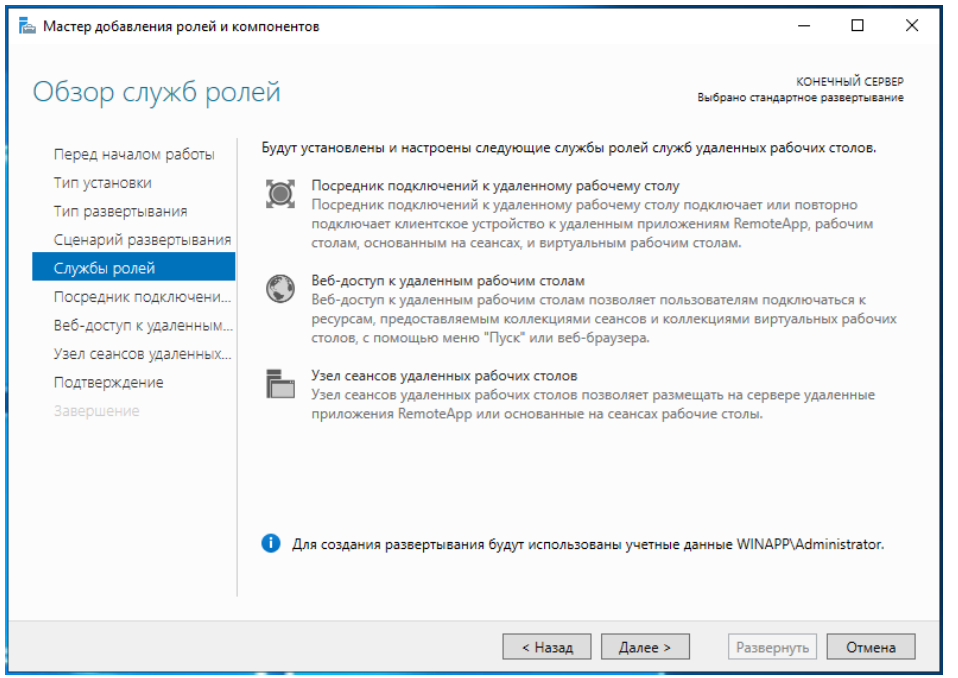

#### Рисунок 83

<span id="page-52-1"></span>5) Должен быть указан сервер, на котором будет установлен каждый элемент (рисунки [84](#page-53-0) - [86\)](#page-54-0).

<span id="page-53-0"></span>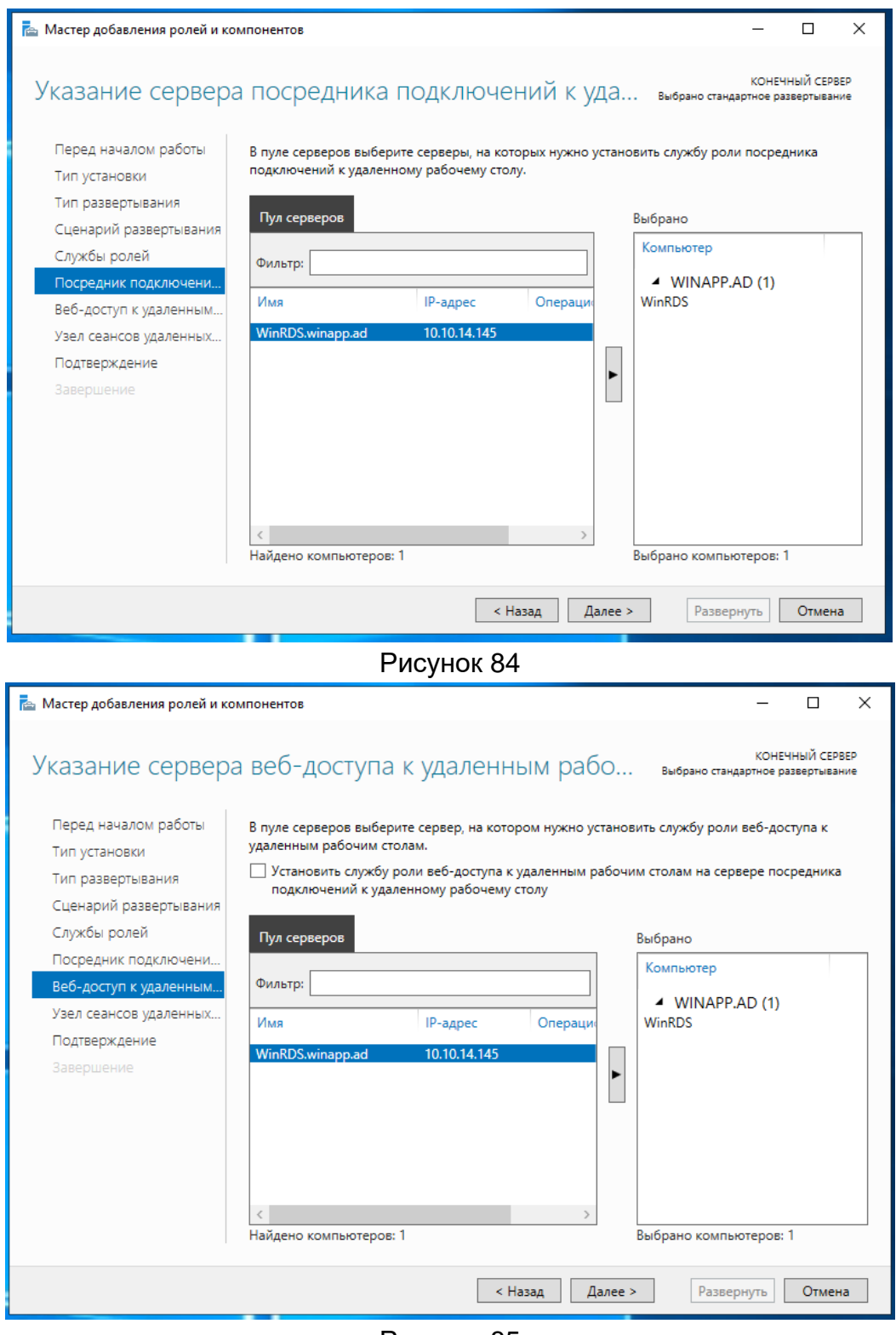

Рисунок 85

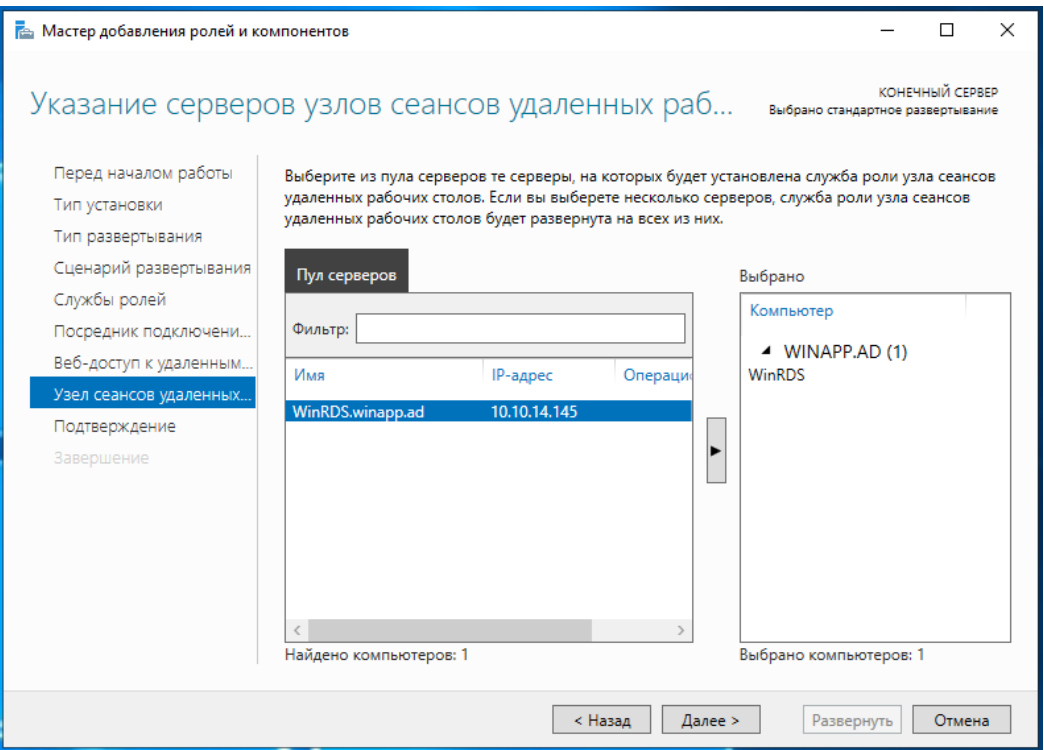

Рисунок 86

<span id="page-54-0"></span>6) Установка подтверждается и выполняется ее развертывание [\(Рисунок](#page-54-1)  [87\)](#page-54-1):

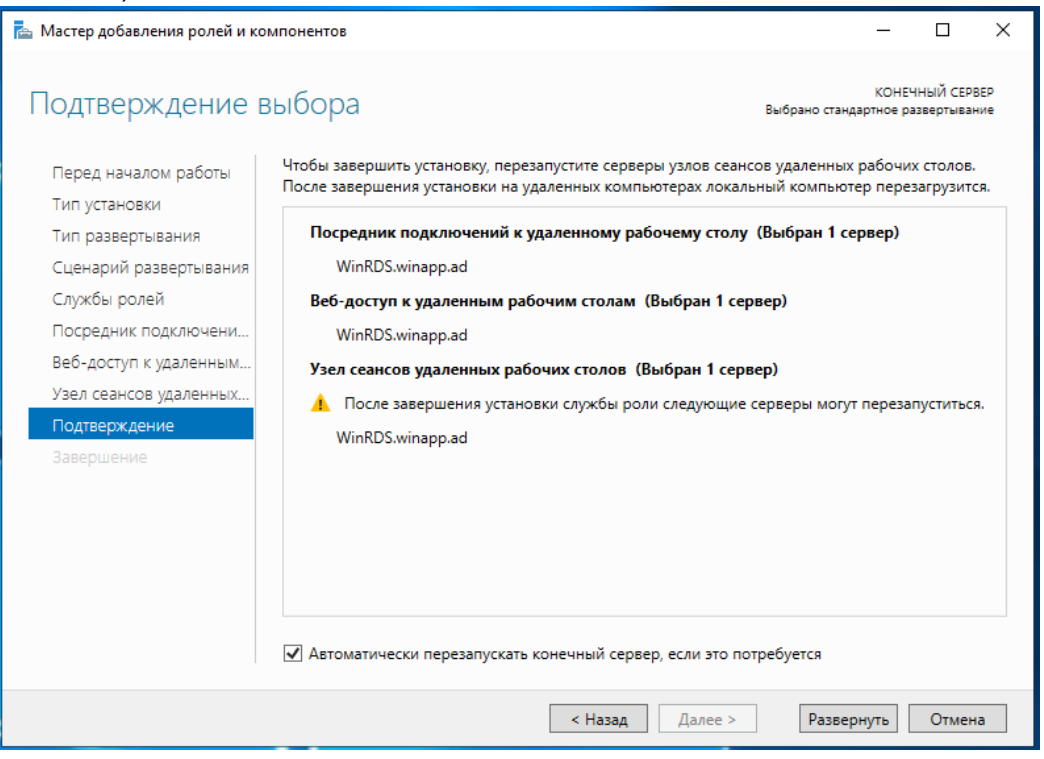

Рисунок 87

<span id="page-54-1"></span>7) Сервер будет перезапущен автоматически (если вы это указали), и установка завершится [\(Рисунок 88\)](#page-55-1).

#### Инструкция по установке Программный комплекс (ПК) «Звезда»

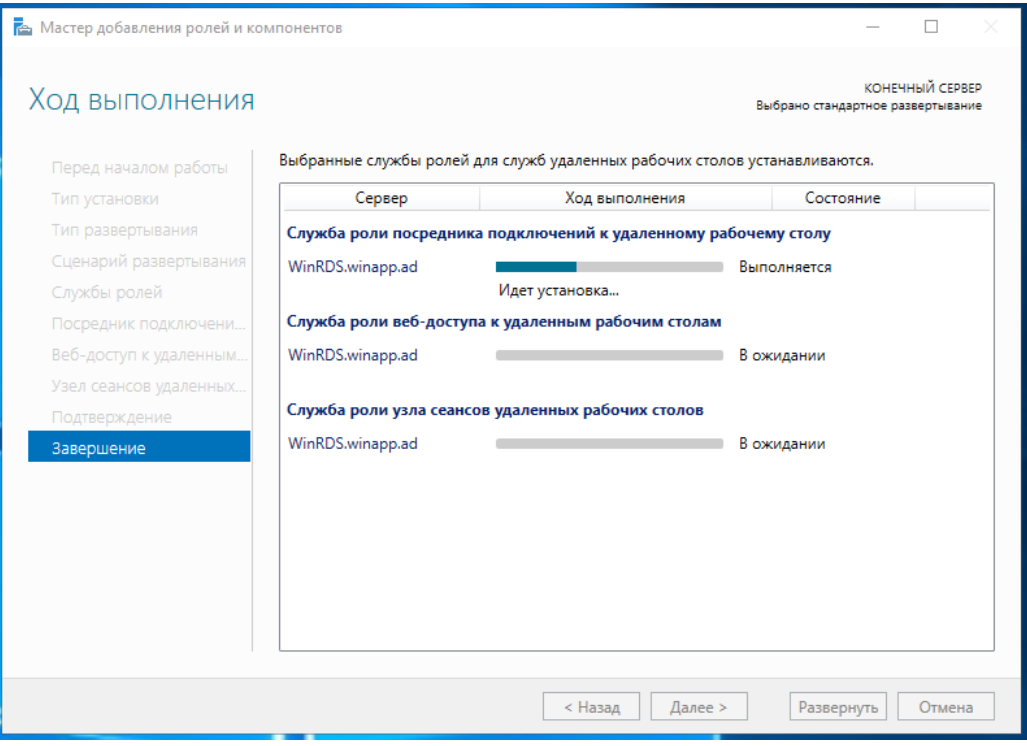

Рисунок 88

# <span id="page-55-1"></span><span id="page-55-0"></span>8.1 Настройка RDS с VDI

После установки роли RDS и перезапуска сервера продолжить создание новой коллекции RDS. Для этого выбрать «Создание коллекций сеансов» или открыть раздел «Коллекции» и выбрать «Создать коллекцию сеансов» [\(Рисунок](#page-55-2)  [89\)](#page-55-2).

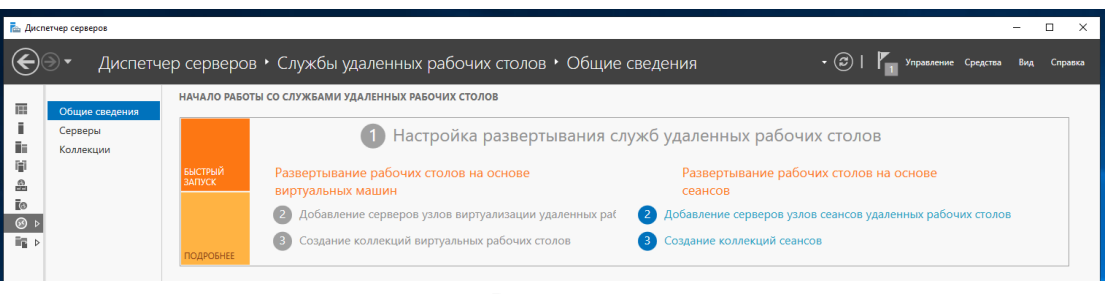

#### Рисунок 89

<span id="page-55-2"></span>В мастере создания следует указать следующие данные. Указать имя для новой коллекции [\(Рисунок 90\)](#page-56-0).

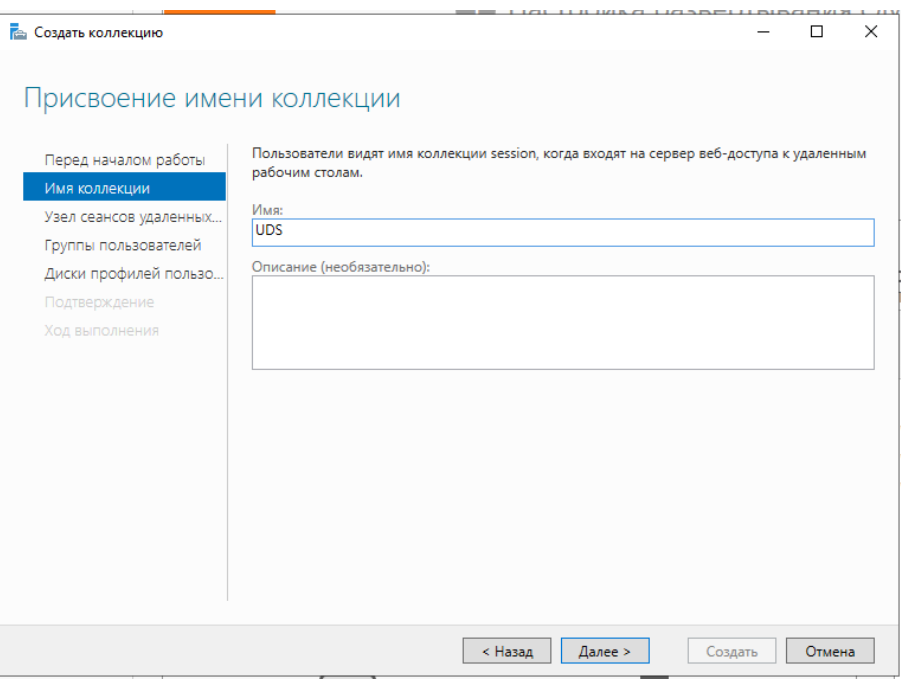

## Рисунок 90

<span id="page-56-0"></span>Добавить сервер в «Узел сеансов удаленных рабочих столов» [\(Рисунок 91\)](#page-56-1):

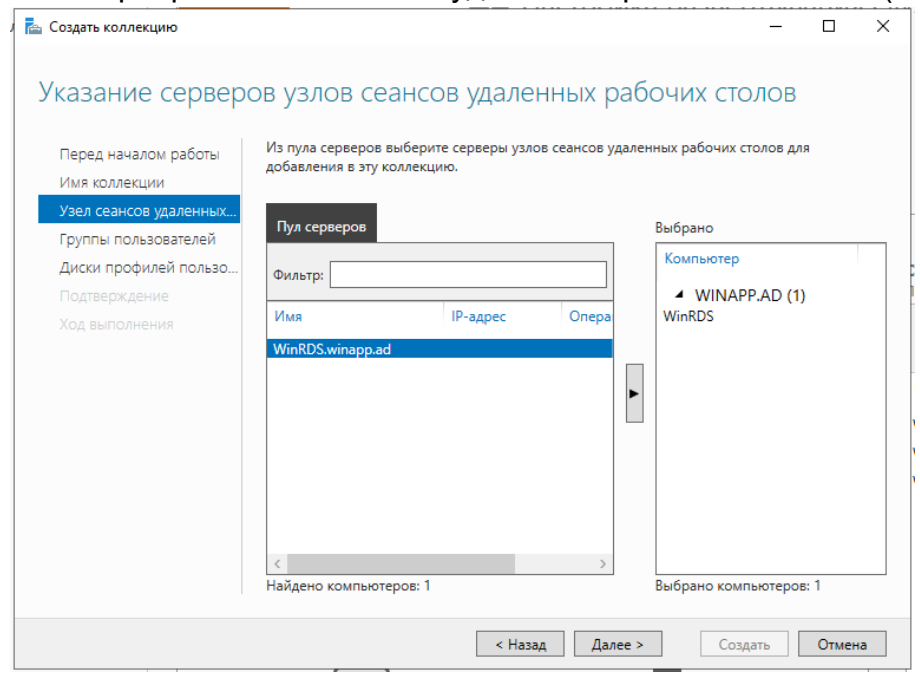

#### Рисунок 91

<span id="page-56-1"></span>Выбрать группы пользователей, которые смогут получить доступ к коллекции. Оставьте группу «Пользователи домена» по умолчанию, чтобы разрешить всем пользователям и выполнить групповую фильтрацию из администрирования VDI [\(Рисунок 92\)](#page-57-0).

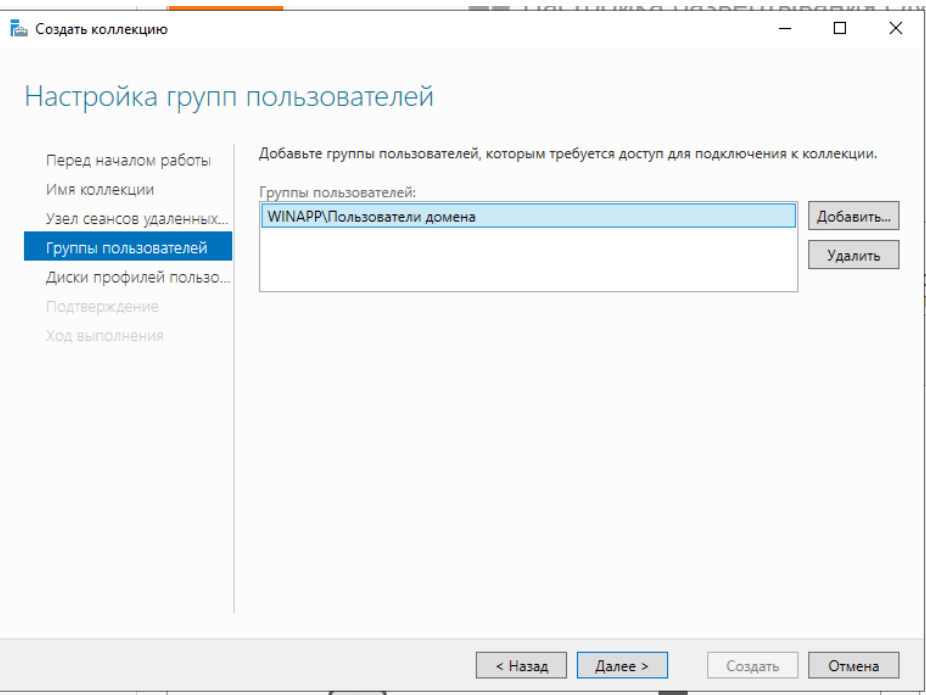

Рисунок 92

<span id="page-57-0"></span>Указать, где будет храниться профиль пользователя. Если не указать, будет создан временный профиль, который будет удален при отключении пользователя [\(Рисунок 93\)](#page-57-1).

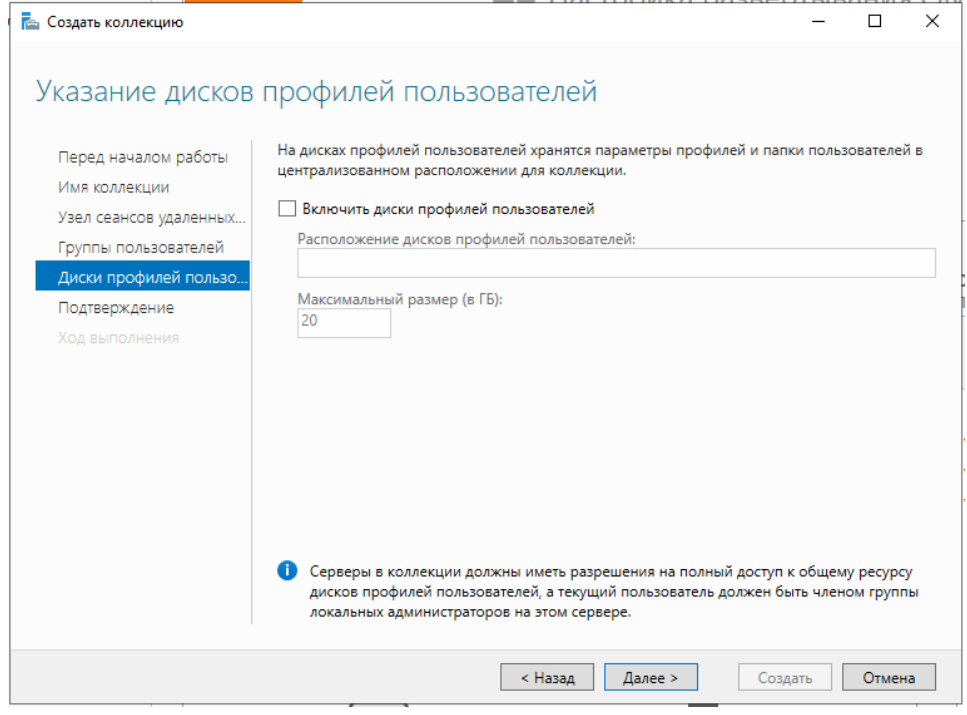

<span id="page-57-1"></span>Рисунок 93 Подтвердить и создать коллекцию [\(Рисунок 94\)](#page-58-0).

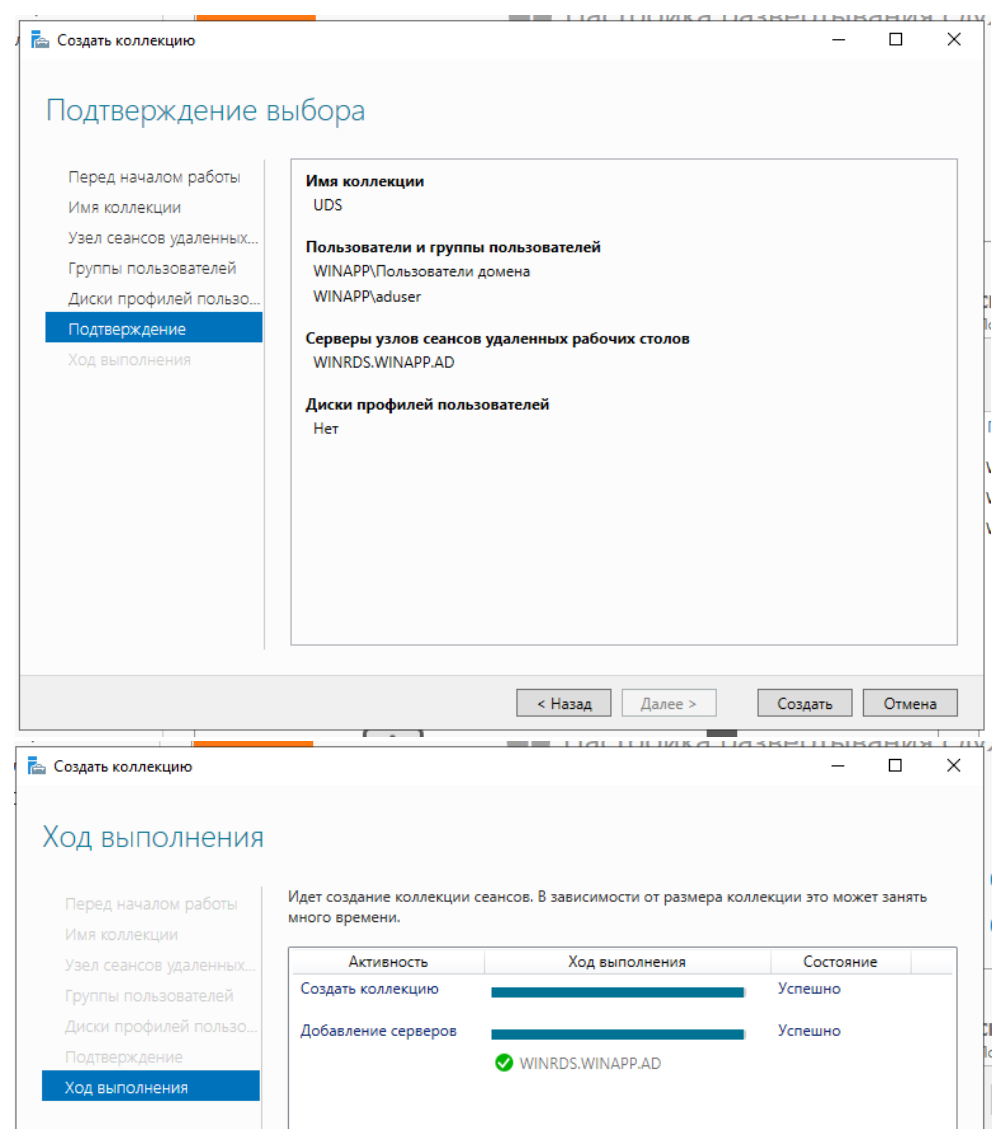

Рисунок 94

<span id="page-58-0"></span>Публикация RDS Actor на RDS сервере. После создания коллекции выбрать «Опубликовать удаленные приложения RemoteApp» [\(Рисунок 95\)](#page-58-1).

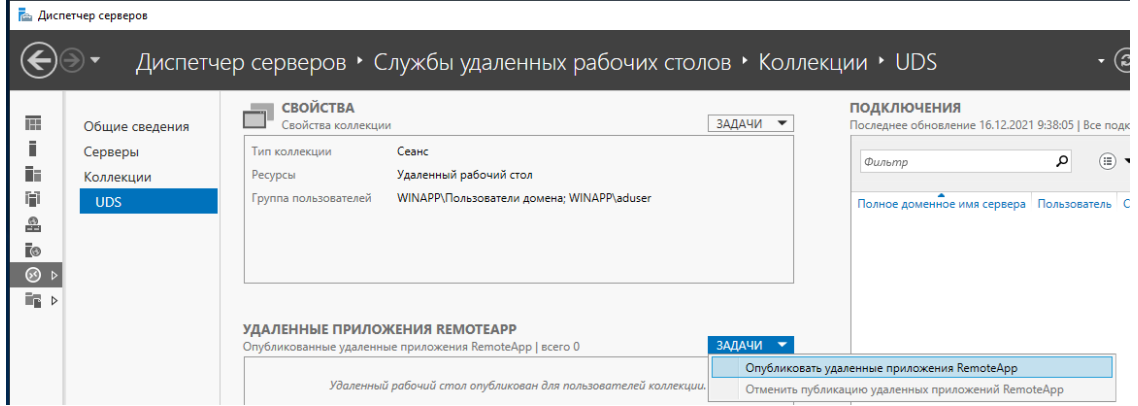

#### Рисунок 95

<span id="page-58-1"></span>Необходимо добавить и выбрать исполнителя служб удаленных рабочих столов в списке «Удаленные приложения RemoteApp». Для этого необходимо предварительно установить UDS Actor для RDS.

Нажать кнопку «Добавить» и выбрать UDS Actor по пути [\(Рисунок 96\)](#page-59-0): C:\Program Files\RDSActor\RDSActor.exe

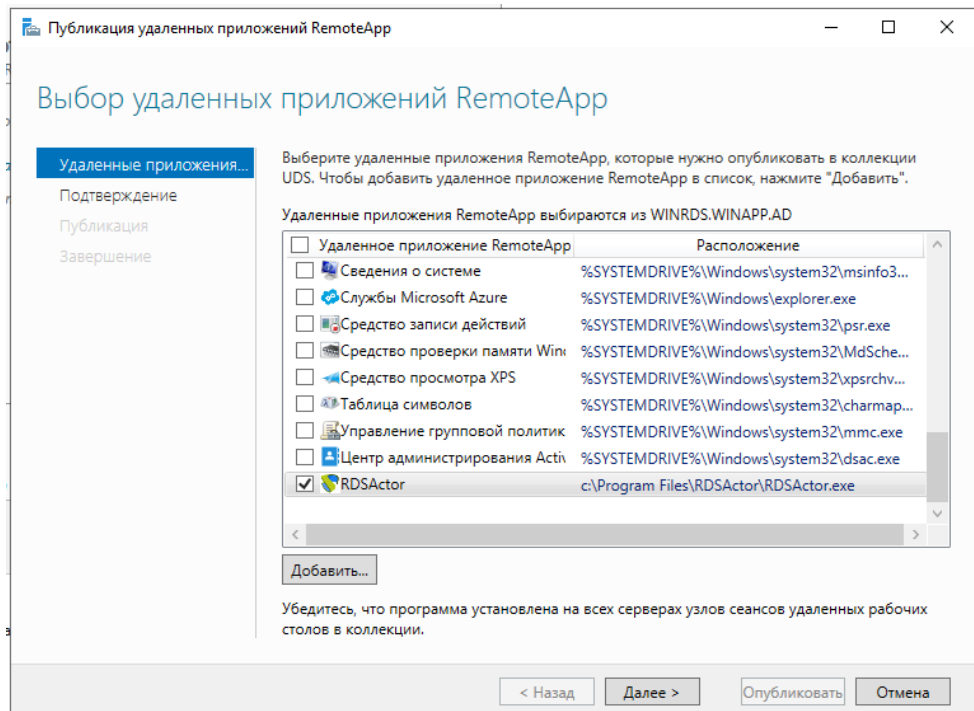

Рисунок 96

# <span id="page-59-0"></span>Подтвердить публикацию, нажать «Опубликовать» [\(Рисунок 97\)](#page-59-1).

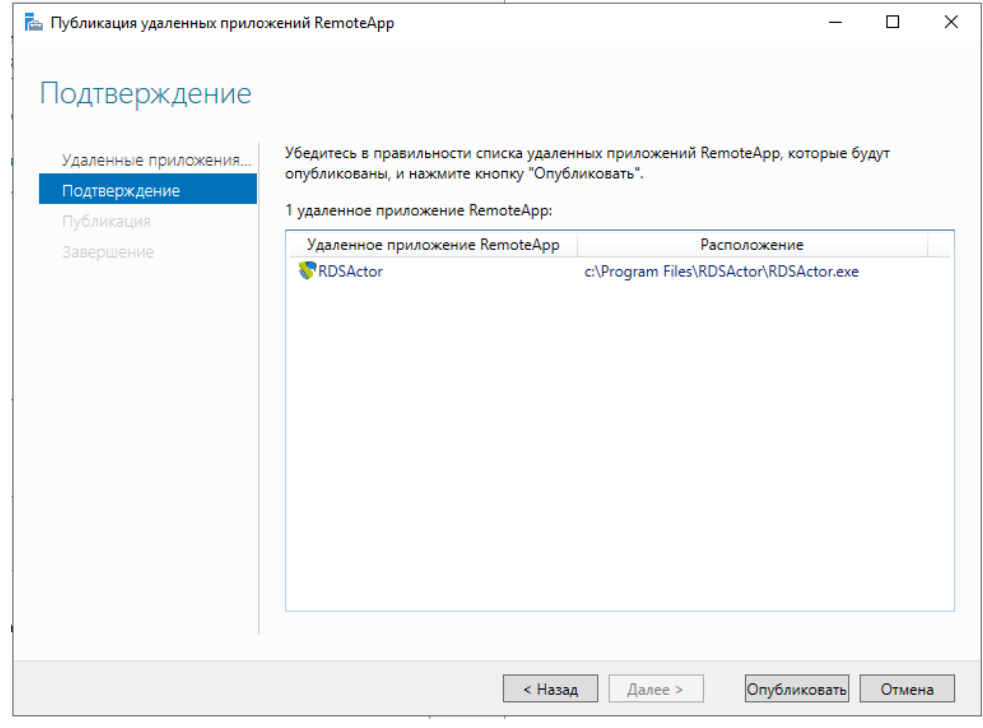

Рисунок 97

<span id="page-59-1"></span>После создания отредактировать его свойства [\(Рисунок 98\)](#page-60-0).

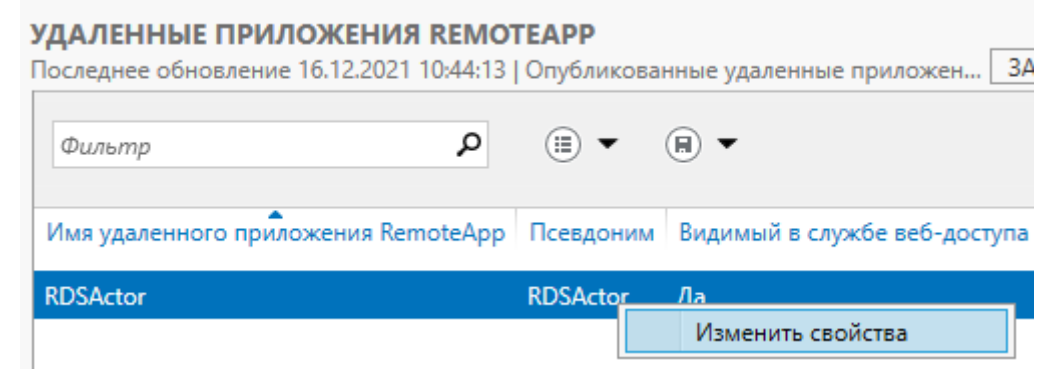

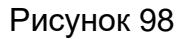

<span id="page-60-0"></span>В разделе «Общие» отметить «Нет» в разделе «Показать удаленное приложение RemoteApp в веб-доступе к удаленным рабочим столам» [\(Рисунок 99\)](#page-60-1).

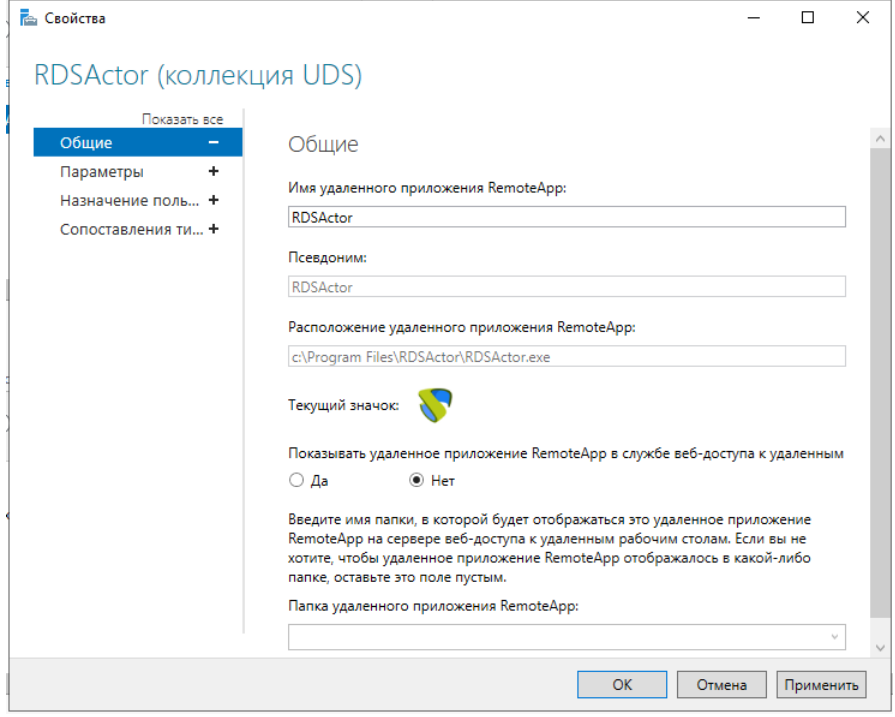

<span id="page-60-1"></span>Рисунок 99

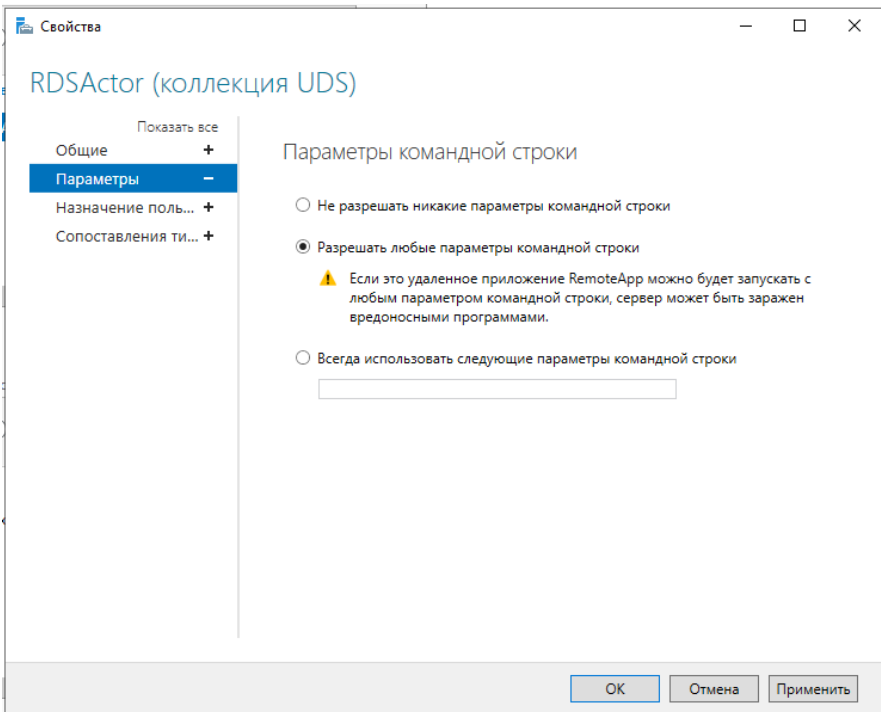

#### Рисунок 100

В разделе «Параметры» выбрать «Разрешать любые параметры командной строки» и применить изменения. Рекомендуется указать время окончания сеансов отключенных пользователей. Таким образом, пользователи и их лицензии будут освобождены при отключении от виртуального приложения. Для этого изменить свойства коллекции [\(Рисунок 101\)](#page-61-0):

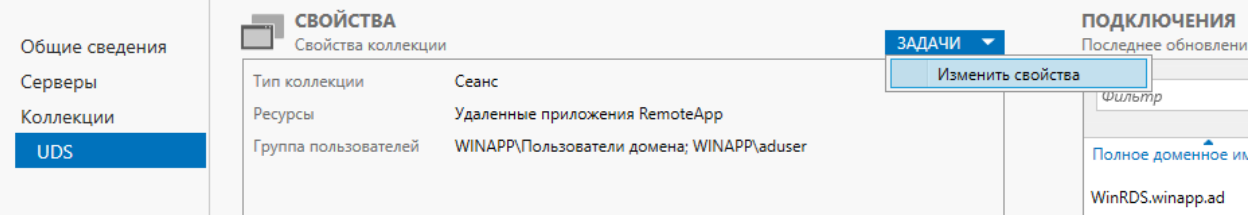

#### Рисунок 101

<span id="page-61-0"></span>В разделе «Сеансы» указать минимальное время для «Окончание разъединенного сеанса» [\(Рисунок 102\)](#page-62-0).

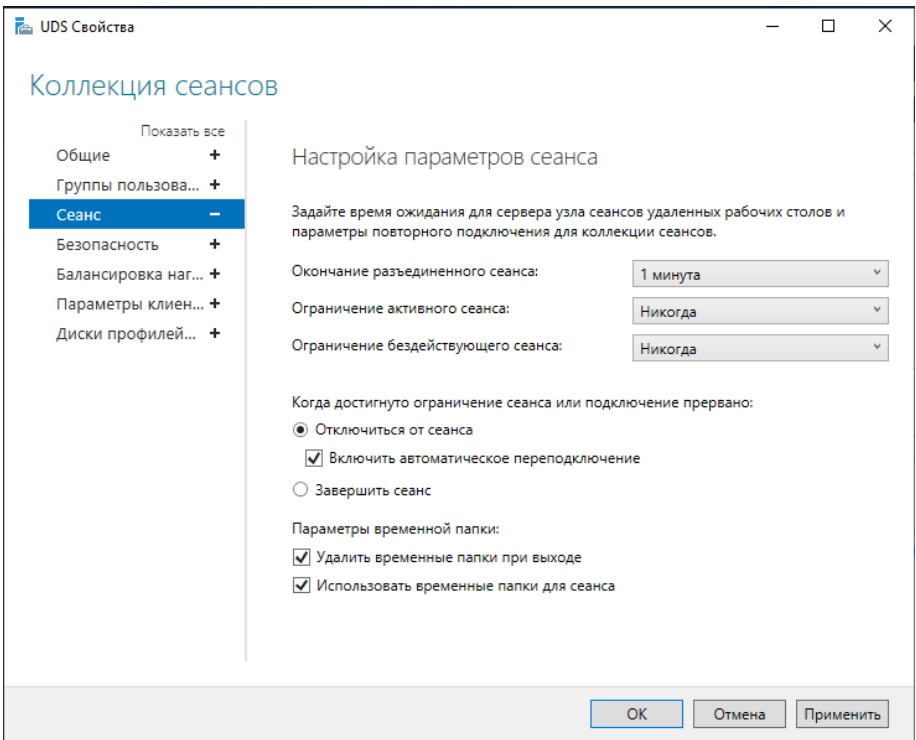

# Рисунок 102

<span id="page-62-0"></span>После выполнения всех этих шагов будет создан допустимый сервер RDS для подключения к серверу VDI и публикации виртуальных приложений для пользователей VDI.